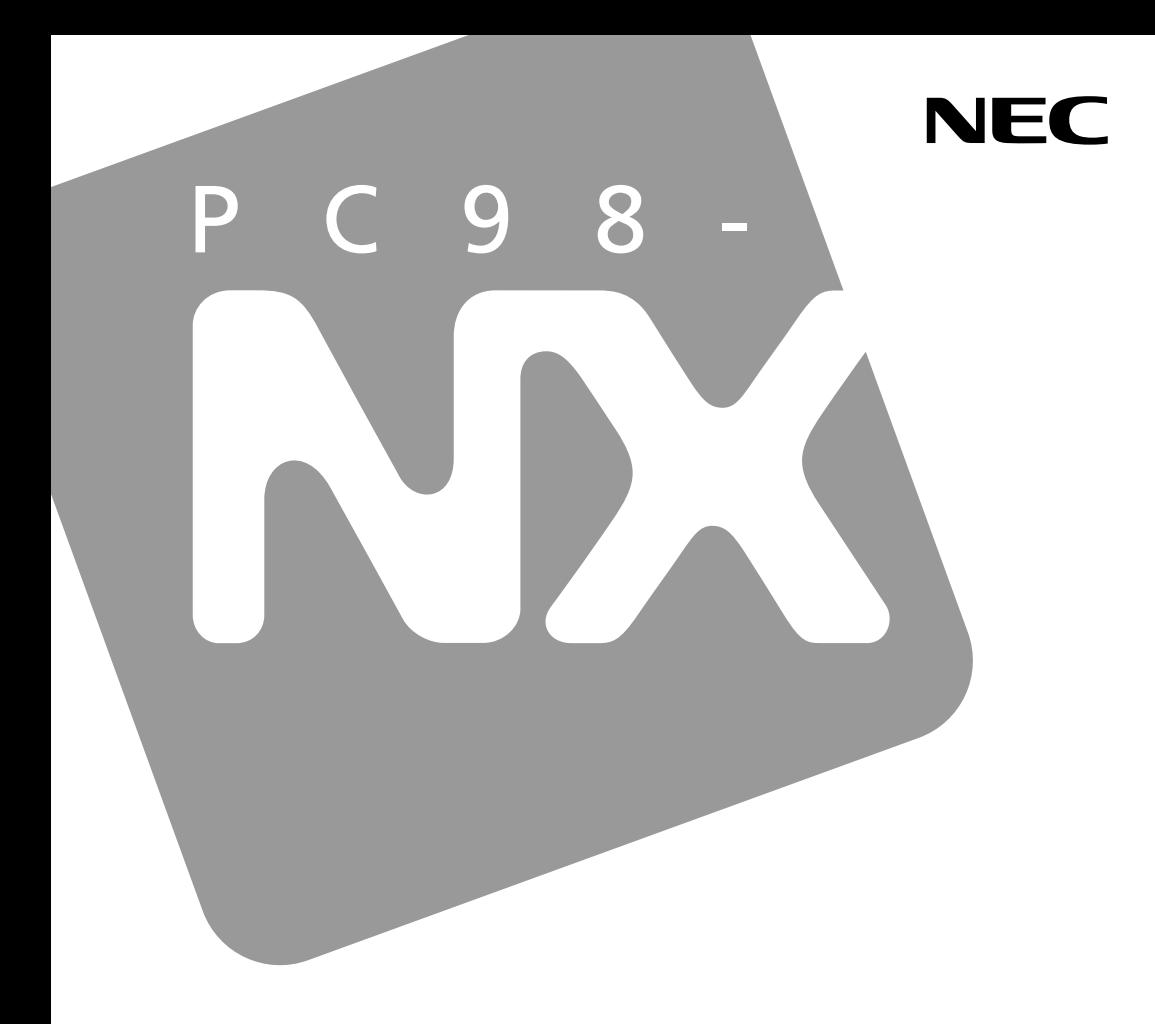

## PC98-NX SERIES

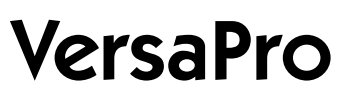

**BH** /BW

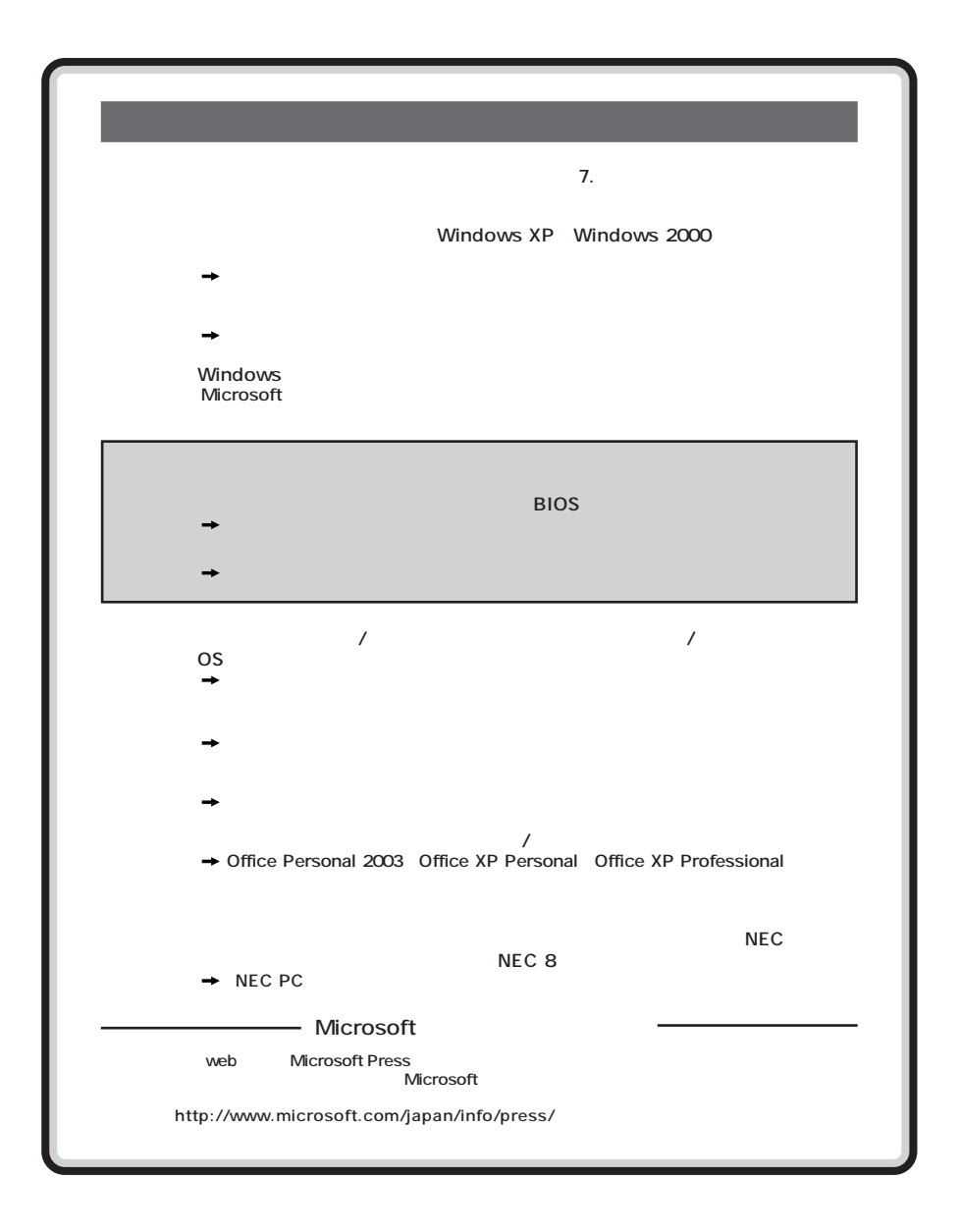

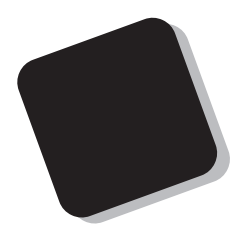

**Windows** 

**Windows** 

PC98-NX VersaPro VY10F/BH-L VY80M/BH-L VY80M/BW-L

**VersaPro/VersaPro R** 

2004 1**月 初版**

853-810602-097-A

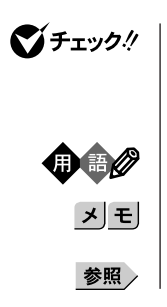

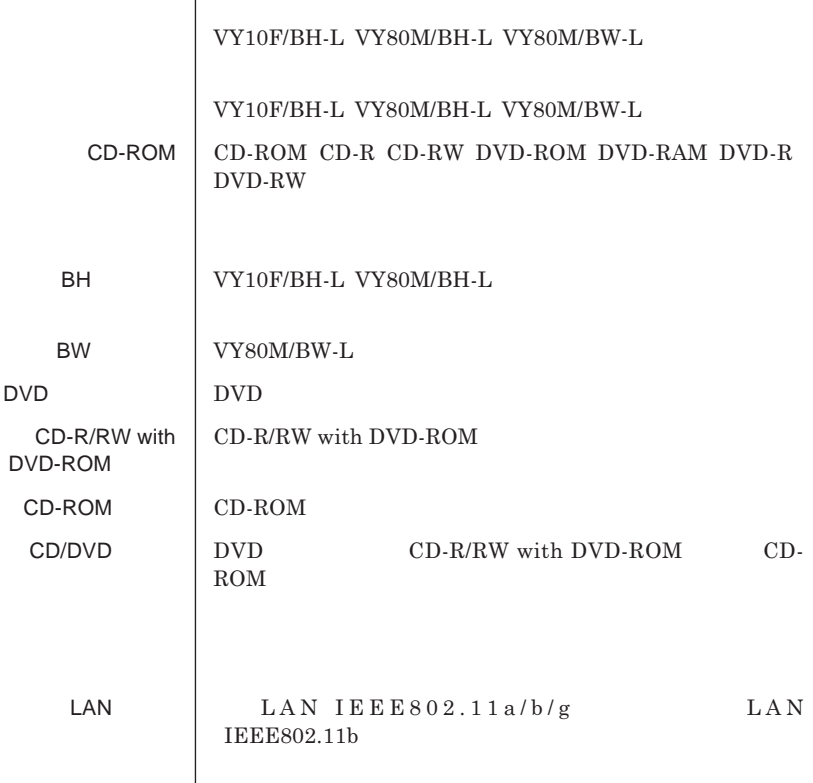

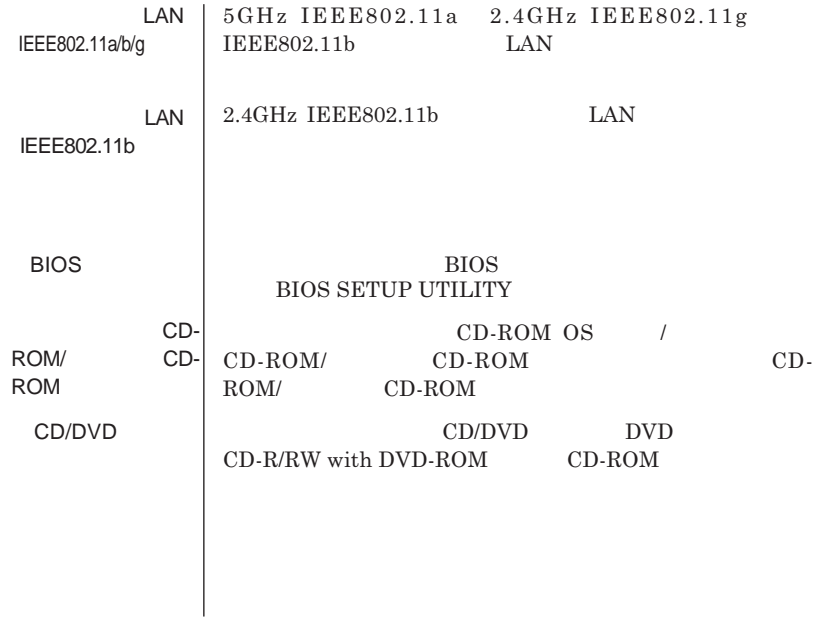

the control of the control of the control of the control of the control of

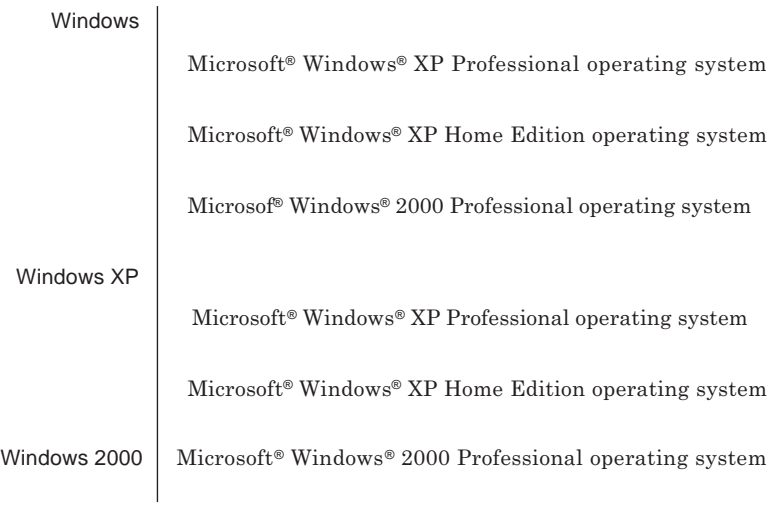

## Windows **XP**

the control of the control of the

**1 「スタート」ボタン→「マイコンピュータ」をクリック 2 「システムタスク」「システム情報を表示する」をクリック 3 「ハードウェア」タブの中の「デバイスマネージャ」ボタンをクリッ**

**Contract Contract Contract** 

Windows 2000

**1 「スタート」ボタン→「設定」「コントロール パネル」をクリック 2**<br>3 **3 「ハードウェア」タブの中の「デバイス マネージャ」ボタンをクリッ**

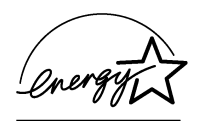

## **このパーソナルコンピュータは、電気通信事業法第**50**条第**1**項の規定に基づき技術基準認証済みの通信**

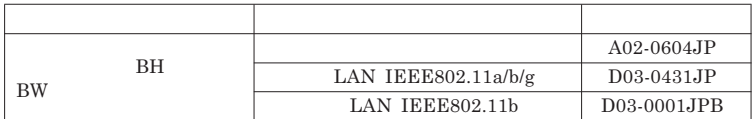

**この装置は、情報処理装置等電波障害自主規制協議会** VCCI **の基準に基づくクラス**B**情報技術装置**

 $PC-11-1988$ 

**DVD** CD-R/RW with DVD-ROM CD-ROM **JIS C-6802 IEC825 1** DVD **CD-R/RW** with DVD-ROM CD-ROM

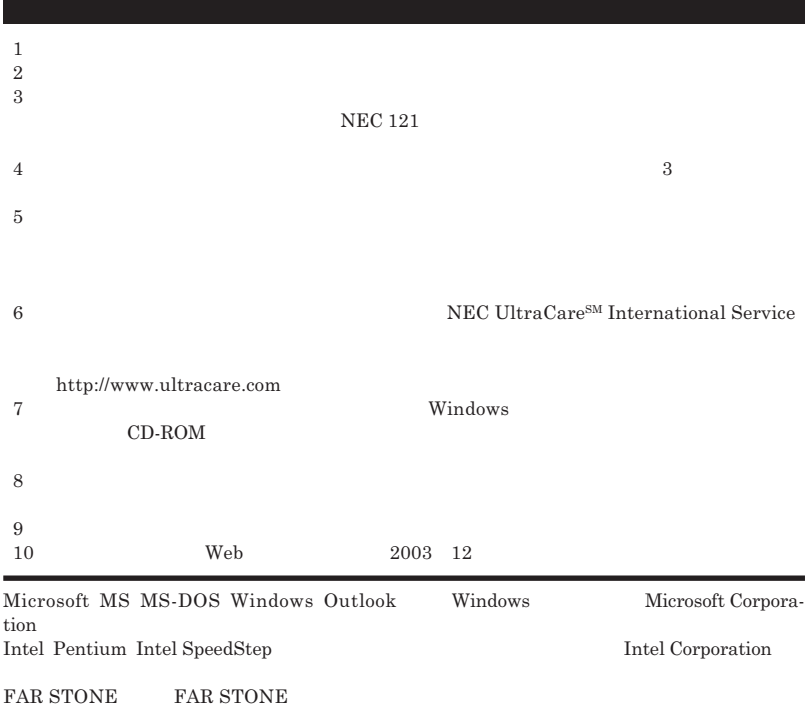

© NEC Corporation NEC Personal Products, Ltd. 2004  $NEC$ 

**NEC UltraCare<sup>SM</sup> International Service** 

## Notes on export

This product including software is designed under Japanese domestic specifications and does not conform to overseas standards.NEC  $\frac{1}{2}$  will not be held responsible for any consequences resulting from use of this product outside Japan.NEC  $^{-1}$  does not provide maintenance service nor technical support for this product outside Japan. Only some products which are eligible for NEC UltraCareSM International Service can be provided with hardware maintenance service outside Japan.

Export of this product including carrying it as personal baggage may require a permit from the Ministry of Economy, Trade and Industry under an export control law.Export without necessary permit is punishable under the said law.Customer shall inquire of NEC sales office whether a permit is required for export or not.

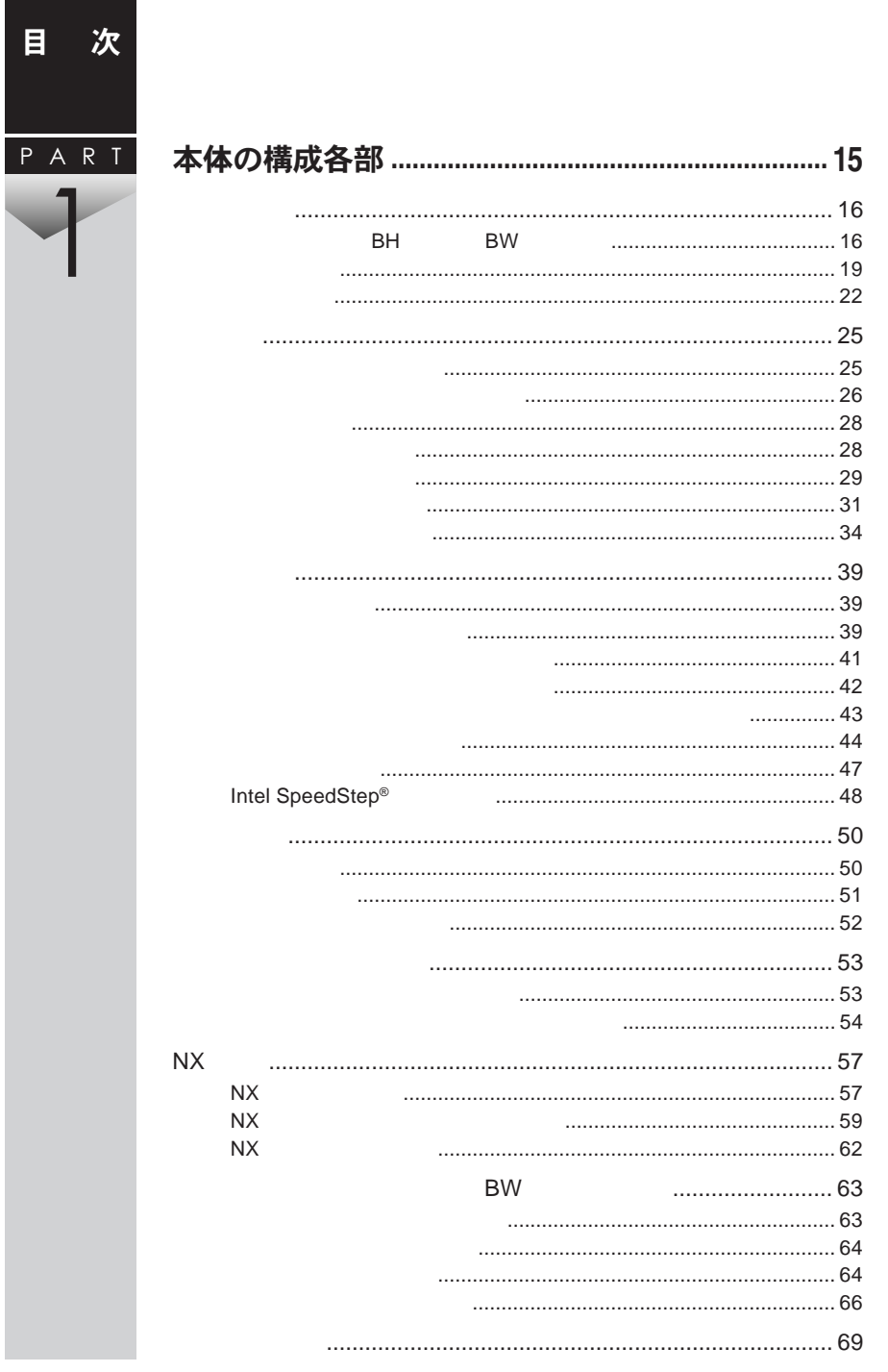

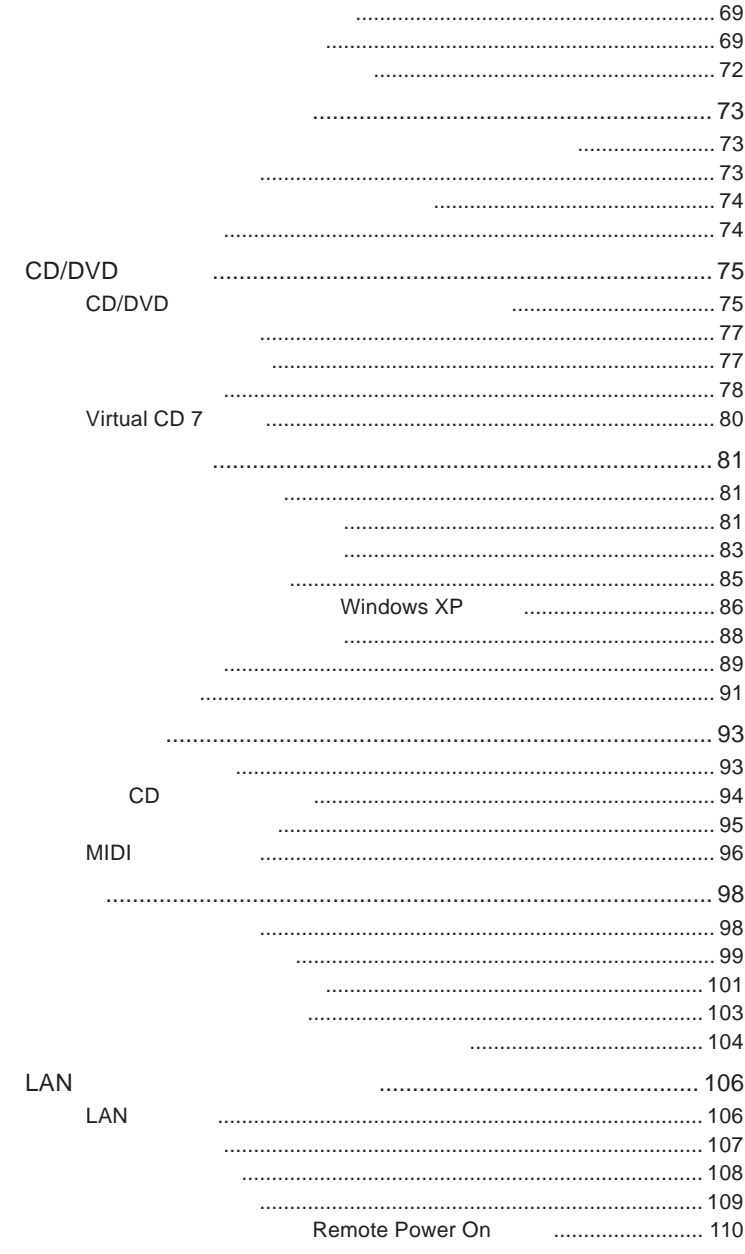

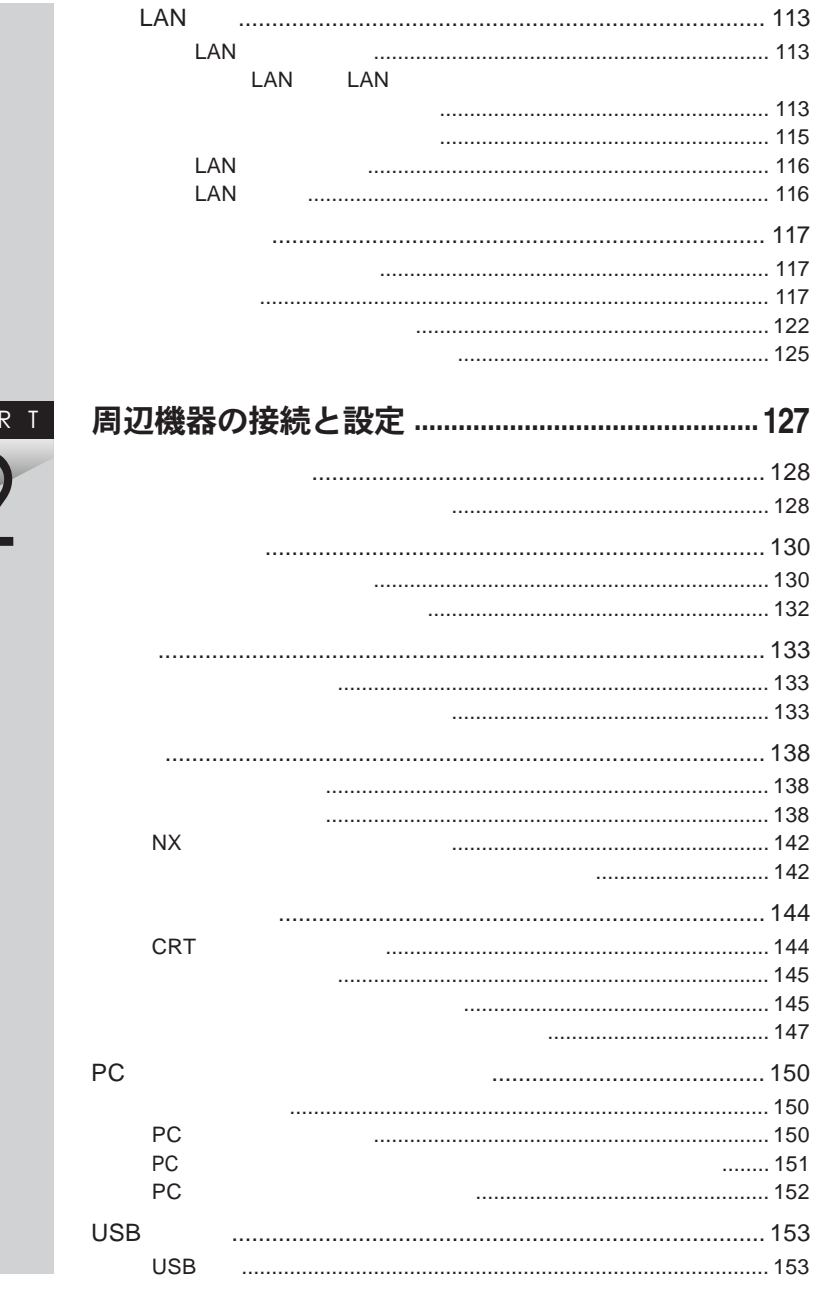

P A I

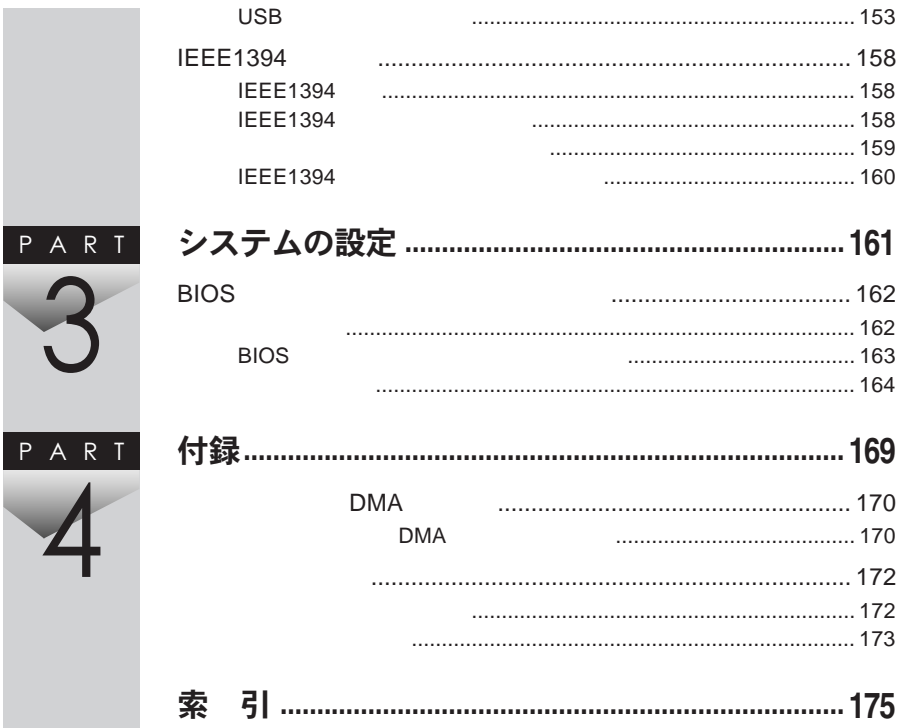

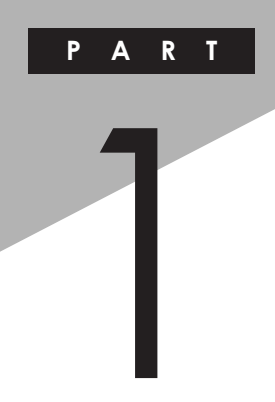

# <span id="page-14-0"></span>本体の構成各部

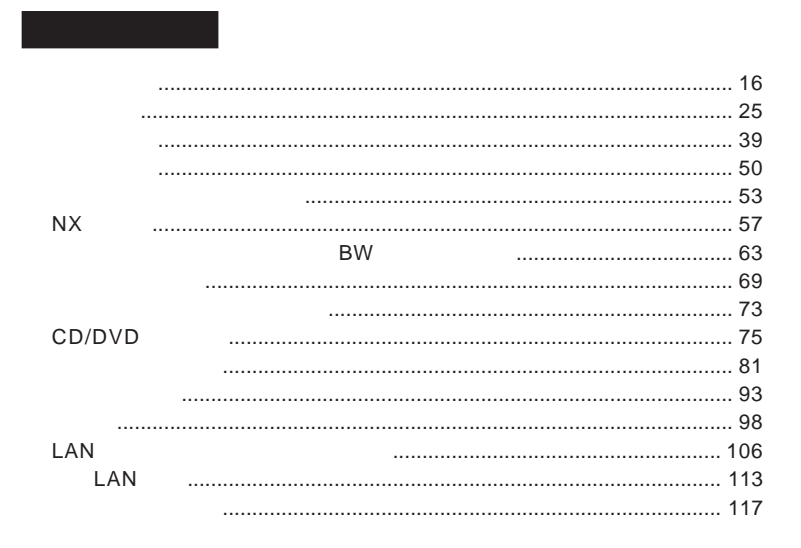

<span id="page-15-0"></span>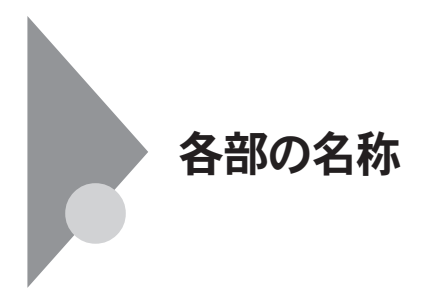

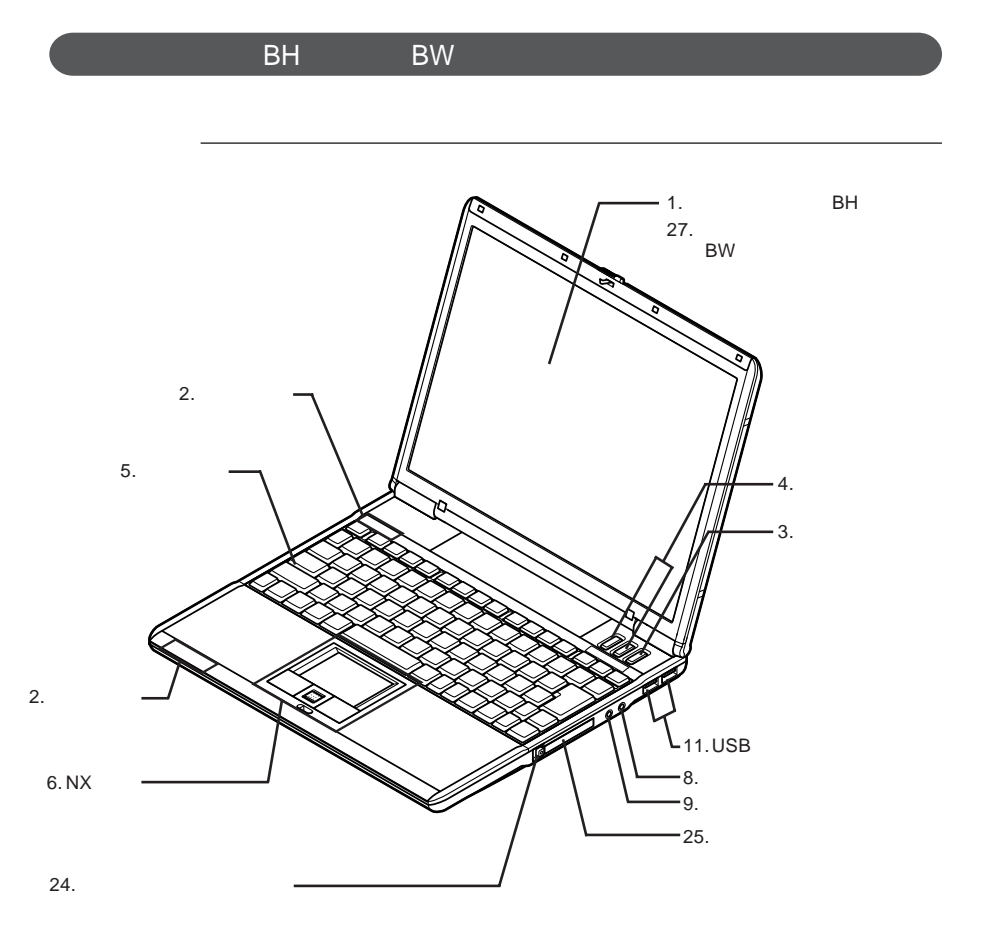

×イラストはBH<sub>V</sub> BW Service Services Services and Services Services Services and Services Services Services Services Services Services Services Services Services Services Services Services Services Services Services Services Services Servi

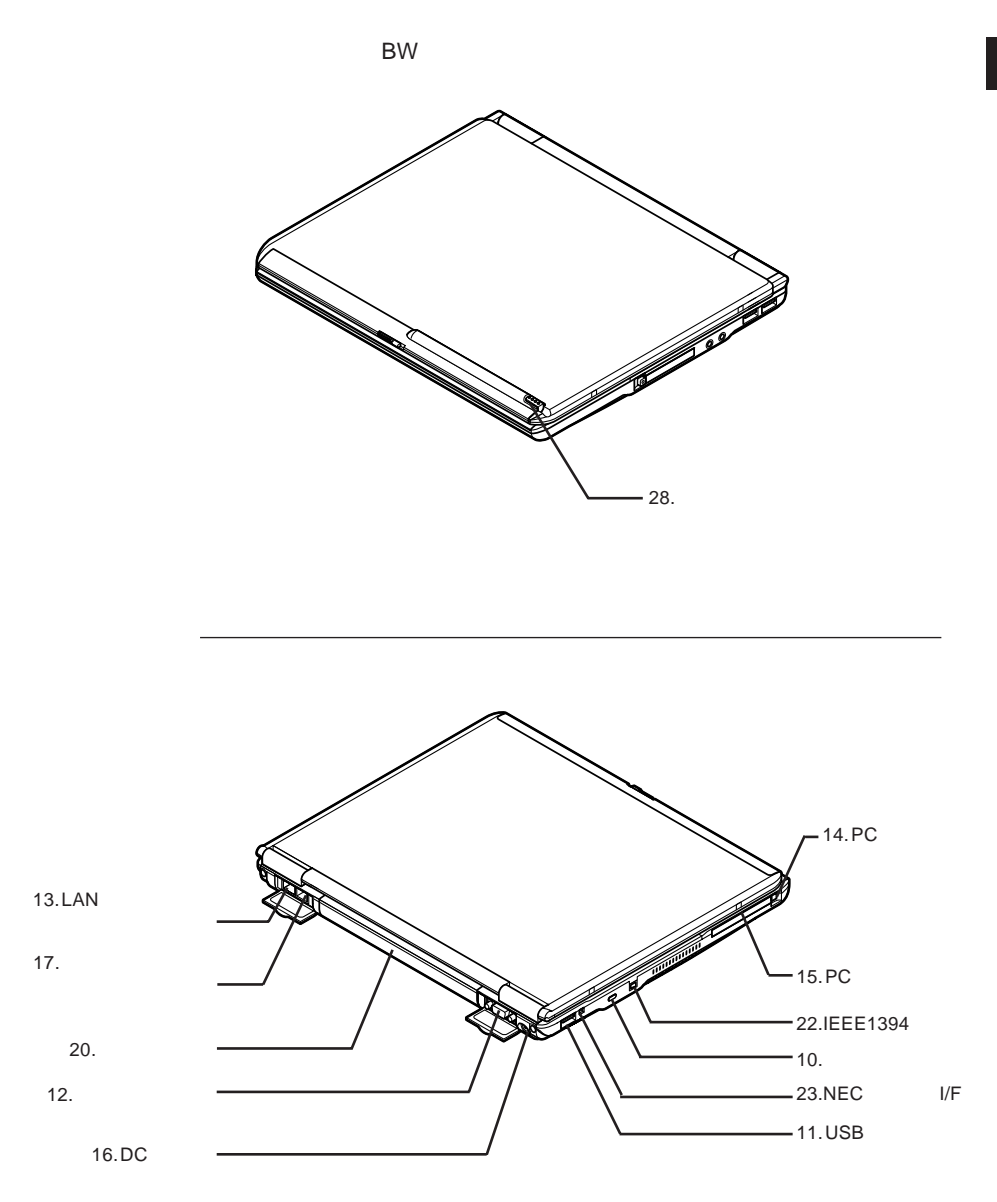

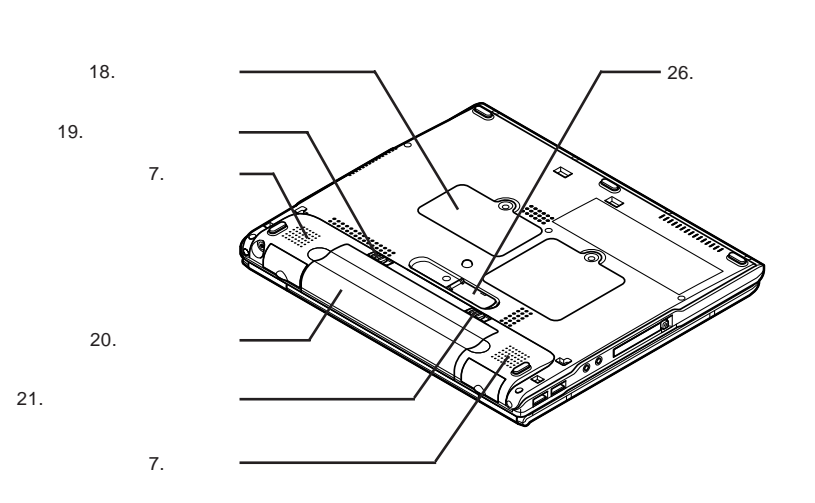

: メモリスロットはカバーを取り

<span id="page-18-0"></span>1. **液晶ディスプレイ p.81** 2. **表示ランプ p.22**  $\varphi$ 3. **電源スイッチ p.39 4. Γ**∕**Π p.53 p.53** 5. **キーボード p.50** 6. NX**パッ**

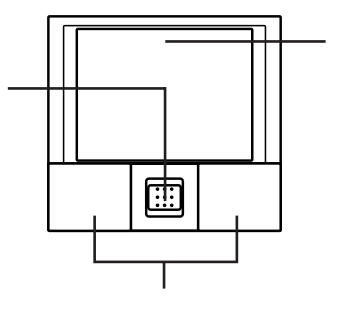

 $2$ 

**詳しく** NX**パッド」**p.57 **をご覧ください。**

7. **スピーカ**

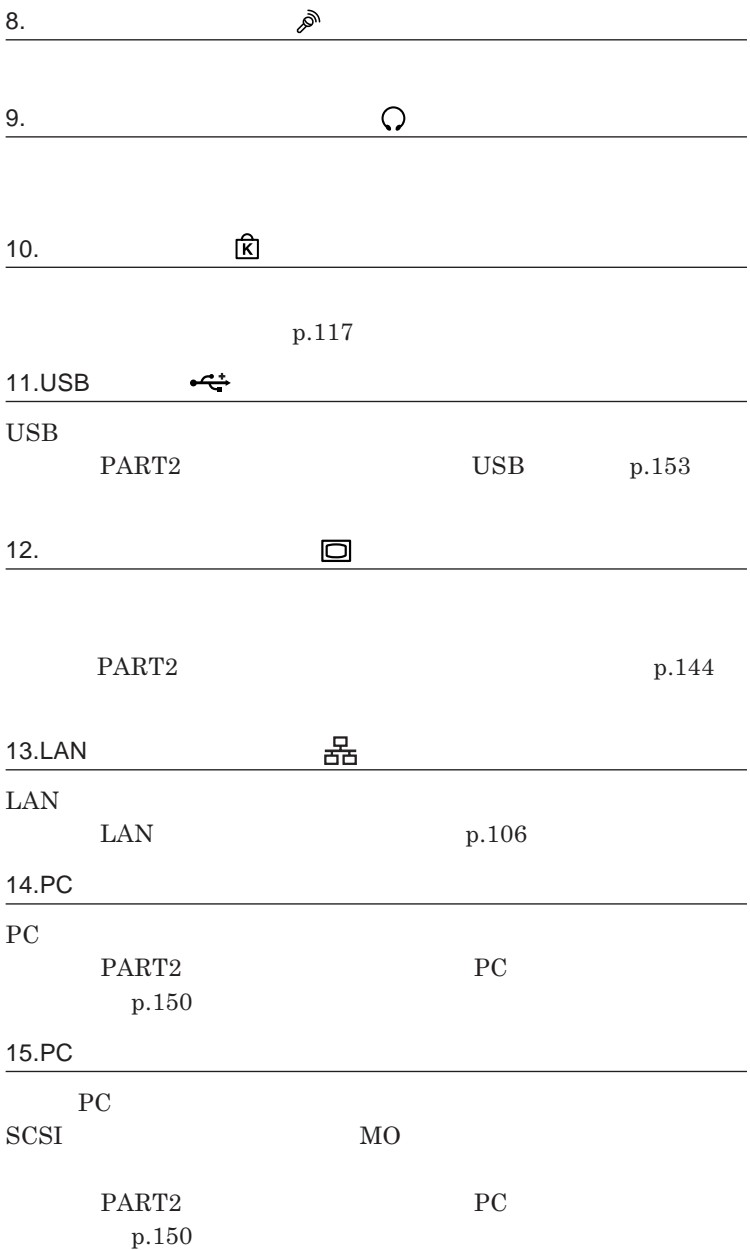

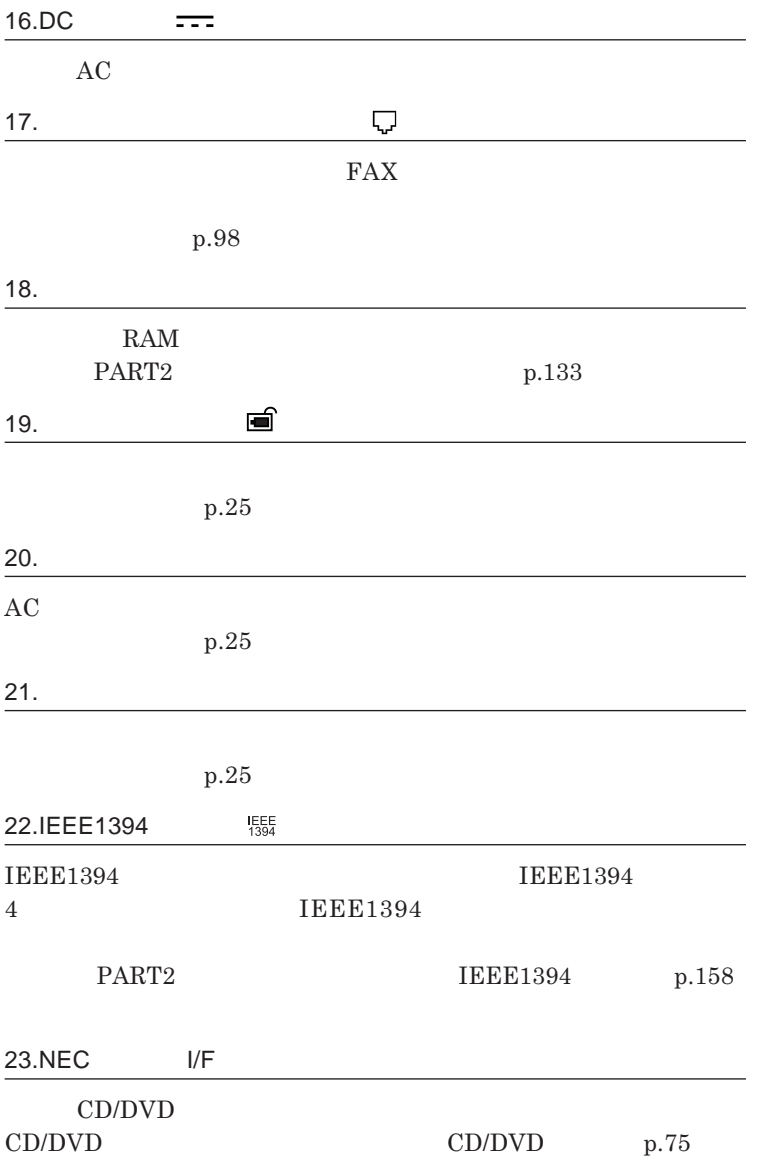

<span id="page-21-0"></span>

| 24. |                              |           |                  |           |      |
|-----|------------------------------|-----------|------------------|-----------|------|
|     | PART <sub>2</sub><br>p.150   |           | ${\rm P}{\bf C}$ |           |      |
| 25. |                              |           |                  |           |      |
|     | TYPE I/I                     |           |                  |           |      |
|     | PART <sub>2</sub><br>$p.150$ |           | ${\rm P}{\bf C}$ |           |      |
| 26. |                              |           |                  |           |      |
|     |                              |           |                  |           | p.25 |
| 27. |                              |           |                  | <b>BW</b> |      |
|     |                              | p.63      |                  |           |      |
| 28. |                              | <b>BW</b> |                  |           |      |
|     |                              |           |                  |           |      |

**収納されています。詳しく 「タッチパネル」**p.63 **をご覧ください。**

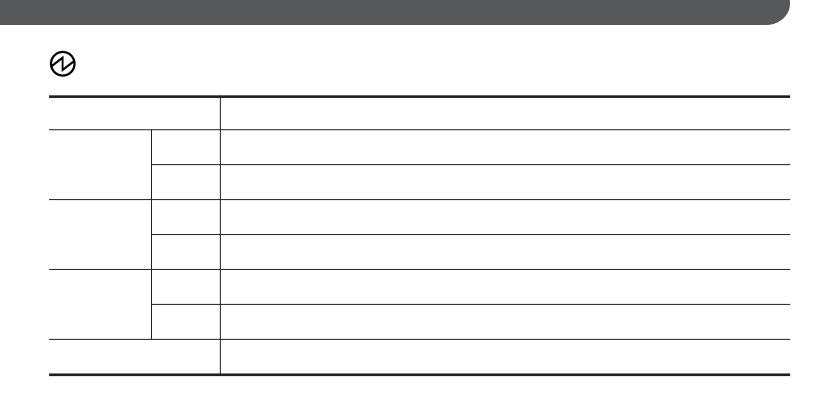

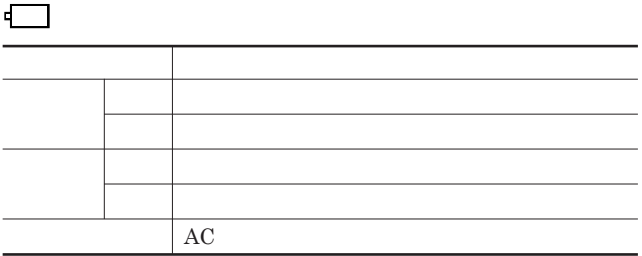

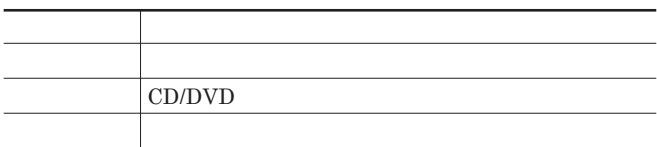

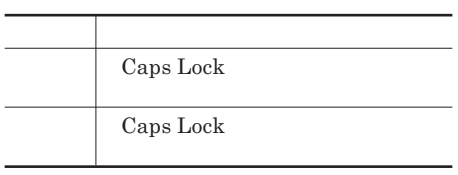

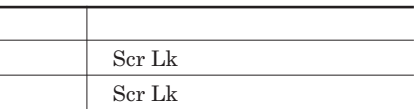

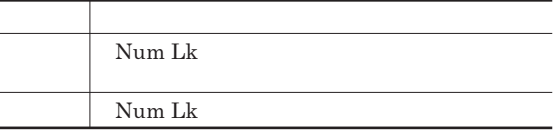

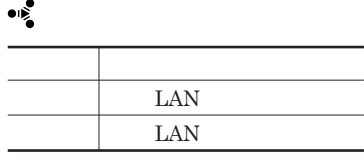

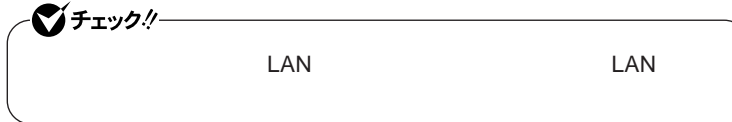

<span id="page-24-0"></span>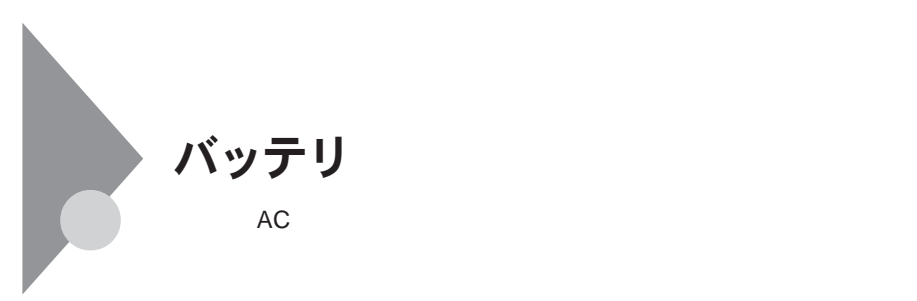

**電式電池回収**BOX**に入れてください。**

http://www.baj.or.jp/

http://www.nec.co.jp/eco/ja/products/

3r/indes\_denchi.html

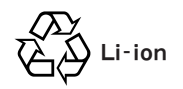

<span id="page-25-0"></span>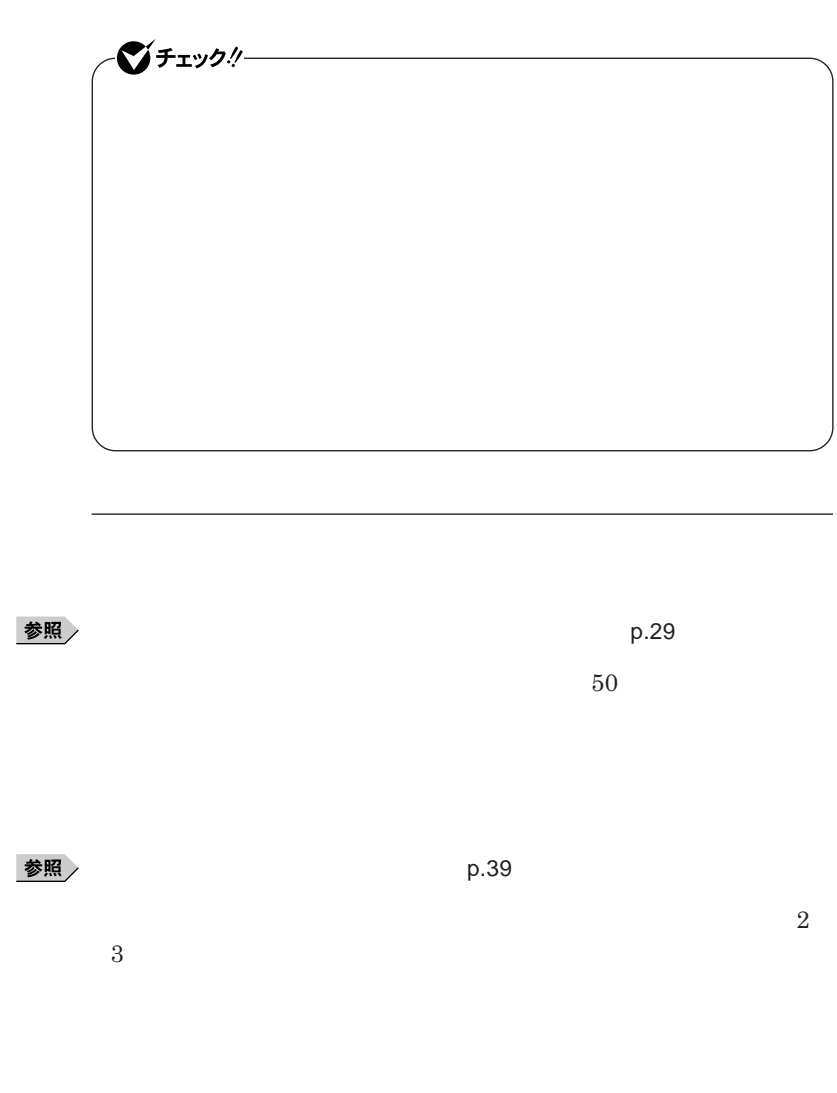

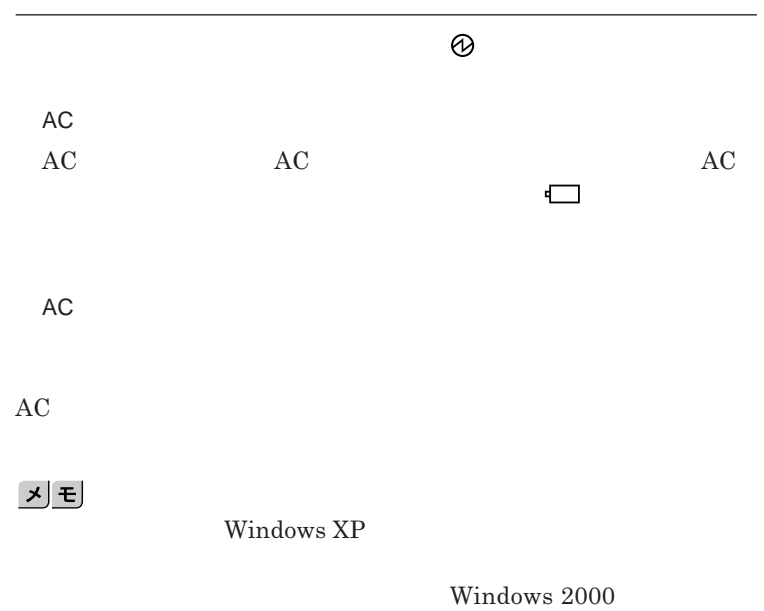

ーンチェック!/ー **次の設定を行う場合は、コンピュータの管理者権限** Administrator**権限)**

Windows **XP** 

Windows 2000

<span id="page-27-0"></span>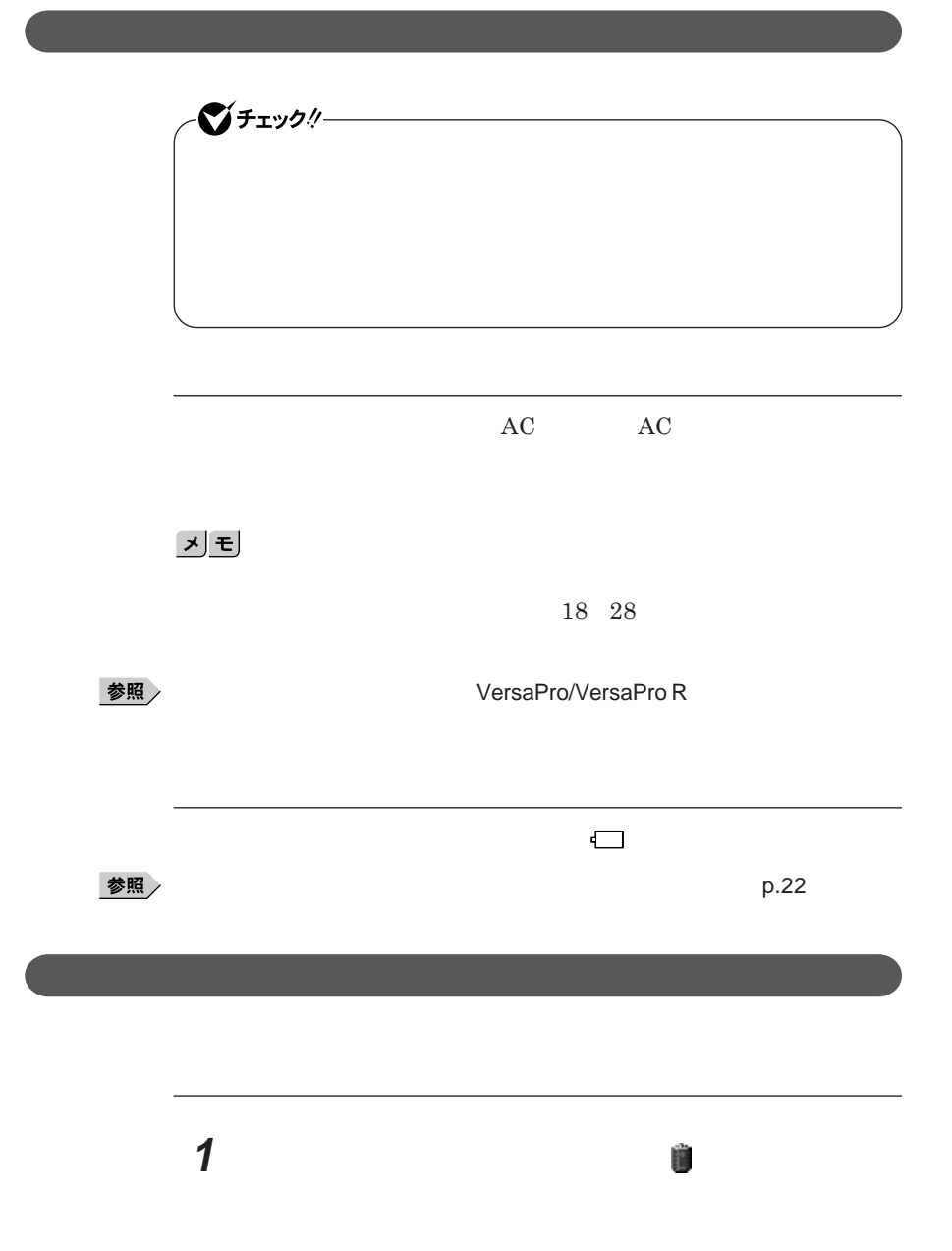

<span id="page-28-0"></span>**1 次の操作を行う** Windows **XP** 

Windows 2000

# **2 「電源メーター」タブをクリック**

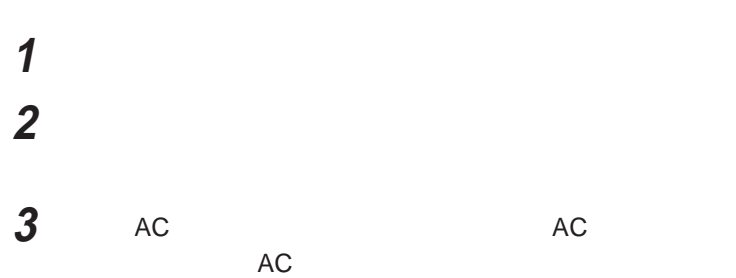

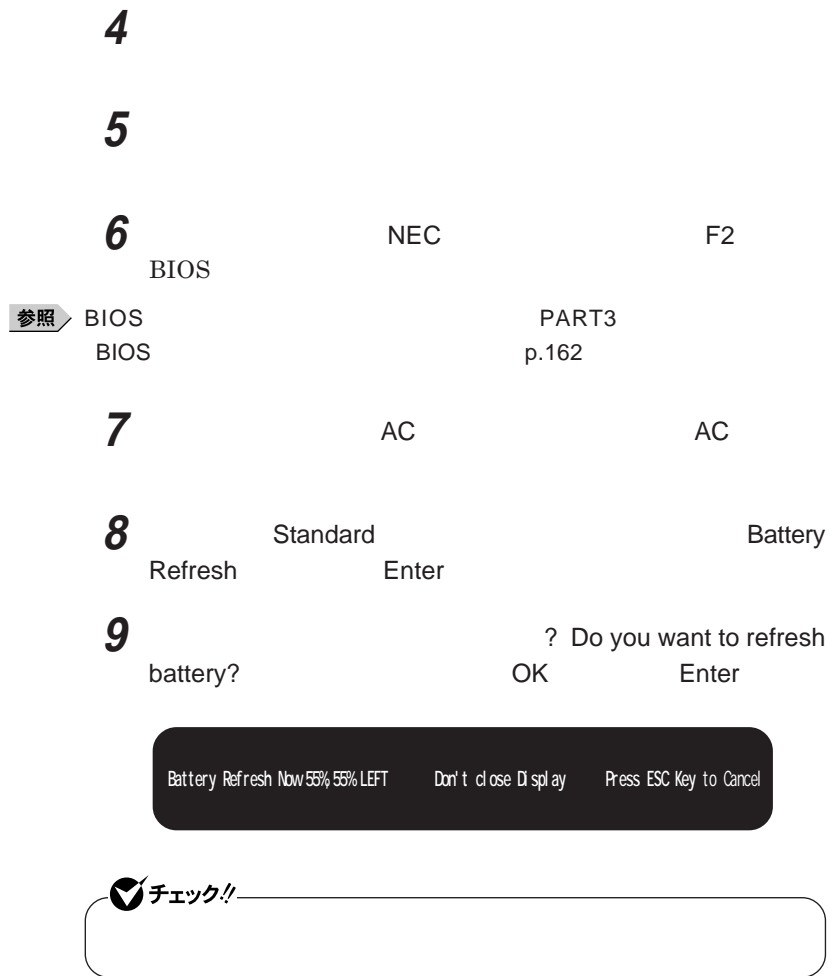

<span id="page-30-0"></span>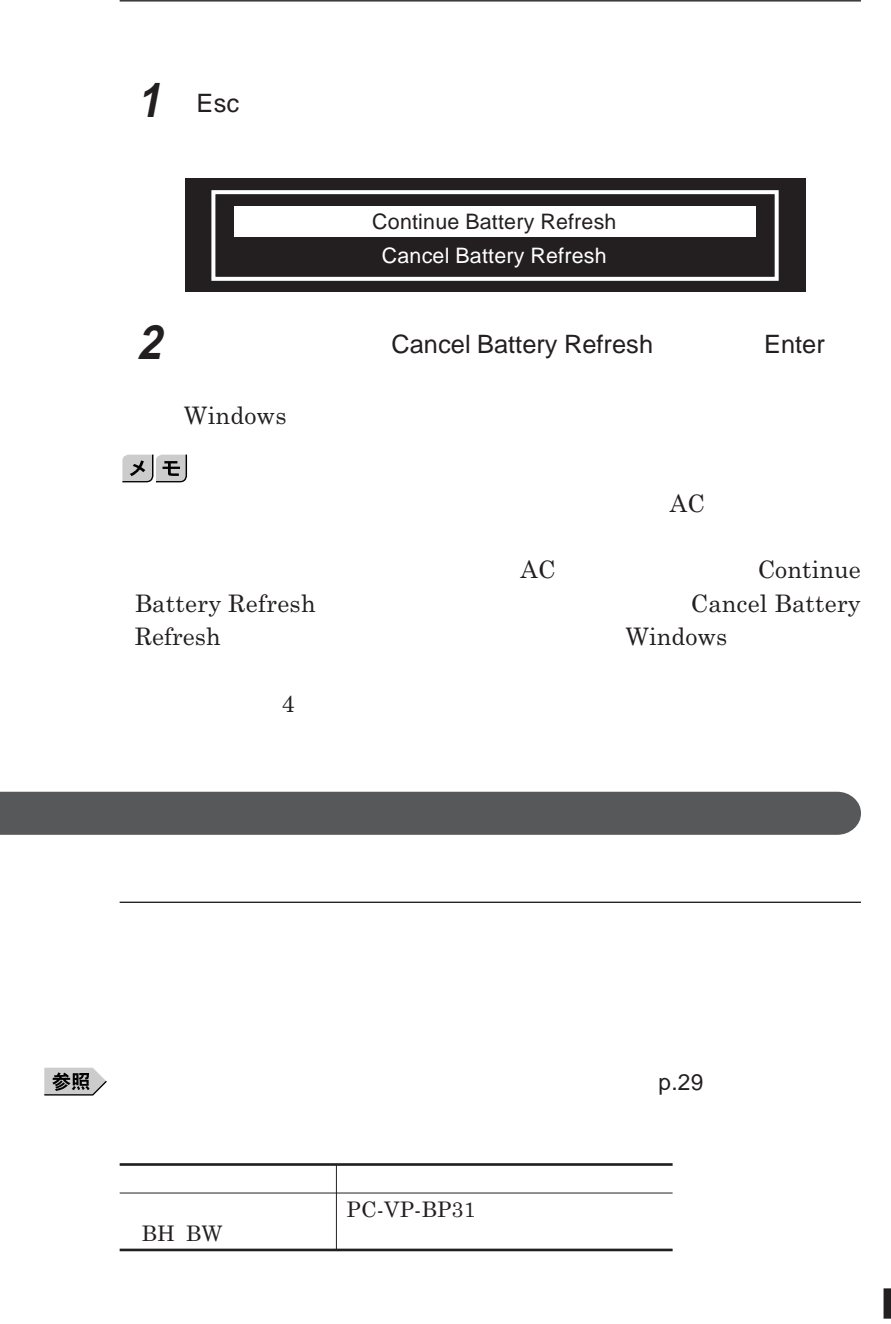

1

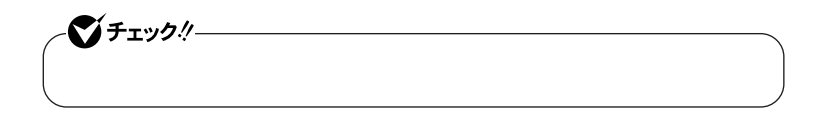

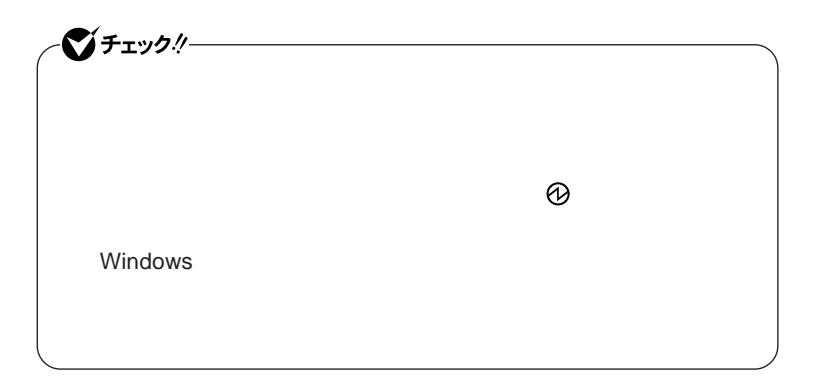

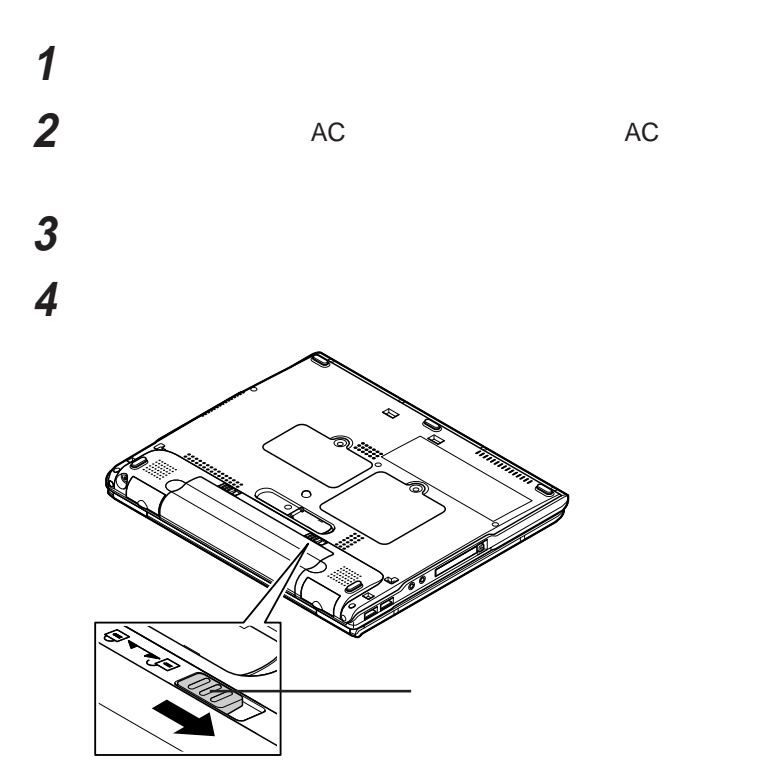

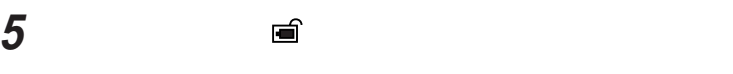

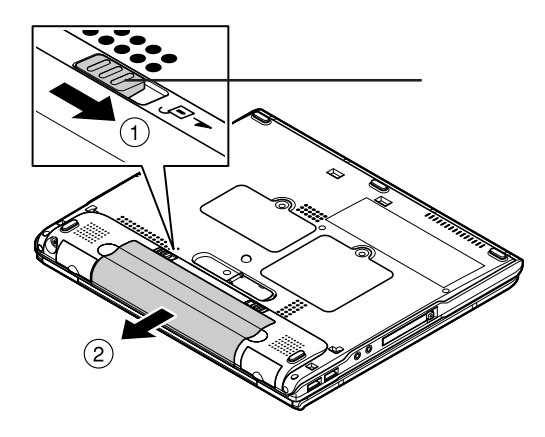

**新しいバッテリパックの両側の溝と本体のガイドを合わせて、**

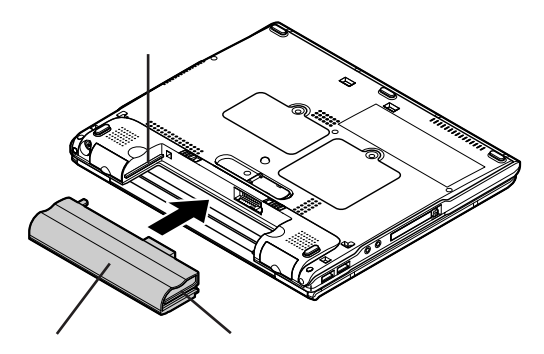

<span id="page-33-0"></span>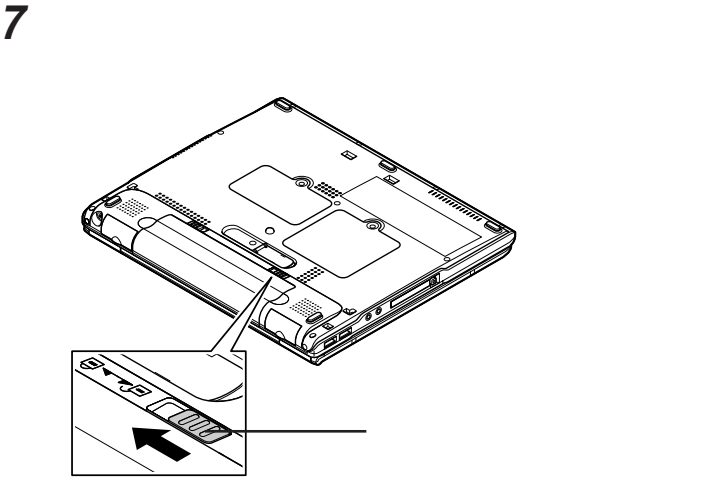

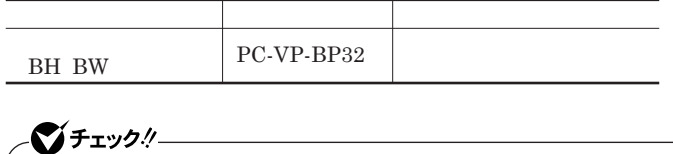

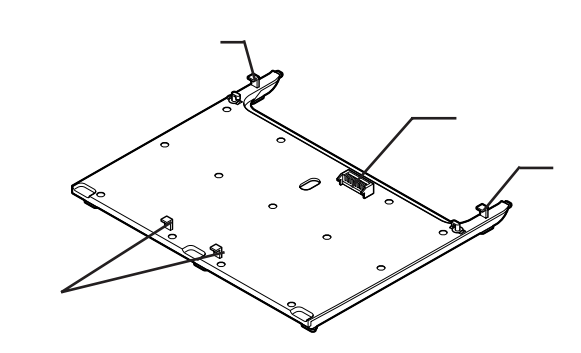

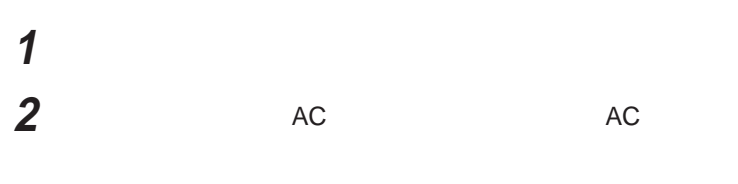

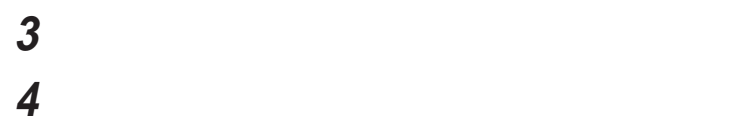

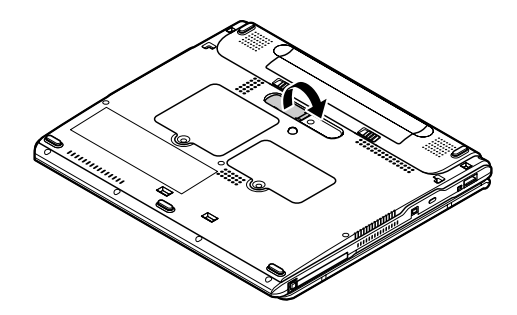

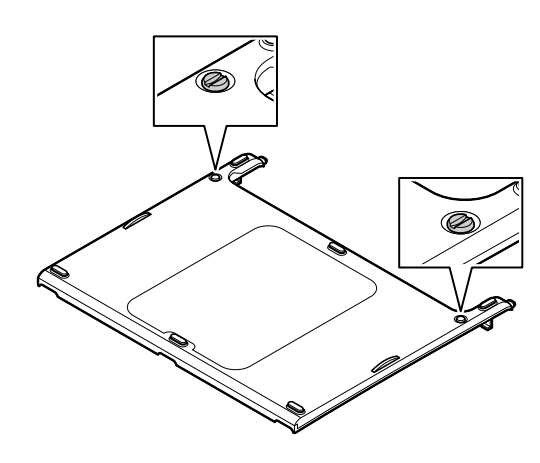

**本体の上にセカンドバッテリパックを置く**

**p.**35 **4** 

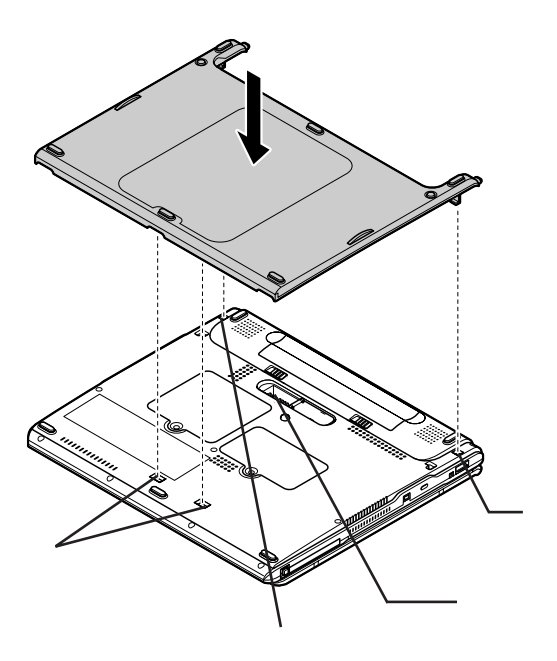

**セカンドバッテリパックのネジを硬貨などで緩め、イラストのよう**
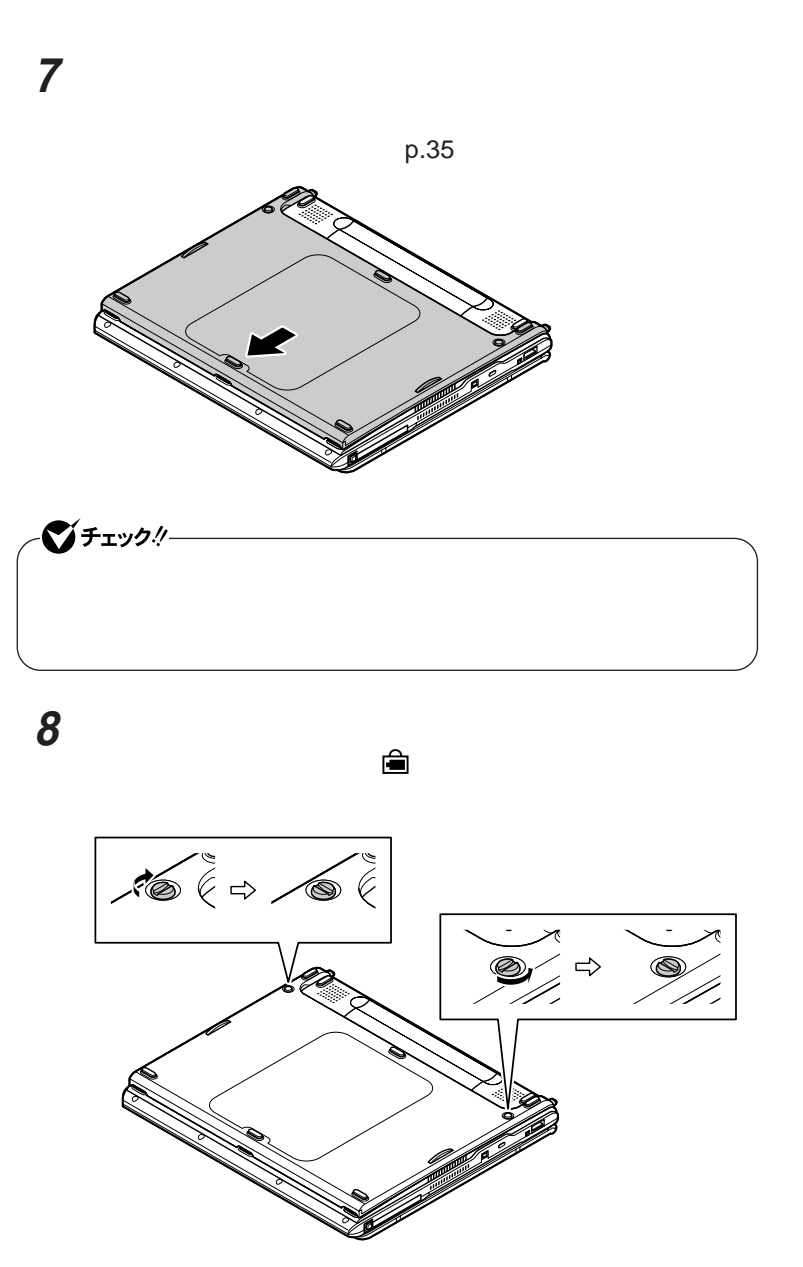

1

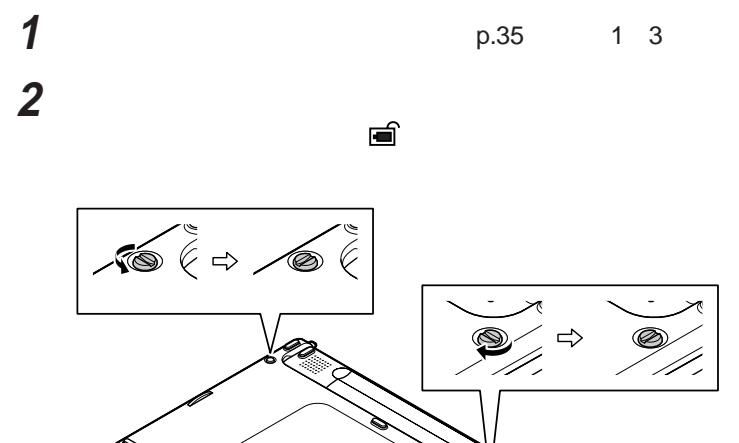

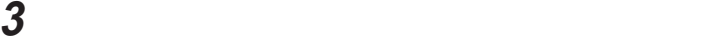

**p.35 b** 

**4 本体底面のセカンドバッテリパック用接続端子のカバーを閉める**

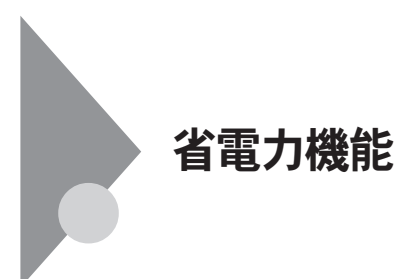

**省電力機能とは、**CPU**やハードディスク、ディスプレイといった、本機の主要**

 $\text{Intel SpeedStep}^{\circ}$ 

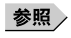

**る」**p.41

**る」**p.42 **Intel SpeedStep® Fig. 3** Intel SpeedStep® p.48

 $\text{LAN}$  **LAN** 

CD-ROM

Windows

**ラッシュカード、**USB**対応機器を使用中**

**・スタンバイ状態または休止状態に対応していない**PC**カード、コンパクトフ**

**休止状態にする場合は、本機に負担がかからないように、復帰後、** 5**秒以**

 $p.27$ 

**・スタンバイ状態または休止状態への移行中は、各種ディスク、**PC**カードや**

**・スタンバイ状態または休止状態中に、**PC**カードやコンパク フラッシュカー**

**SCSI PC SCSI PC** 

USB**対応機器を接続した状態では、スタンバイ状態に移行できない場合が**

**あります。スタンバイ状態に移行する前に**USB**対応機器を外してください。**  $\text{USB}$ 

**Administrator** 

 $W$ indows XP

Windows

1

2000**の場合は、「スタート」ボタン→「設定」「コン ロール パネル」をク**

**・フロッピーディスクや**CD-ROM**をセッ したまま休止状態から復帰すると、**

CD-ROM

 $CD-ROM$ 

**・本機にフォ** CD**をセッ したままスタンバイ状態または休止状態にすると、**

**負担がかからないよう、スタンバイ状態または休止状態になった後、** 5

**・スタンバイ状態または休止状態中に**PC**カードやコンパク フラッシュカー**

**・スリープ状態からの復帰中には**USB**対応機器の抜き差しをしないでく**

**スタンバイ状態になると、電源ランプ が点滅します。**

**購入時の状態では、バッテリ駆動時、一定時間以上キーボードや**NX**パッドか**

**Windows** 

Windows **XP** 

Windows 2000

 $\overline{\text{OK}}$ 

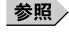

**機能の設定」**p.44

**Windows** 

Windows **XP** 

**購入時の状態では、バッテリ駆動時、一定時間以上キーボードや**NX**パッドか**

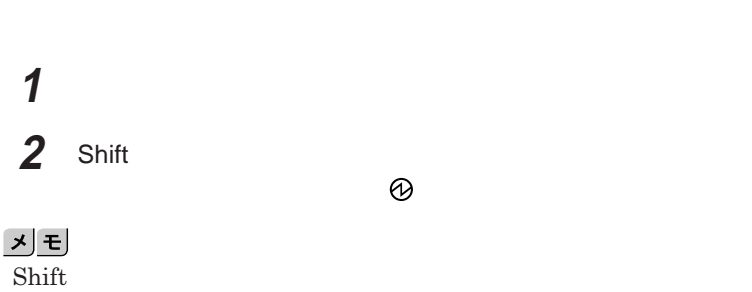

**源ランプ が消灯します。**

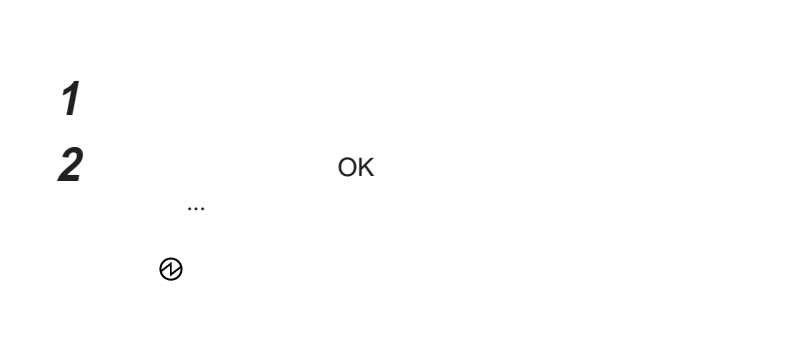

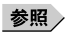

**機能の設定」**p.44

Windows **XP** 

Windows 2000

#### <u> メモ</u>

**Windows** Windows 2000

Windows **XP** 

**本機の電源が入り、**Windows**を再開しています**... **と表示された後、休止**

Windows 2000

 $x$  $\pm$ Windows 2000

**までの時間を変更したり、**AC**アダプタ駆動時にも省電力機能が働くように設**

#### **1 次の操作を行う**

Windows **XP** 

Windows 2000

#### **2 利用する機能に合わせた設定を行う**

 $W$ indows  $XP$ 

Windows 2000

**手順**3**に進んでください。**

## **3 「詳細設定」タブまたは「詳細」タブをクリック 4 「電源ボタン」欄で、設定したい動作と機能を選ぶ**

**5 「適用」ボタンをクリックして、**OK **ボタンをクリック**

## **1 次の操作を行う**

Windows **XP** 

Windows 2000

## **2 「電源設定」タブをクリック 3 「電源設定」欄でモードを選択するか、または画面の下段でそれ**

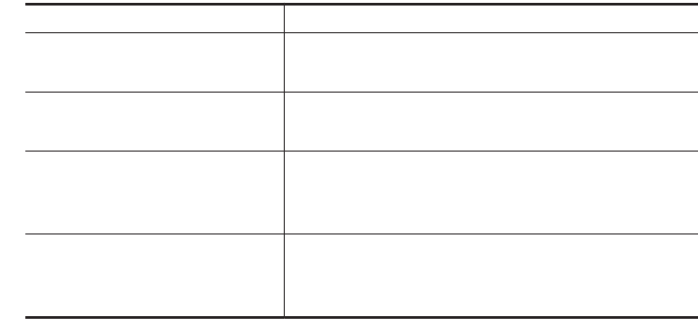

<u> メモ</u>

**4 OK OK** 

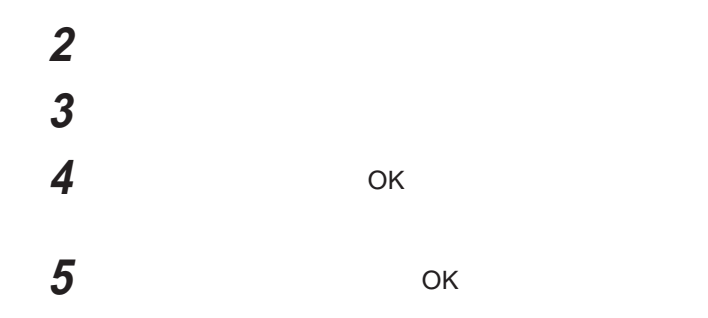

**LAN** 

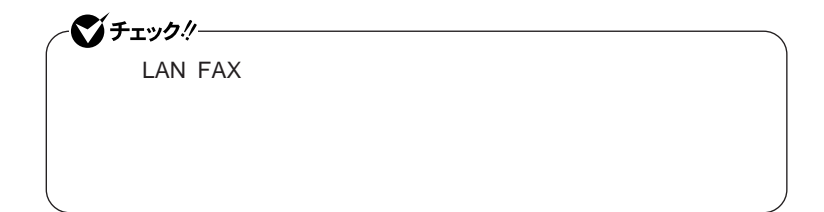

参照

p.46

 $\mathsf{LAN}$ 

LAN**経由で、離れたところにあるリモートパワーオンに対応した本機の電源**

参照

 $\mathsf{LAN}$ Remote Power On p.110

1

#### $\mathsf{FAX}$

FAX**や電話を受信した場合にスタンバイ状態から復帰することができます。**

**Intel SpeedStep® Pentium M** Intel SpeedStep® **により、電源の種類や**CPU**の動作負荷によって、動作性能を切り替えること** Windows **XP** Window 2000  $\text{Intel SpeedStep}^{\circ}$ **Intel SpeedStep® Intel SpeedStep®** Pentium M<br>Windows 2000 Intel SpeedStep® イチェック!/-**Intel SpeedStep®** *CONDER CONDER EXAMPLEMENT Administrator* 

> **1 Properties** SpeedStep **2 「次へ」ボタンをクリック 3 「製品ライセンス契約」の内容を読み、内容に同意できる場合に**

#### **4 「はい、直ちにコンピュータを再起動します。が選択されているこ**

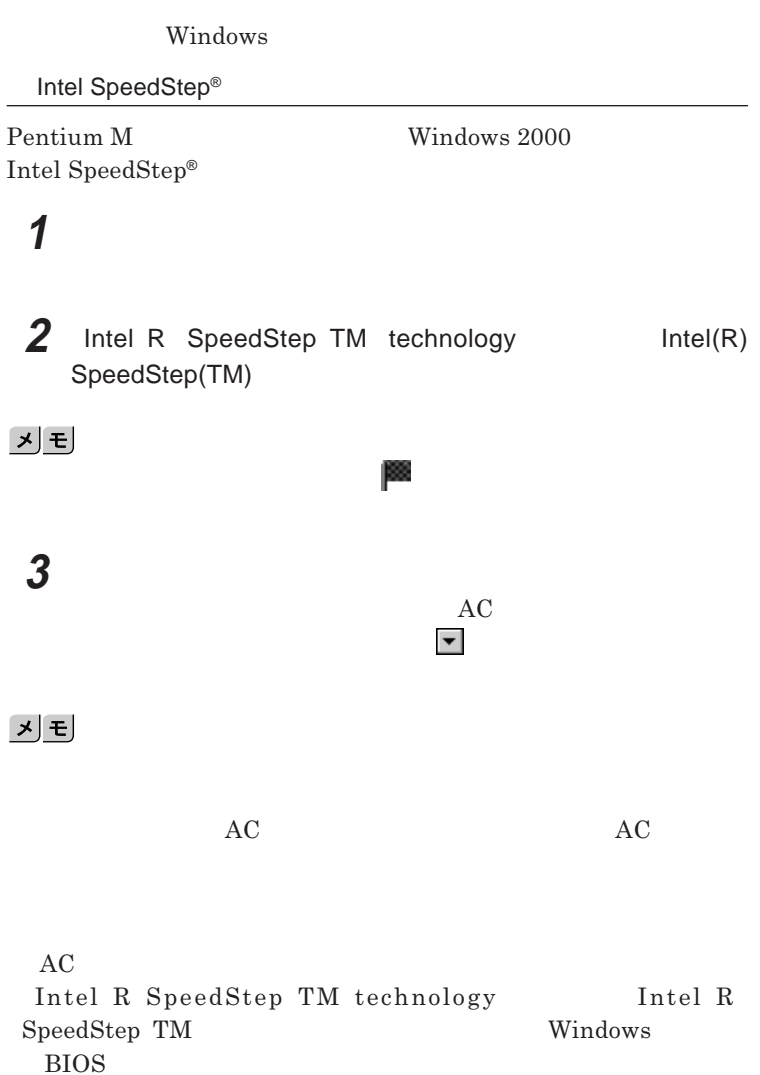

キーボード

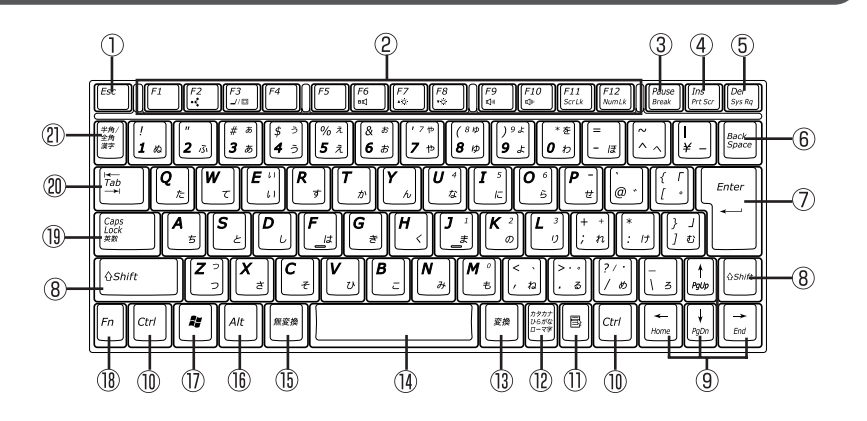

- $\circled{1}$ Esc
- F1 F12  $\circled{2}$
- $\circled{3}$ Pause
- $\circled{4}$ Ins
- $\circledS$ Del
- Back Space  $\circledast$
- $\circledD$ Enter
- $\circledR$ Shift
- $^\circledR$
- $^\circledR$ Ctrl
- $\circled{1}$ 目
- $^{\circledR}$
- $\circled{1}$
- $\circled{15}$
- $\circledR$ Alt
- $^{\textcircled{\tiny{\textregistered}}}$ **Ay** Windowsキー
- Fn  $(18)$
- $\circled{1}$ Caps Lock
- Tab  $\circledR$
- $\circled{2}$  $\frac{1}{2}$

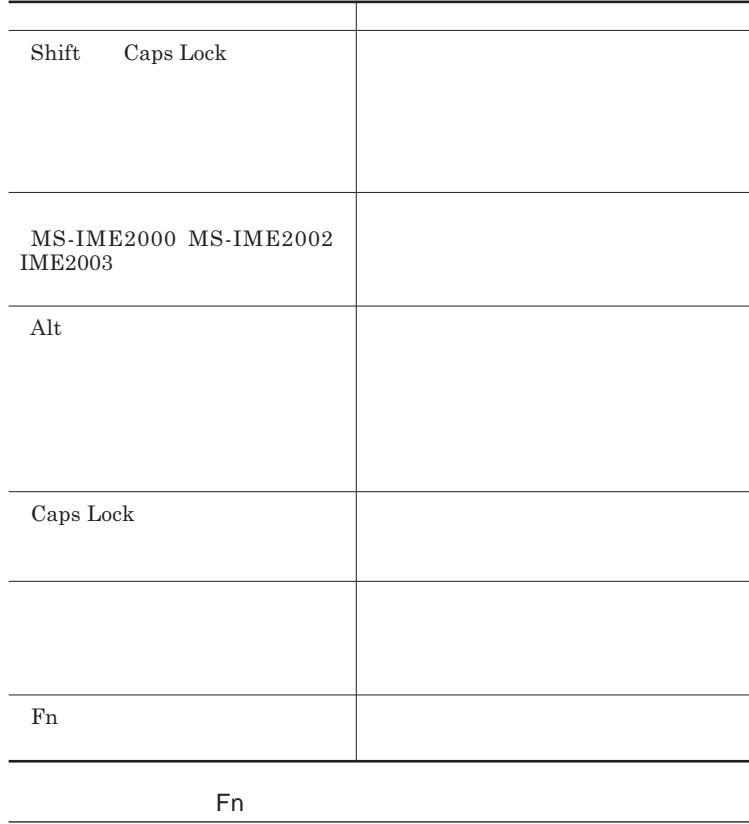

Fn **Executive Executive Executive Executive Executive Executive Executive Executive Executive Executive Executive Executive Executive Executive Executive Executive Executive Executive Executive Executive Executive Executiv** 

 $\mathbf{F}$ n **En alta analysis and the En** 

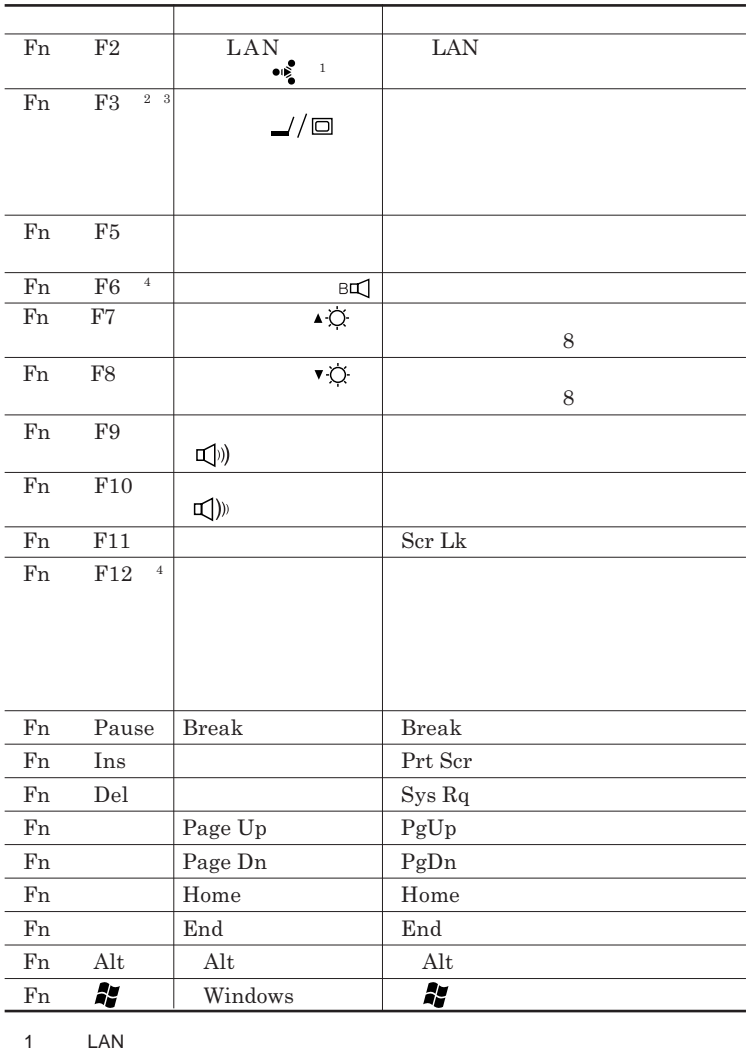

 $\text{LAN}$ 

 $2 \angle$ 

3 Windows XP

 $4\,$ 

**Windows** 

**Windows** 

## ワンタッチスタートボタン

**Outlook Express** 

参照

**ワンタッチスタートボタンについて→「各部の名称」**p.16

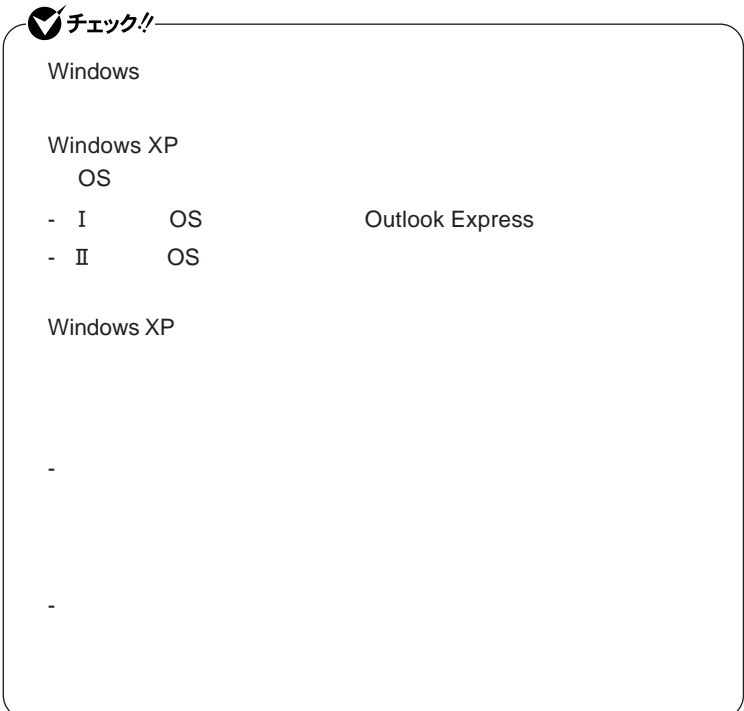

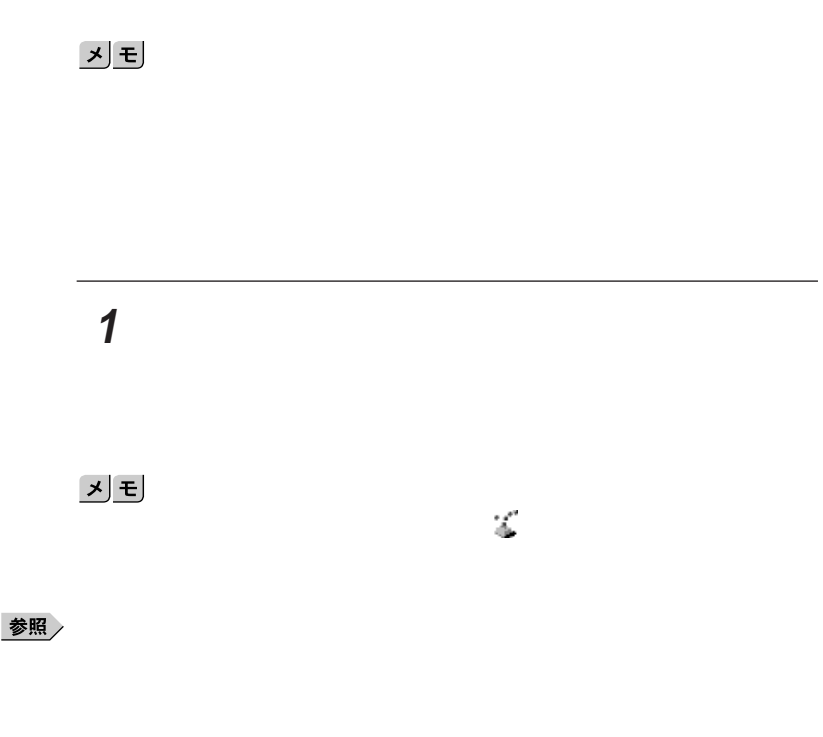

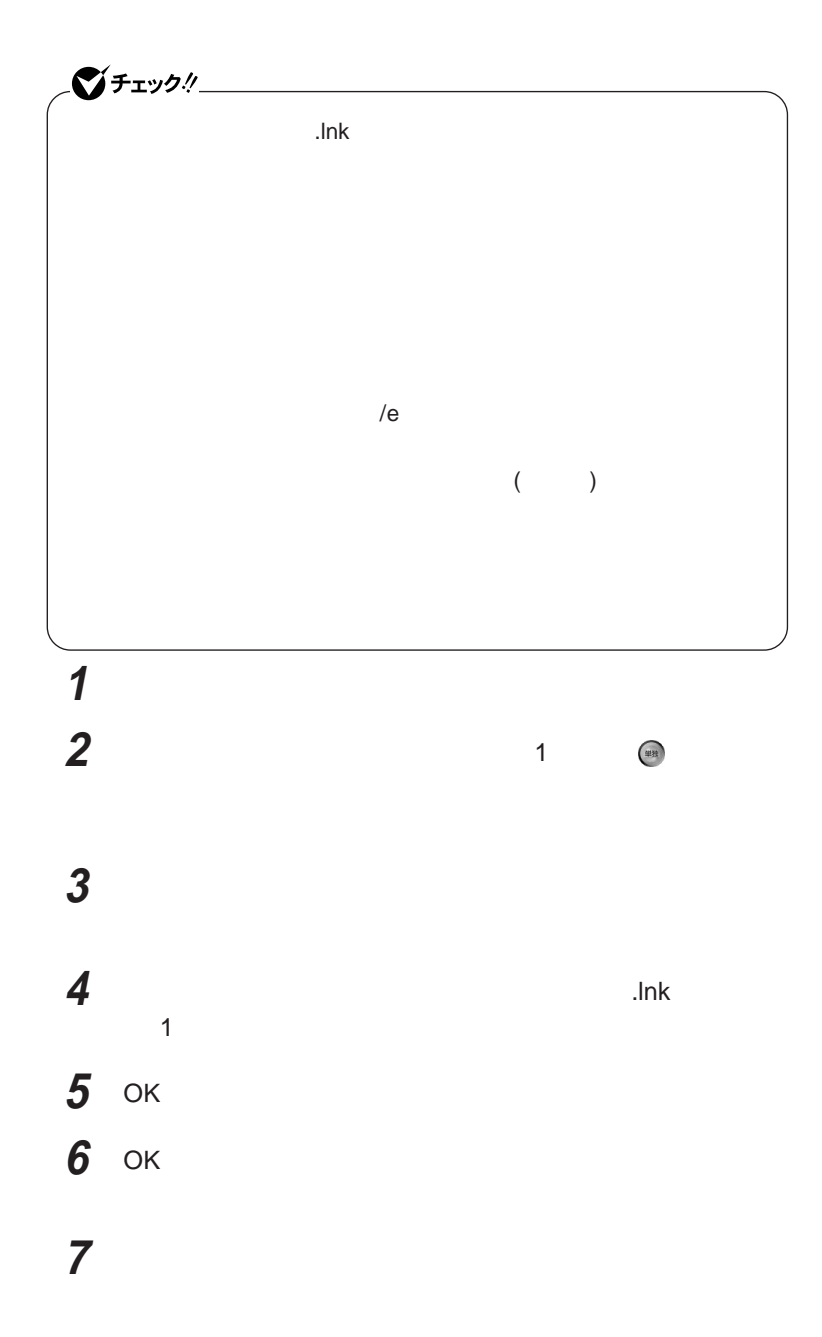

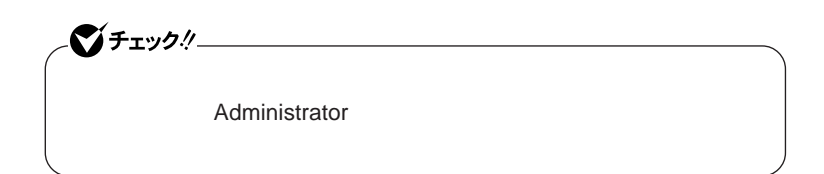

### **1 「スタート」ボタン→(すべての)プログラム」「ワンタッチスター**

## **2 ワンタッチスタートボタンを有効または無効にするメッセージが**

## **3 再起動のメッセージが表示されたら「はい」ボタンをクリック**

Windows**が再起動します。**

# NXパッド

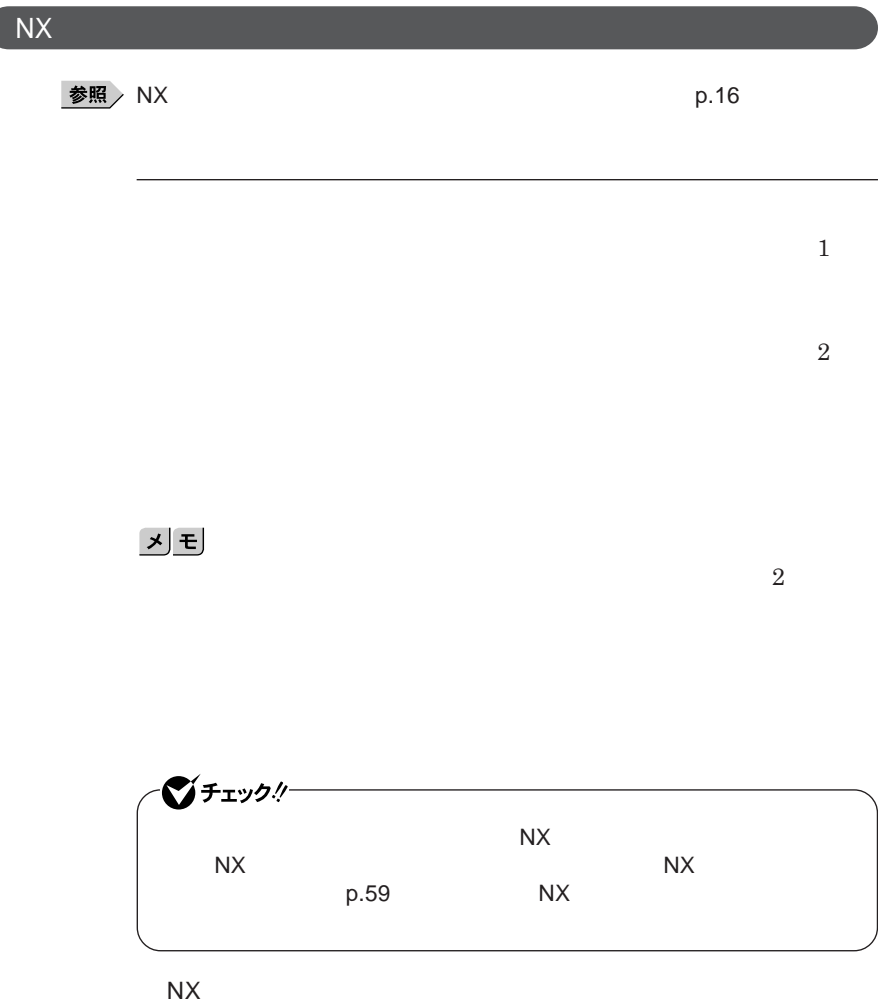

 $\bullet$  Fiy $\theta$ !

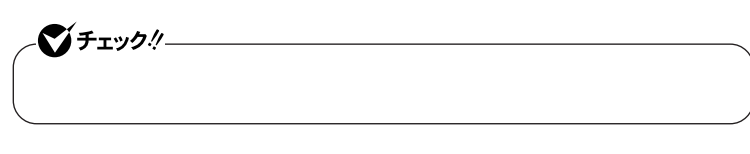

 $\operatorname{Ctrl}$ 

NX**パッドの拡張機能を使う**

**ように**NX**パッドを無効にしておく** NX**パッドを一時的にオン/オフにする**

## NX**パッドのスクロールスライドスイッチや拡張機能を使用するときには、**NX ■チェックリー NX**パッドドライバをインストールする場合は、コンピュータの管理者権 Administrator**

Windows **XP** 

NX**パッドドライバをインストールする**

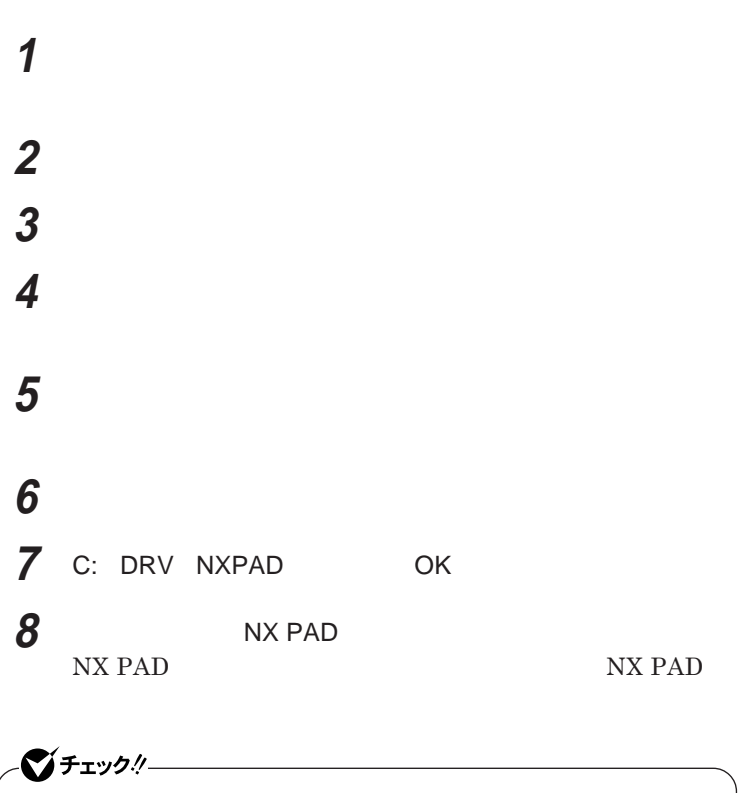

## **9 「完了」ボタンをクリック 10「閉じる」ボタンをクリック**

#### **11 「はい」ボタンをクリック** Windows**が再起動します。**

**再起動後、**NX**パッドが有効になります。**

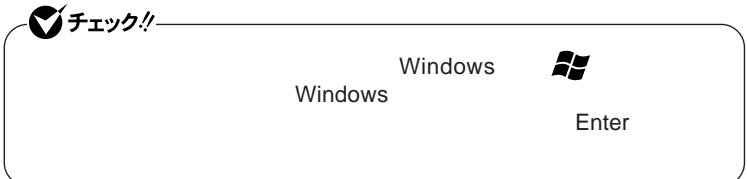

Windows 2000

 **「デバイス マネージャ」を開き、「マウスとそのほかのポインティ 現在使用しているマウスをダブルクリック 「ドライバ」タブをクリックし、「ドライバの更新」ボタンをクリック 「次へ」ボタンをクリック 「このデバイスの既知のドライバを表示して、その一覧から選択 「ディスク使用」ボタンをクリック**

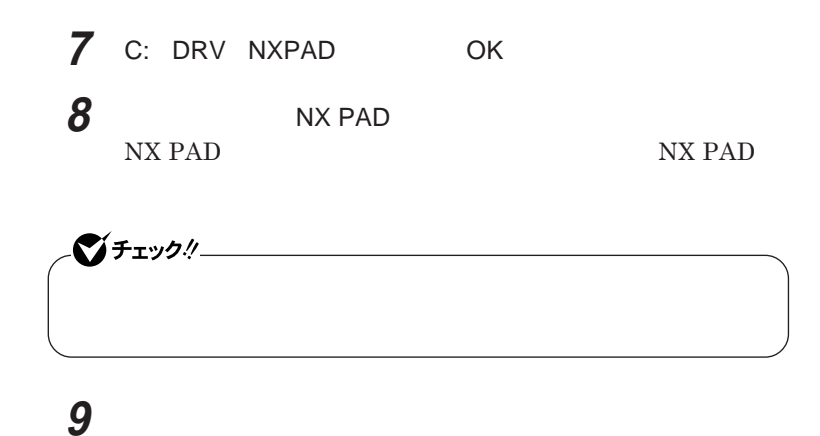

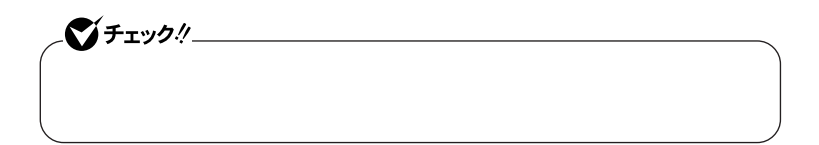

**10「デバイスドライバのアップグレード ウィザードの完了」と表示**

**11 「閉じる」ボタンをクリック**

#### **12「はい」ボタンをクリック**

Windows**が再起動します。**

**再起動後、**NX**パッドが有効になります。**

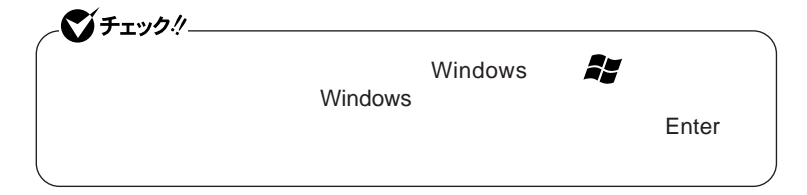

#### NX**パッドの設定をする**

Windows NX

Windows **XP** 

**1 「スタート」ボタン→「コントロール パネル」をクリックし、「プリン**

Windows 2000

**1 「スタート」ボタン→「設定」「コントロール パネル」をクリックし、**

 $\overline{\text{NX}}$ 

**Windows** 

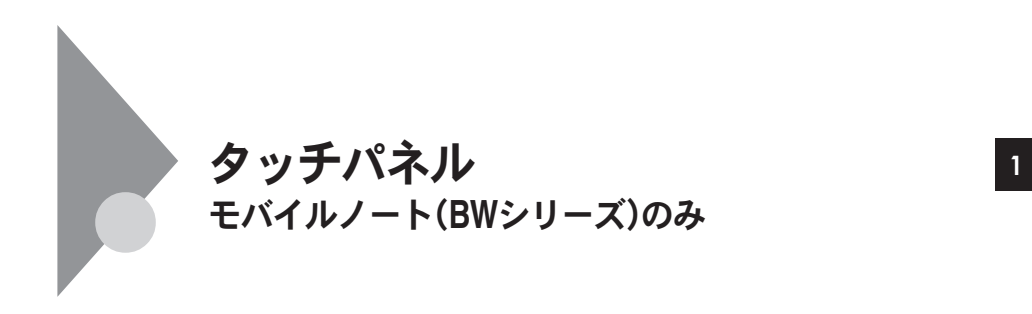

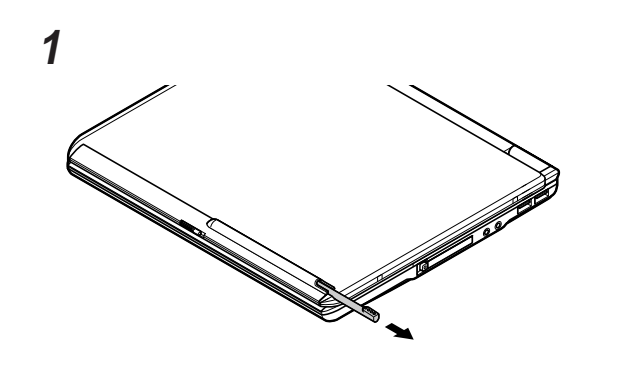

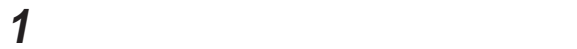

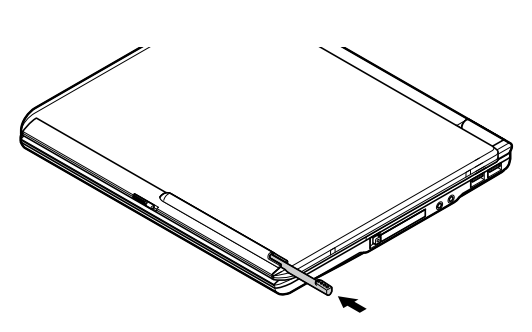

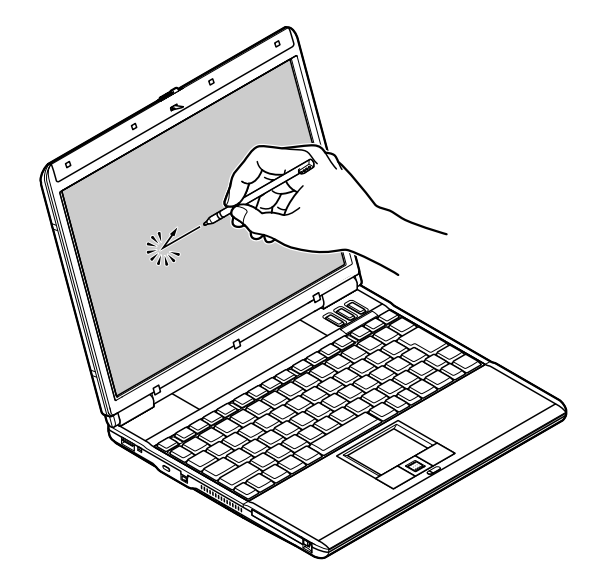

**p.67** 

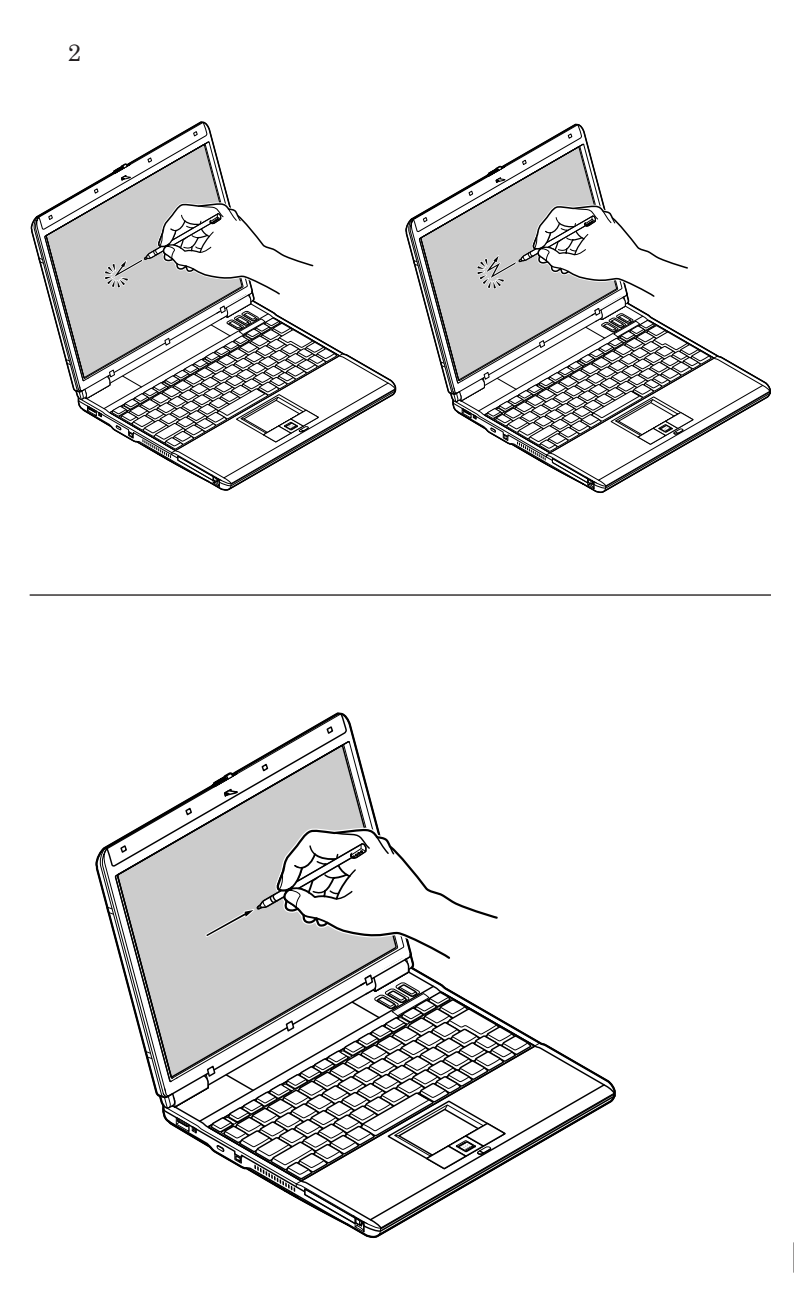

1

#### **Windows**

Windows **XP** 

**1 「スタート」ボタン→「コントロール パネル」をクリック**

#### **2 「関連項目」欄の「コントロール パネルのその他のオプション」**

Windows 2000

**1 「スタート」ボタン→「設定」「コントロール パネル」をクリックし、**

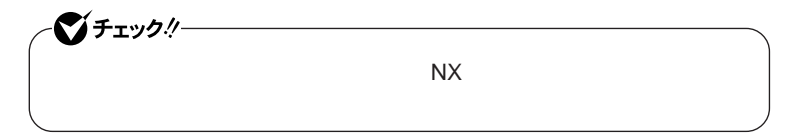

Windows **XP** 

 **「スタート」ボタン→「コントロール パネル」をクリック 「関連項目」欄の「コントロール パネルのその他のオプション」 「位置補正」タブをクリック 「補正を実行する」ボタンをクリック 画面の指示にしたがい、付属のペンを使って操作する 「終了」ボタンをクリック** ок

Windows 2000

 **「スタート」ボタン→「設定」「コントロール パネル」をクリックし、 「位置補正」タブをクリック 「補正を実行する」ボタンをクリック 画面の指示にしたがい、付属のペンを使って操作する 「終了」ボタンをクリック** OK

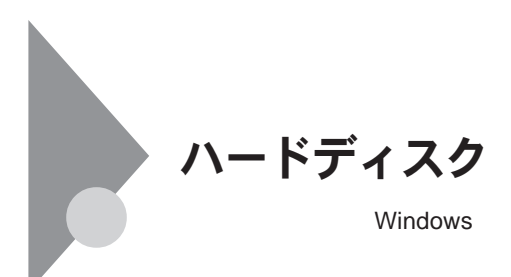

CD-R CD-

RW**などの、ハードディスク以外の媒体に定期的にバックアップ(コピー)**

## **1 次の手順を行う**

Windows **XP** 

Windows 2000

## **2 「コンピュータの管理」をダブルクリック**

# **画面左側にあるコンソール ツリーの中の「ディスクの管理」をク 画面右下に表示されている「未割り当て」を選んで右クリック** 시티

#### **表示されたメニューから次の項目をクリック**

Windows **XP** 

Windows 2000

# **「次へ」ボタンをクリック 「拡張パーティション」を選択して、「次へ」ボタンをクリック 作成する拡張パーティションのサイズを入力して「次へ」ボタンを 「完了」ボタンをクリック**

**ハードディスクの未割り当て領域がなくなるまで手順**4 9**をくりかえ**

**画面右下に表示されている「空き領域」を選んで右クリック**

## シチェック!/

## **11 表示されたメニューから次の項目をクリック**

Windows **XP** 

Windows 2000

# **12「次へ」ボタンをクリック 13「次へ」ボタンをクリック 14 作成する論理ドライブのサイズを入力し、「次へ」ボタンをクリッ 15 表示されたドライブ文字の割り当てを確認して「次へ」ボタンをク 16 フォーマットの設定を確認して「次へ」ボタンをクリック** 시티

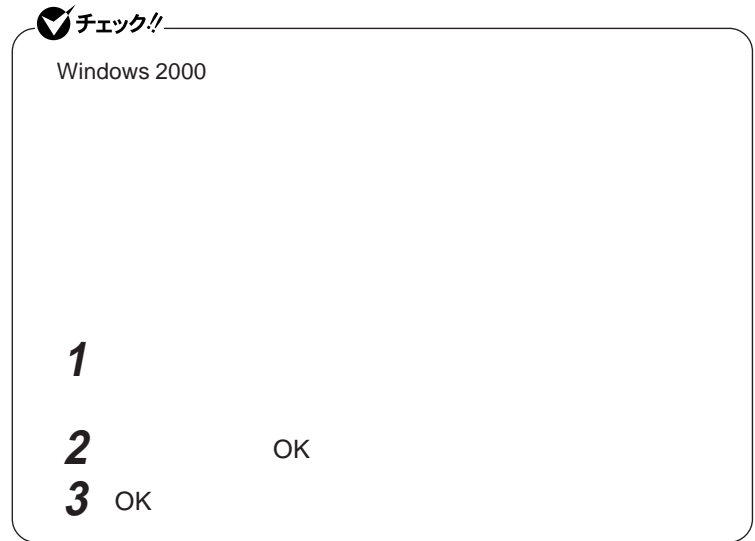

参照

**VersaPro/VersaPro R**
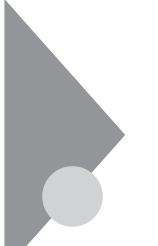

# フロッピーディスクドライブ

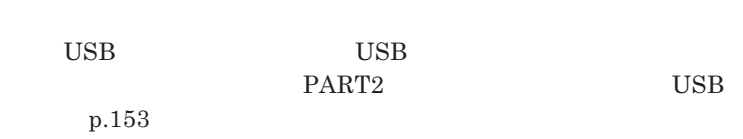

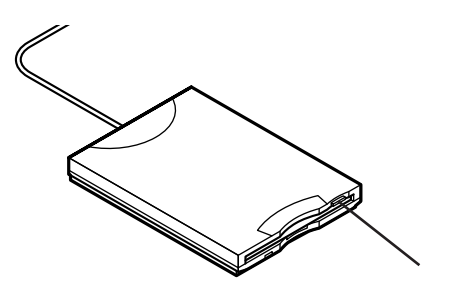

#### **Windows**

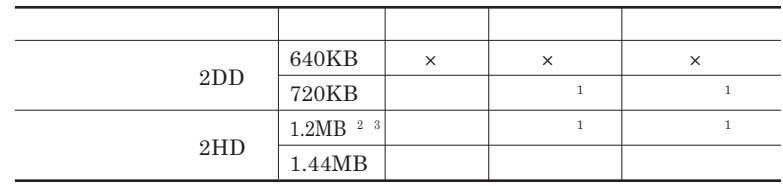

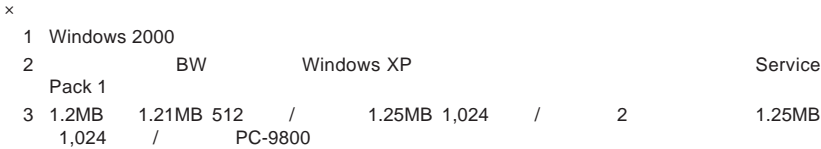

**PC-9800** 

#### $DISKCOPY$

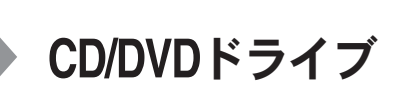

CD/DVD

CD-ROM CD/DVD

#### **添付、または別売の**CD/DVD**ドライブは次の通りです。**

CD-ROM PC-VP-BU12 CD-R/RW with DVD-ROM PC-VP-BU14 DVD PC-VP-BU22

CD/DVD

1 CD/DVD CD/DVD

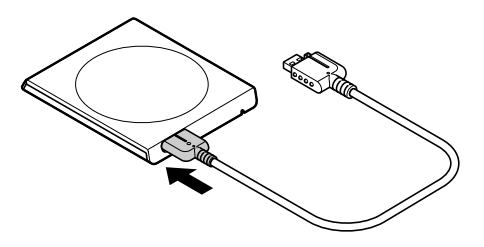

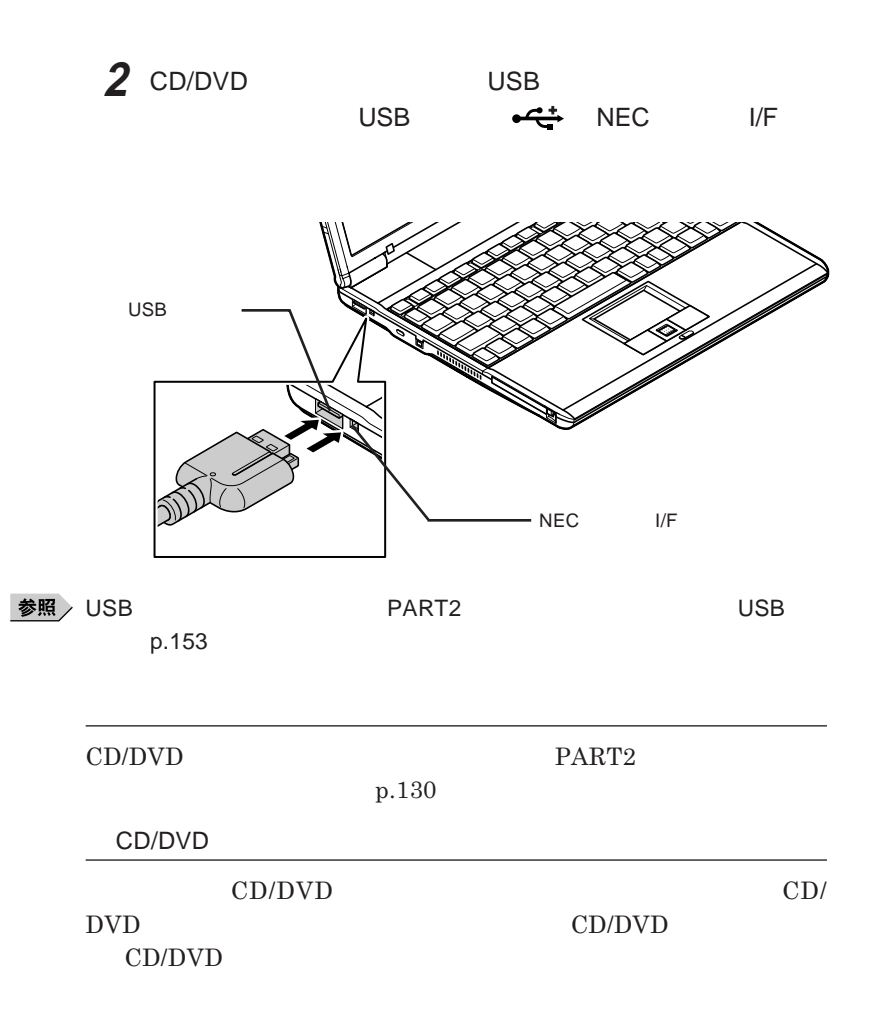

メモ

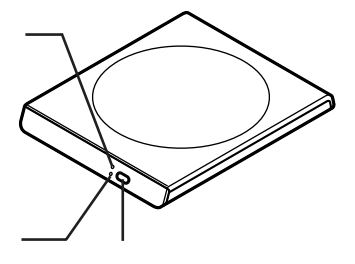

#### $CD$  **CD CD** DVD VIDEO

CD-ROM CD-R CD-RW DVD-ROM <sup>1</sup> DVD-RAM <sup>1</sup> DVD-R <sup>1</sup> DVD-RW <sup>1</sup>

CD-R <sup>1</sup> CD-RW <sup>1</sup> DVD-RAM <sup>2</sup> DVD-R <sup>2</sup> DVD-RW <sup>2</sup>

CD-RW $^{\rm -1}$  DVD-RAM  $^{\rm -2}$  DVD-RW  $^{\rm -2}$ 

1 CD-R/RW with DVD-ROM DVD 2 DVD

メモ

CD-R/RW with DVD-ROM 550MB 650MB 700MB CD-R<sub>W</sub> CD-RW

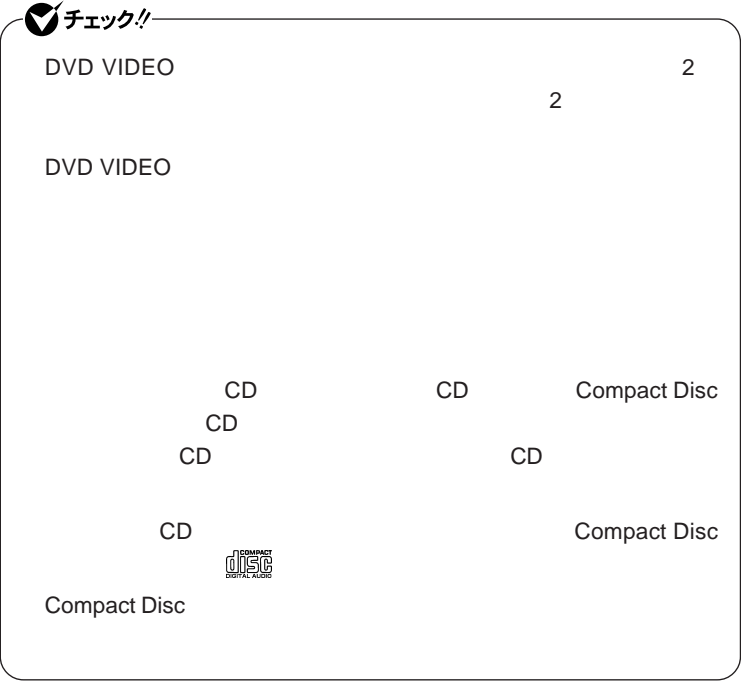

CD/DVD

**Windows XP** CD/DVD **Windows** 

 $\overline{\text{OK}}$ 

**トランス** マンクレース

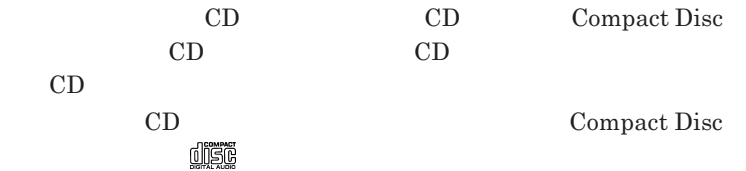

Compact Disc

**ソフ ウェアの暴走など不慮の原因で、**CD/DVD**ドライブのイジェクトボタンを**

1.3 mm

CD/DVD

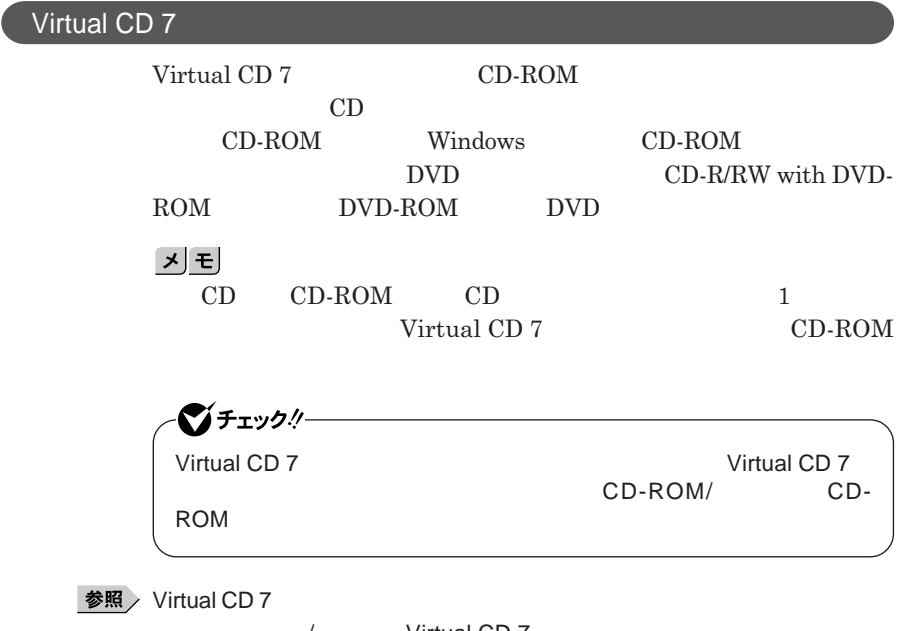

**ンの概要と削除**/**追加」** Virtual CD 7

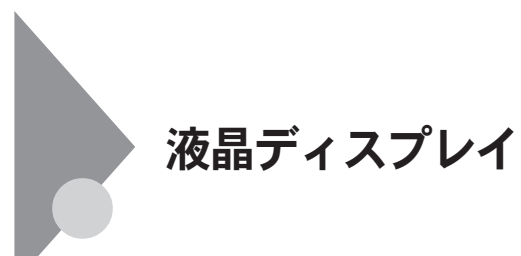

1

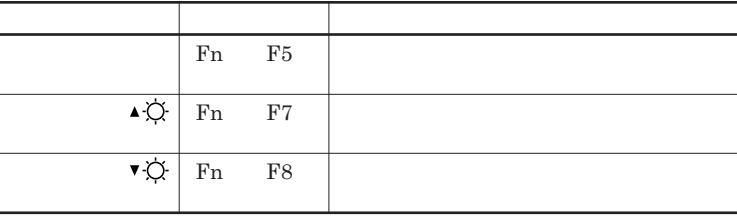

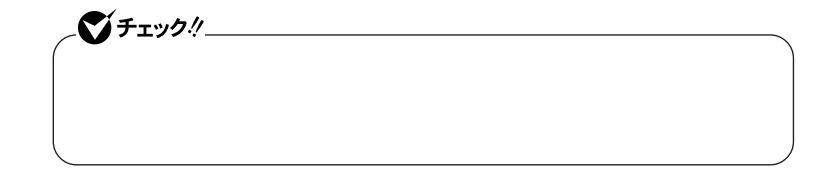

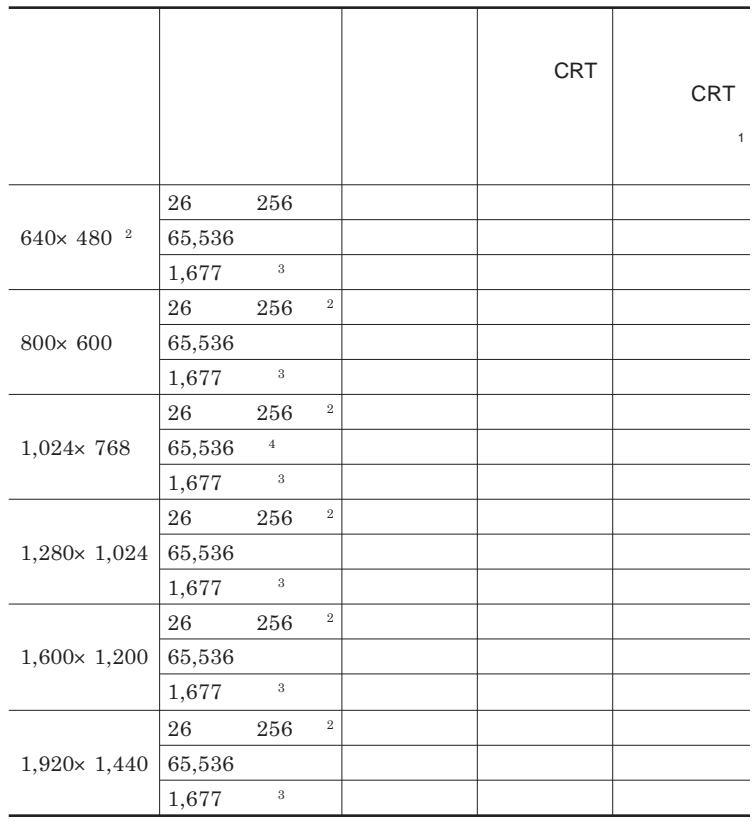

 $Fn + F5$ 

1:別売のCRTディスプレイ未接続時は本機の液晶ディスプレイのみに表示される 2 Windows XP  $3$  $4 \times$ 

Windows **XP** 

**2 「設定」タブをクリック**

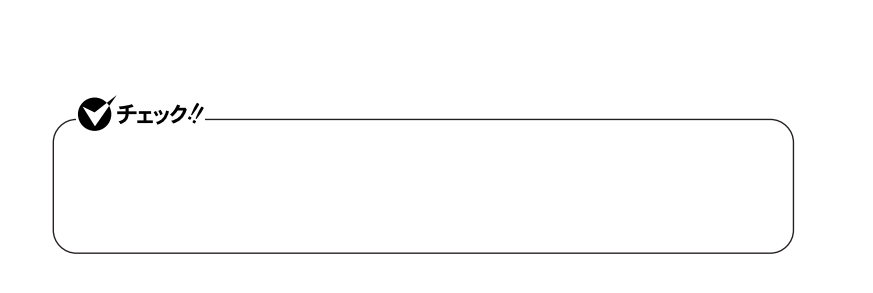

**◆** 

**1 「スタート」ボタン→「コントロール パネル」をクリックし、「デスク**

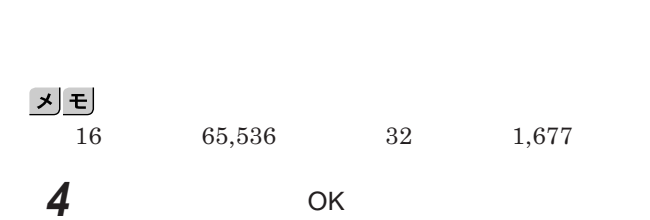

**3 解像度または表示色を変更する**

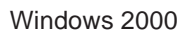

**2 「設定」タブをクリック 3 解像度または表示色を変更する**

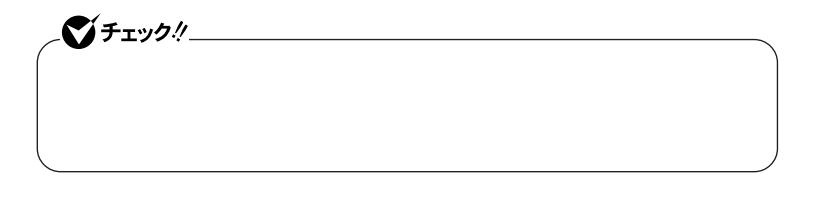

「<mark>そ」</mark><br>- 『色*』* 

**1 「スタート」ボタン→「設定」「コントロール パネル」をクリックし、**

**4 設定が終了したら、**OK **ボタンをクリック**

#### 시티

●■チェック! **・ 外部**CRT**ディスプレイ接続時、これらの解像度が表示できない場合が**

**1 次の操作を行う** Windows **XP** 

Windows 2000

# **2 「設定」タブをクリックし、「詳細設定」ボタンまたは「詳細」ボタン**

**3 「モニタ」タブをクリック**

1

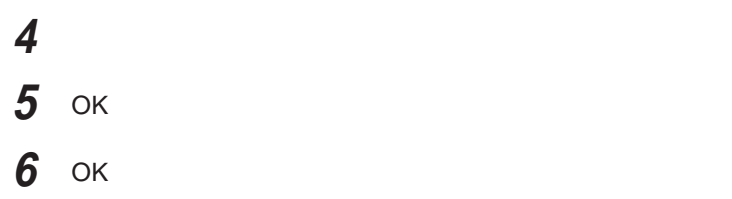

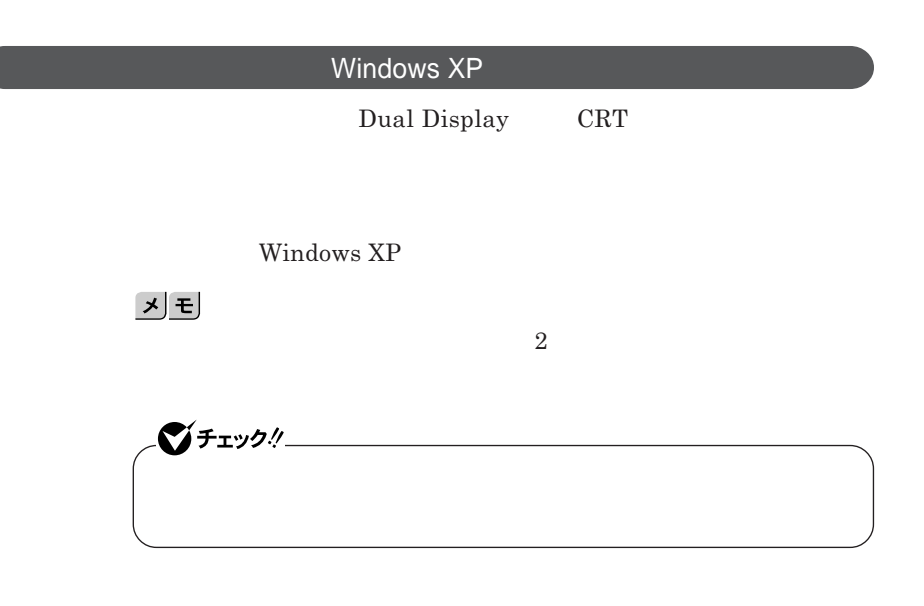

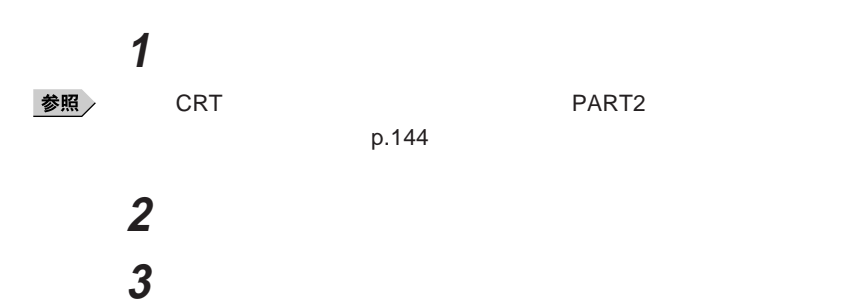

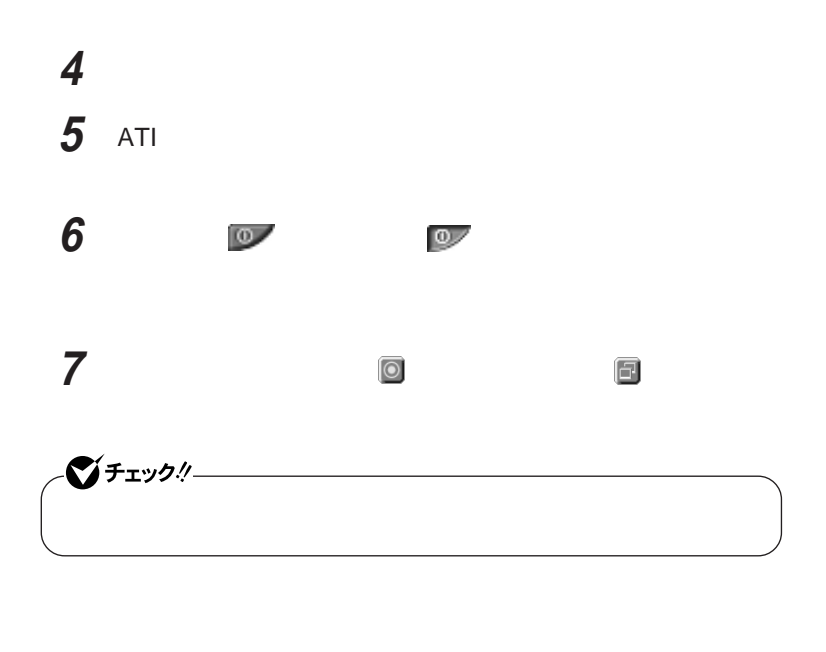

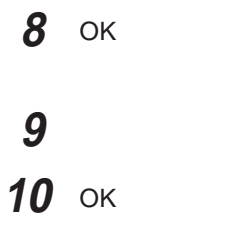

**デュアルディスプレイ機能を使うには、あらかじめ本機に別売の**CRT**ディスプ**

**1 「スタート」ボタン→「コントロール パネル」をクリックし、「デスク 「設定」タブをクリック** 2

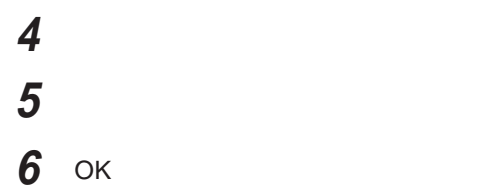

**「デュアルディスプレイ機能を使う」**p.87 **と同様の手順を行って解除してく**

**Windows** 

# **1 次の操作を行う**

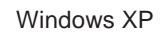

Windows 2000

## **2 「設定」タブをクリックし、「詳細設定」ボタンまたは「詳細」ボタン**

**3** ATI

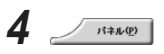

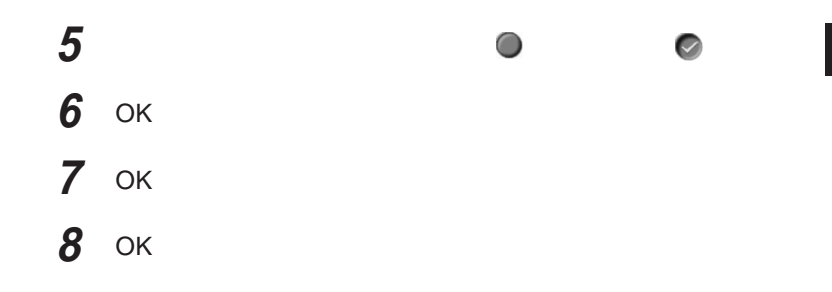

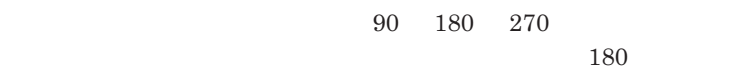

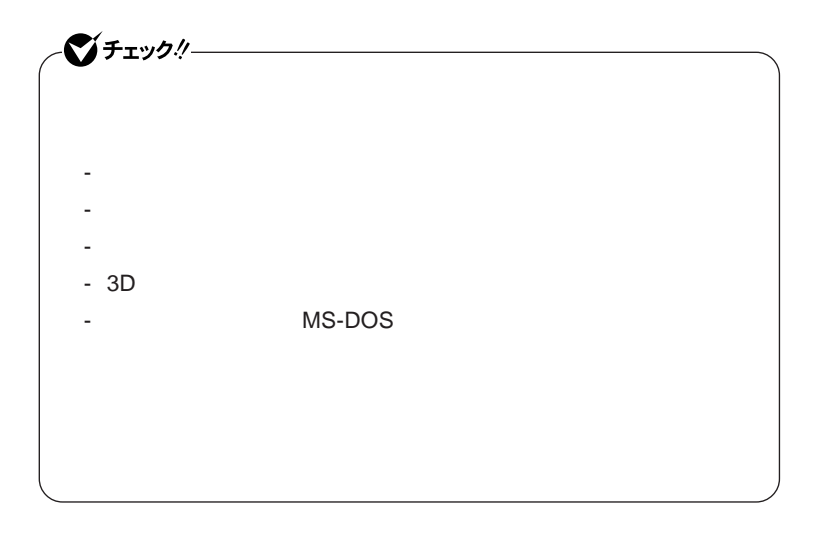

1

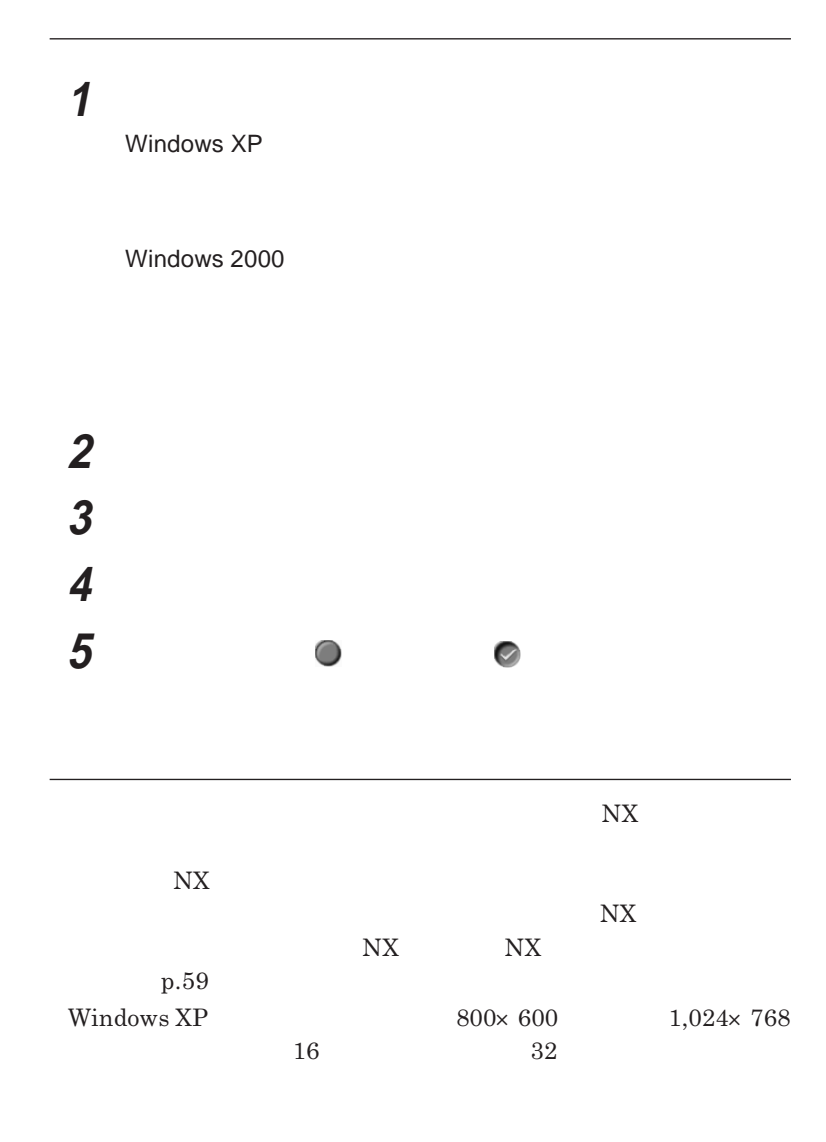

**・画面回転機能使用時には、**CPU**の使用率が通常時よりも上がるため、**NX

**1,024**×**768** 

#### **ます。この機能は、**Windows**のコン ロール パネルで設定します。**

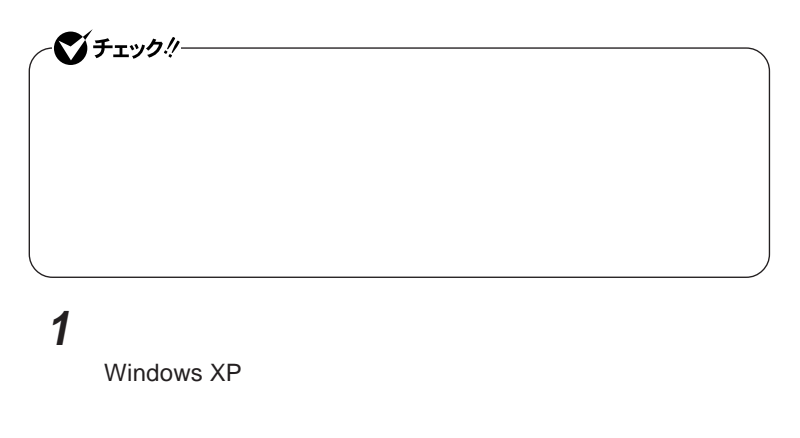

Windows 2000

 **「設定」タブをクリック 「詳細設定」ボタンまたは「詳細」ボタンをクリック** POWERPLAY tm POWERPLAY tm P)... **バッテリ使用時の省電力設定を変更する**

# **「適用」ボタンをクリック** OK OK OK

# サウンド機能

**Windows** 

シチェック!/

Windows **XP** 

Windows 2000

参照

**Windows** 

**ンジケータ領域(タスク レイ) をダブルク ックしてください。**

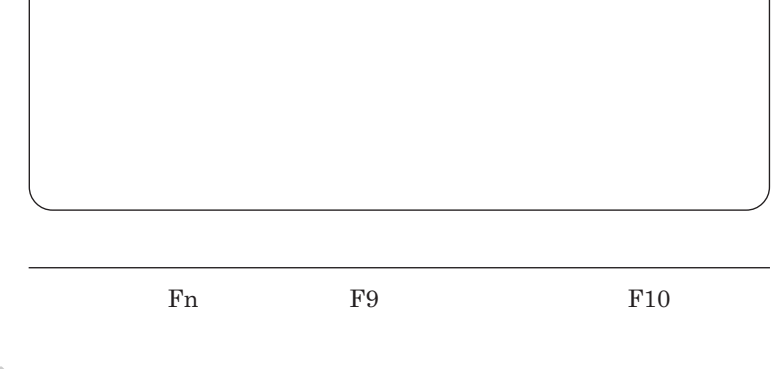

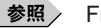

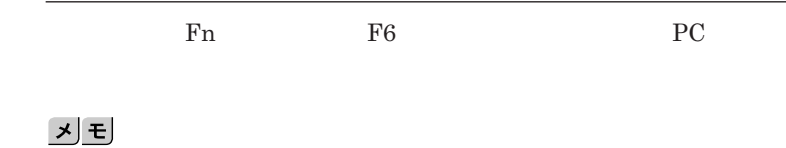

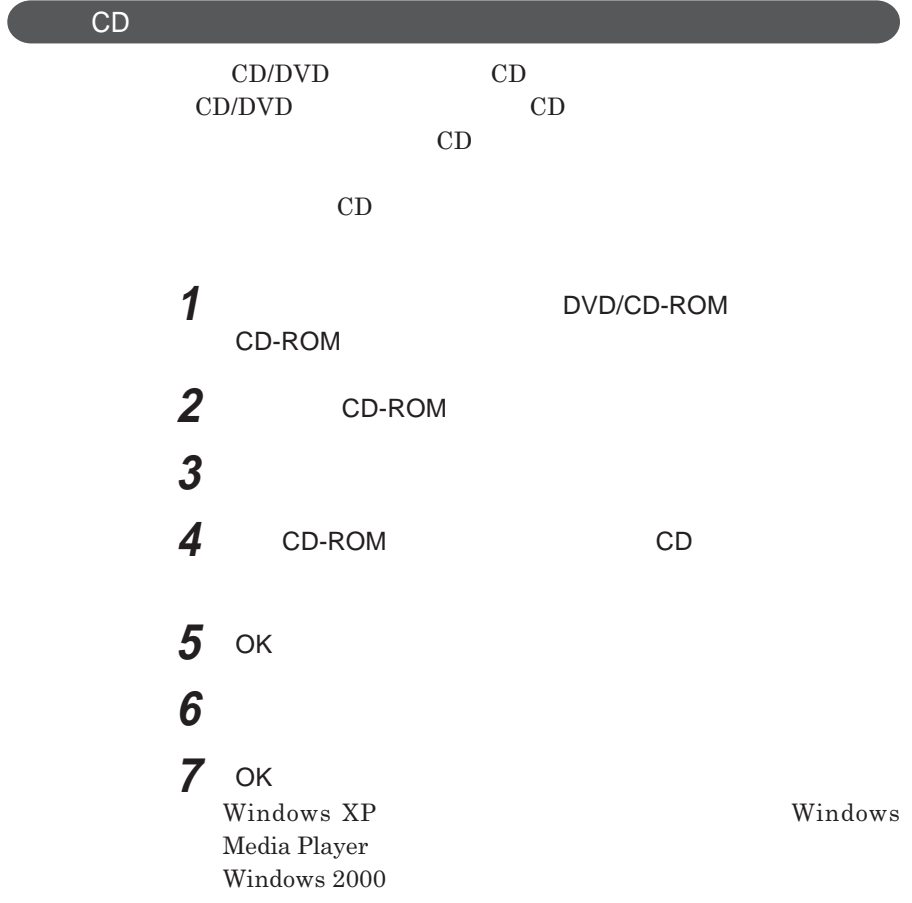

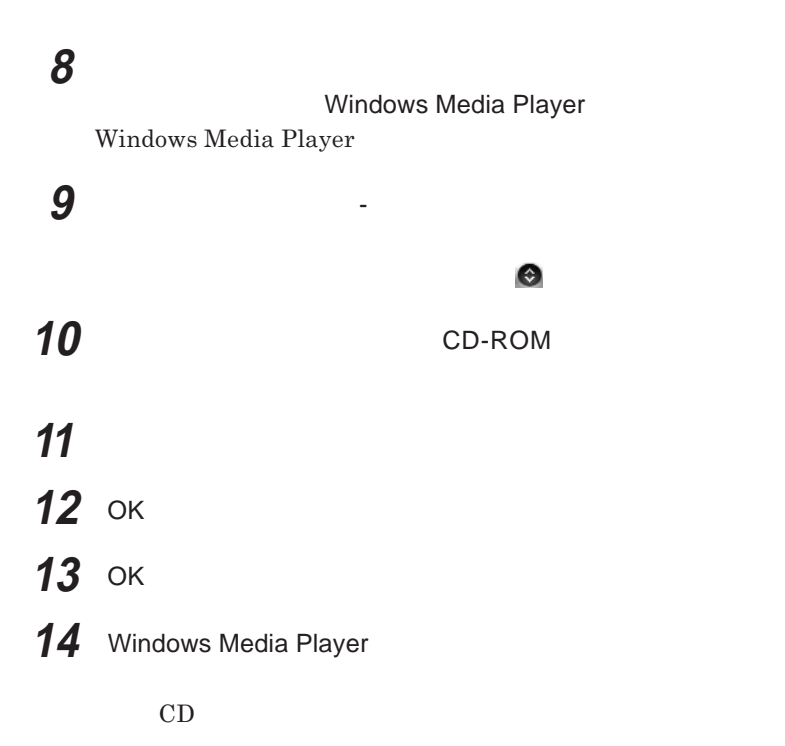

 $SoundMAX$ 

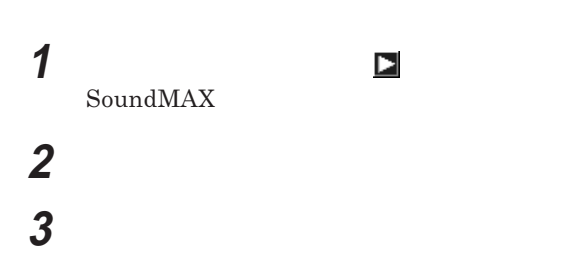

### $SoundMAX$  Superbeam<sup>™</sup>  $\text{SoundMAX FAQs}$  **SoundMAX FAQs 領域の を右クリックして表示されるメニューから** SoundMAX  $FAQs$ **4 設定が完了したら** OK **ボタンをクリック**

# **MIDI SoundMAX MIDI** Microsoft GS Wavetable SW Synth SoundMAX XGLite SoundMAX General MIDI MIDI**の演奏モードの設定を行う場合は、次の手順で設定を行ってください。**

## **1 次の操作を行う**

Windows **XP** 

Windows 2000

# **3 デバイスを選択する**

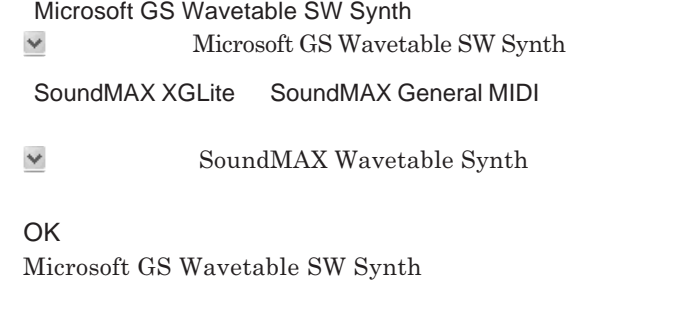

 $SoundMAX XGLite$  SoundMAX General MIDI

# **5 画面右下の通知領域の をダブルクリック**

**4** OK **ボタンをクリック**

 $SoundMAX$ 

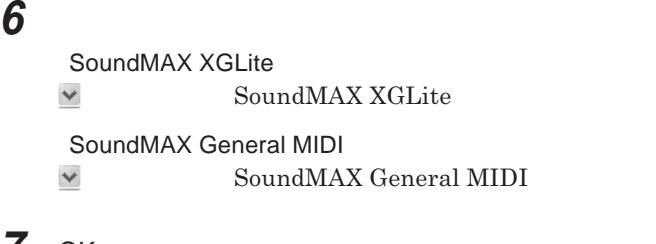

**7** ок

**これで、**MIDI**の設定は完了です。**

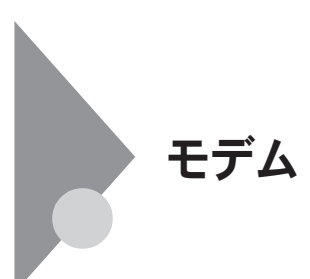

**・本機に接続可能な電話回線は**2**線式のみです。電話回線に接続する前**

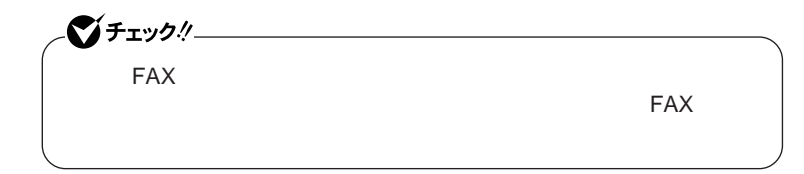

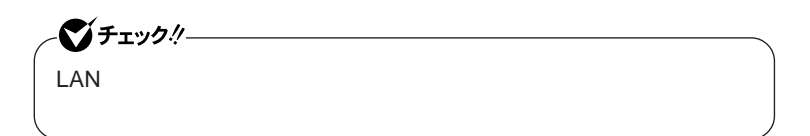

 **本機を使用中の場合は、本機の電源を切る 電話機のモジュラーケーブルをモジュラージャックなどから取り モジュラーケーブルの一方を本機の電話回線用モジュラーコネ クタ に奥までしっかり差し込む**

参照

# **4 モジュラーケーブルのもう一方を、壁などのモジュラージャック**

1**つの電話回線のモジュラージャックを本機以外の機器(電話機など)と共用**

**1 次の操作を行う** Windows **XP** 

Windows 2000

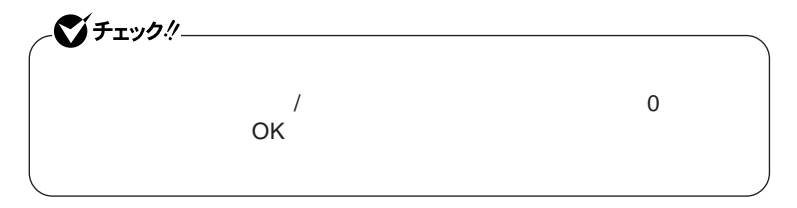

**2 「ダイヤル情報」タブで、設定したい所在地名を選んでから「編** 시티

**3 「所在地の編集」で設定を行う**

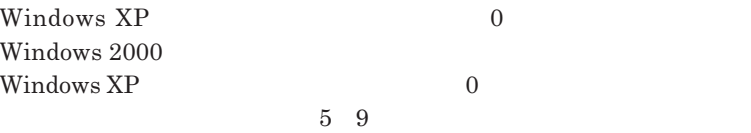

**5 「モデム」タブをクリックし、使用しているモデムを選択してから**

**6 「モデム」タブをクリックし、「発信音を待ってからダイヤルする」 7 「詳細設定」タブをクリックし、「国または地域の選択」欄で「日本」**

**を選択して** OK **ボタンをクリック**

**8** OK

**9 「プリンタとその他のハードウェア」 をクリック**

**1 「スタート」ボタン→「接続」で、接続先を右クリック**

**2 「プロパティ」をクリック**

**3 「ダイヤル情報を使う」にチェックを付ける**

/**地域で使用可能です。**

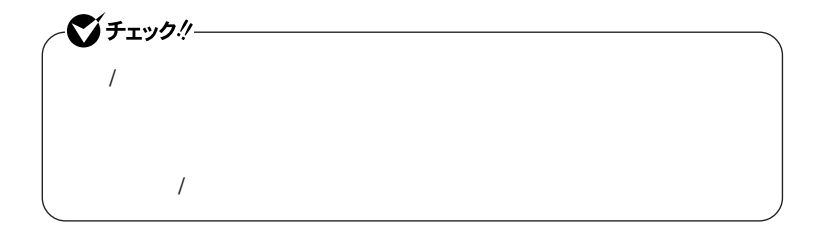

Windows **XP** 

시티

 **「スタート」ボタン→「設定」「コントロールパネル」をクリックし、 「電話とモデムのオプション」をクリック 「モデム」タブをクリック 「プロパティ」ボタンをクリック 「詳細設定」タブをクリック 「国または地域の選択」 をクリックし、使用する国名を選択す 7** ок **8** OK

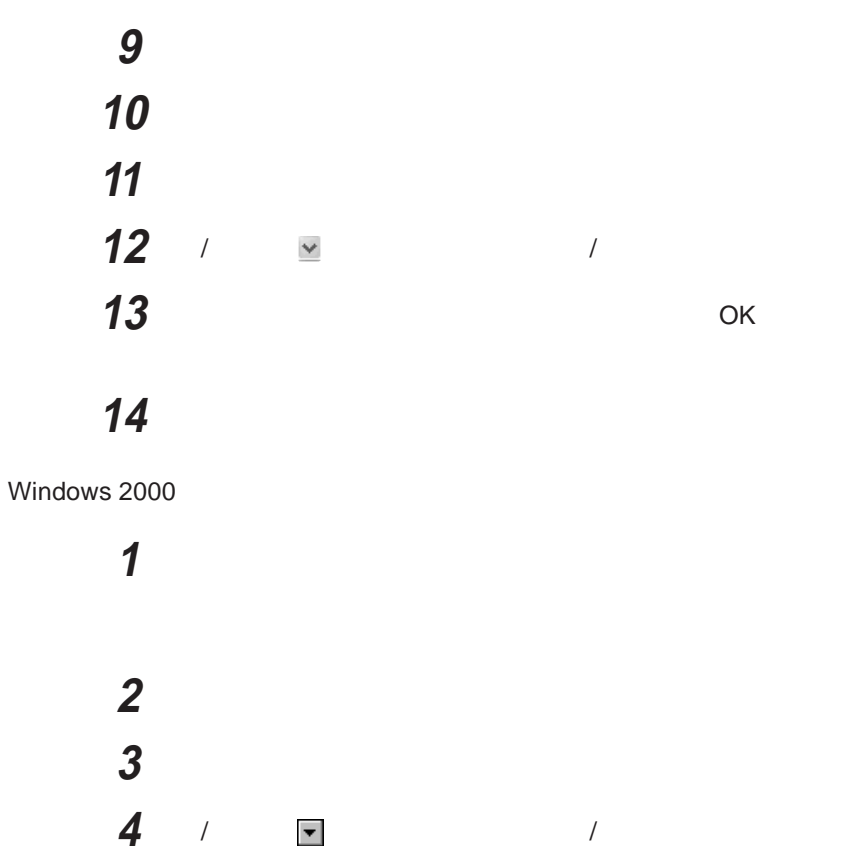

**「市外局番」欄に、使用する発信元の番号を番号を入力し、**OK

**「電話とモデムのオプション」ウィンドウを閉じる**

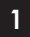

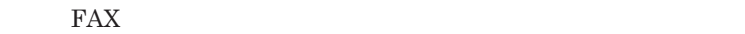

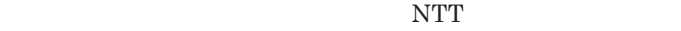

**0** 

**外局番からダイヤルする必要がある場合は** 000 **を入力します。また、外線**

**る場合は、画面右下の通知領域(タスク レイ)にある などの「ダイヤル**

14400bps **きないことがあります。この場合には、通信速度を**9600bps**にしてください。 ・データ通信を行う場合、フロー制御は**RTS/CTS**に設定してください。それ**

ITU-T V.90**の最大受信速度**56,000bps**は、理論値であり、加入電話回線**

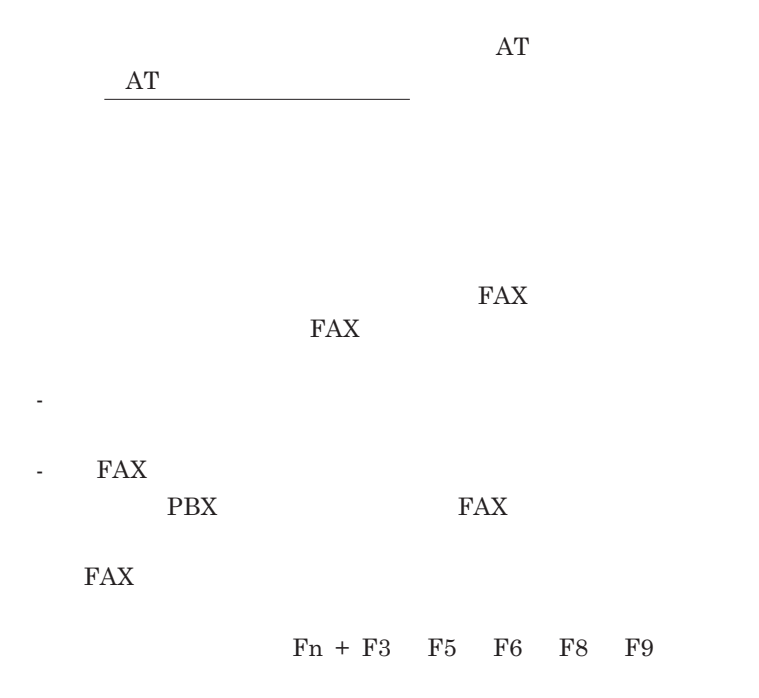

Windows **XP** MobileOptimizer Windows 2000  $Mobile Optimizer$ 

MobileOptimizer

**アップ接続を使い分けたり、ダイヤルアップ接続から**LAN**接続へ切り替えた**

**使い方について詳しくは、**MobileOptimizer**またはインターネット設定切替**

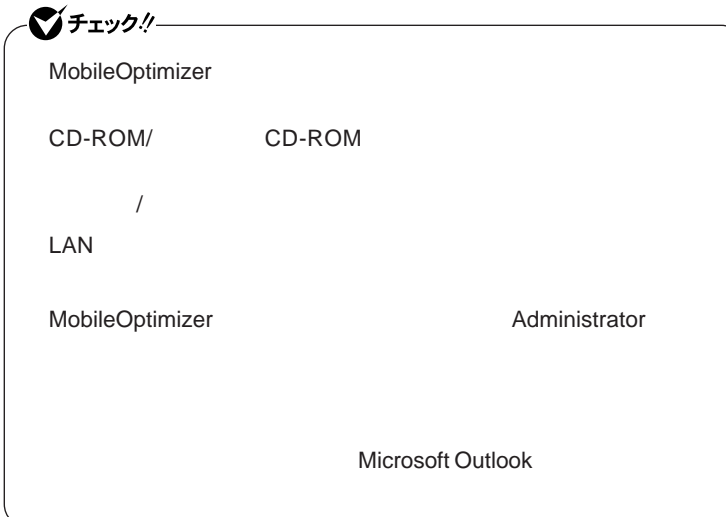

# LAN(ローカルエリアネットワーク)

LAN

**100BASE-TX 10BASE-T** 

 $x|E$ 

100BASE-TX Ethernet 10BASE-T

LAN**の設置**

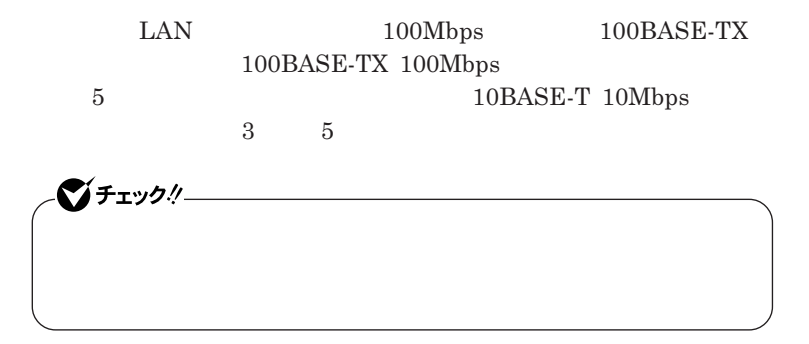

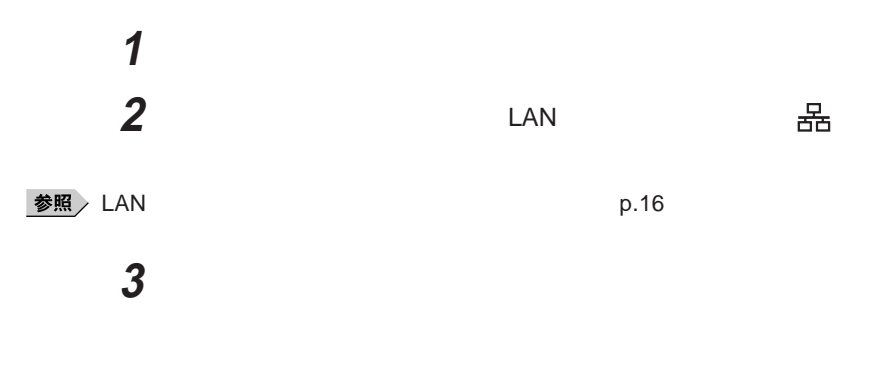

#### LAN**に接続して本機を使用するときは、次の点に注意してください。**

**Windows** 

LAN**回線を接続してネッ ワーク通信をする場合は、本機に**AC**アダプタを**

#### 100BASE-TX/10BASE-T

#### **ユニバーサル管理アドレスは、**IEEE**(米国電気電子技術者協会)で管理さ**

 $\text{LAN}$  **LAN** 

 $\Gamma$ **Enter** 

net config workstation

ipconfig /all physical address

**Remote Power On**
OS BIOS BIOS ROM BIOS**設定変更 ネッ ワークブー を使用する場合は、**BIOS**セットアップユーティリティで設定 1 NEC F2** BIOS**セットアップユーティリティのメイン画面が表示されます。** BIOS**セットアップユーティリティについて→** PART3 **システムの設定」** BIOS p.162 **2 Boot Network Network** Boot

Enabled

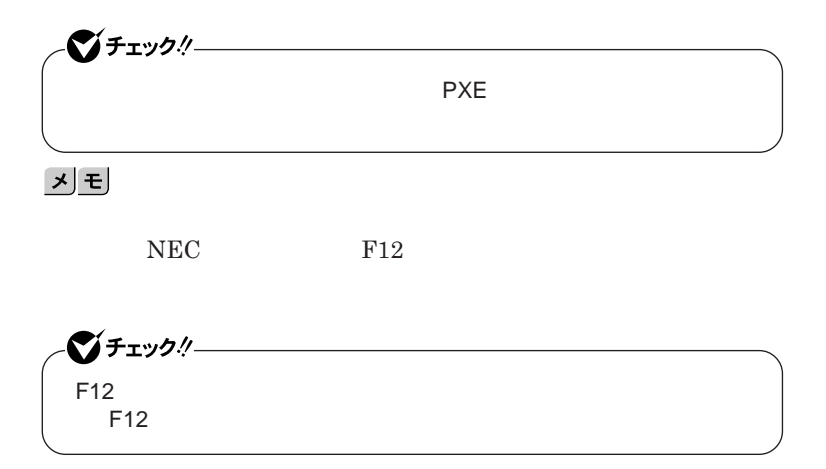

1

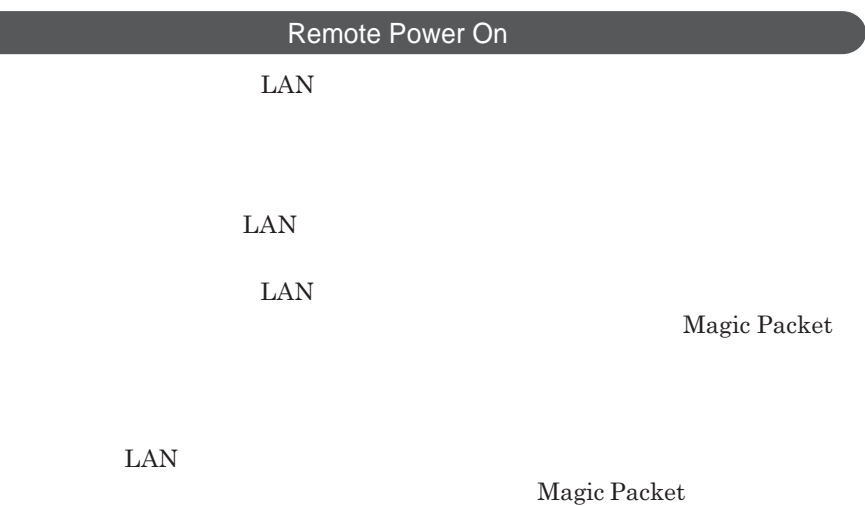

 $\text{ESMPRO/Client Manager}$ **BIOS** 

●ブチェック!!ー **・リモートパワーオン機能を使用する場合は、必ず**AC**アダプタを接続した**

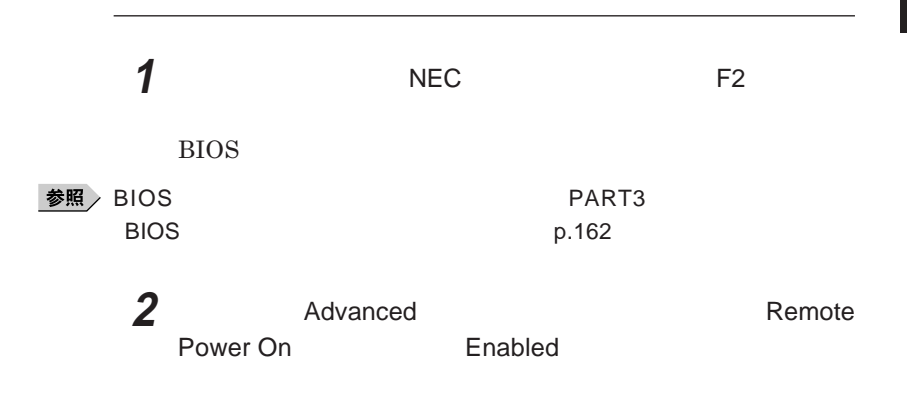

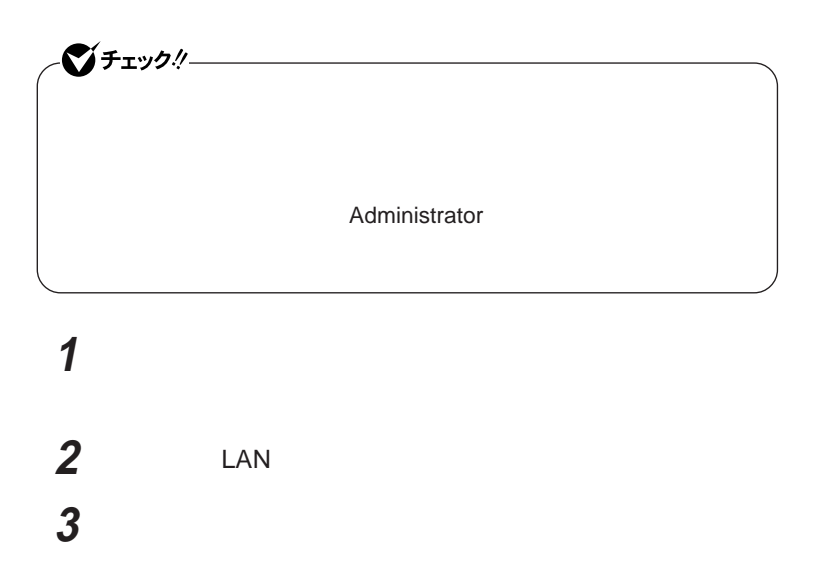

1

## **4 以下の設定を行う**

## Windows **XP**

- -**「電力の節約のために、コンピュータでこのデバイスの電源をオフに**
- 
- -**「このデバイスで、コンピュータのスタンバイ状態を解除できるように**
- -**「管理ステーションでのみ、コンピュータのスタンバイ状態を解除で**

## **Windows 2000**

- -**「このデバイスで、コンピュータのスタンバイ状態を元に戻すことが**
- -**「電力の節約のために、コンピュータでこのデバイスの電源をオフに**
- 
- 
- -
	-
- 
- 
- 
- 
- 
- **112** LAN

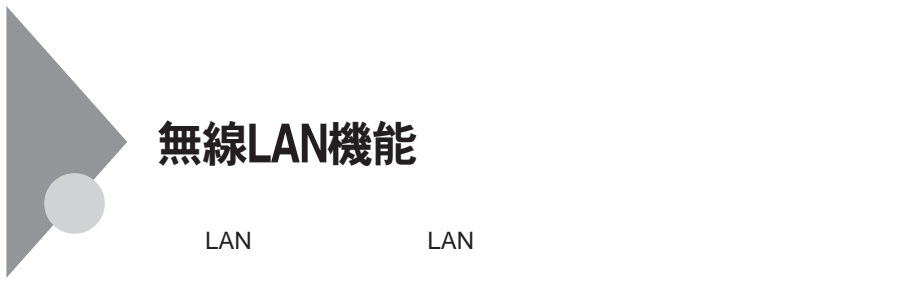

LAN

**無線**LAN**使用上の注意**

**・通信速度 通信距離は、無線**LAN**対応機器や電波環境 障害物 設置環**

 $\text{LAN}$ 

 $5GHz$  2.4GHz LAN  $5GHz$  2.4GHz LAN

**LAN** 

LAN

マイヤレスAN **LAN エス**LAN きょうしょうしょう

 $\begin{array}{lll} \text{LAN} & \text{LAN} & \text{LAN} \end{array}$ 

 $\text{LAN}$ 

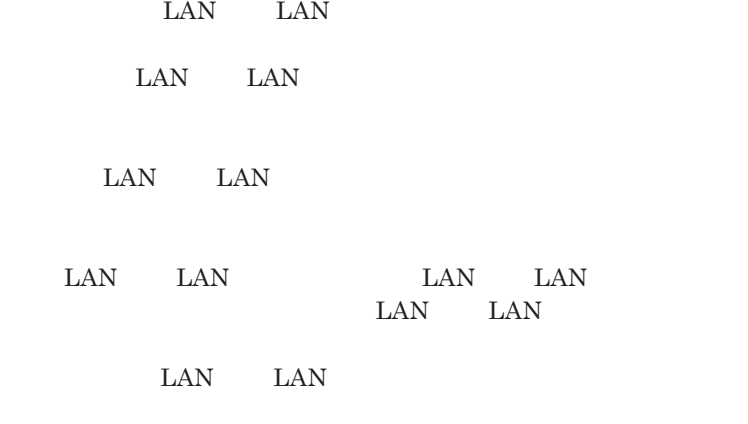

NEC121 0120-977-121

LAN LAN

1

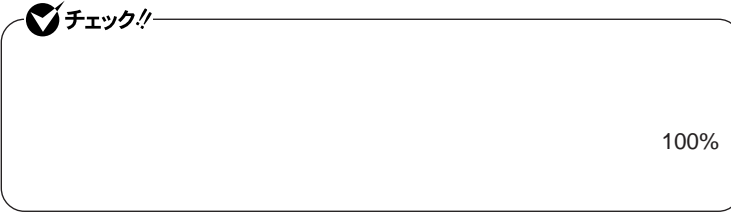

WEP**機能を使用して暗号キーを設定すると、同じ暗号キーを使用している**

**通信機器間の無線**LAN**の通信のデータを暗号化できます。**

 $\text{SSID}$ 

**SSID ます。ただし、**SSID**を自動的に検出する機能を持った機器を使用される と、**SSID**を知られてしまいます。これを回避するには、アクセスポイ ト側で** SSID**を通知しないように設定する必要があります。**

**・接続するパソコンなどの**MAC **ドレス(ネッ ワークカードが持っている固**

Wi-Fi Alliance WPA Wi-Fi Protected Access **IEEE802.1X/EAP Extensible Authentication Protocol**  $WEP$ **TKIP Temporal Key Integrity Protocol** 

びチェック! WPA**機能を利用するには、接続する無線**LAN**対応機器およびネットワーク 環境も**WPA**機能をサポートしている必要があります。**

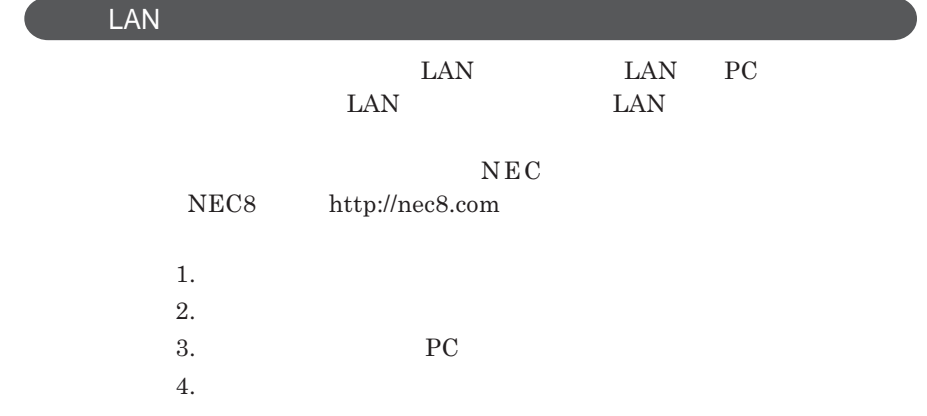

## **無線**LAN**の設定**

## LAN IEEE802.11b **VersaPro/VersaPro R LAN IEEE802.11b**

LAN IEEE802.11a/b/g **VersaPro/VersaPro R LAN IEEE802.11a**/ b/g **について」をご覧になり、設定を行ってください。**

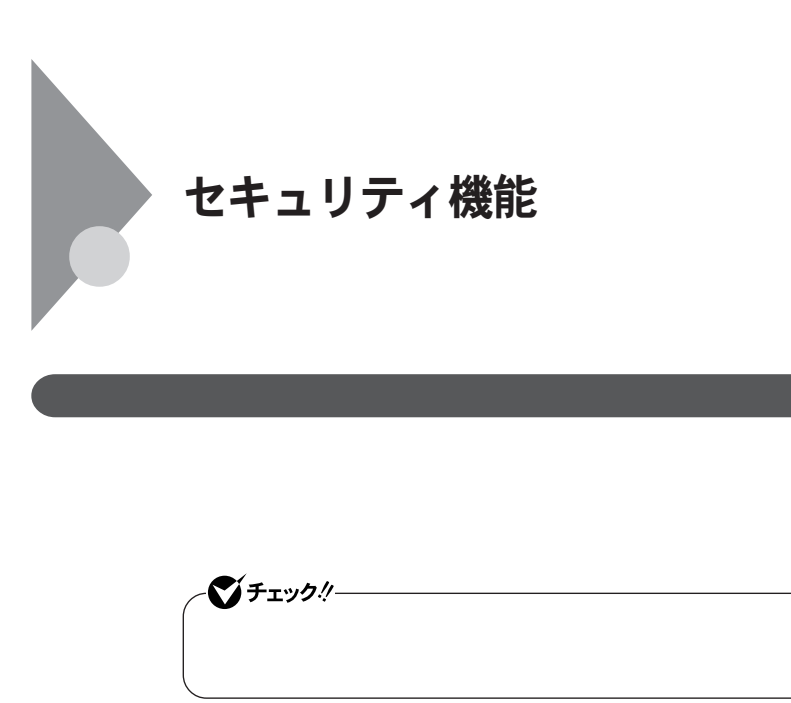

**使用を防止することができます。本機のパスワードは**BIOS**セットアップユー**

**BIOS** 

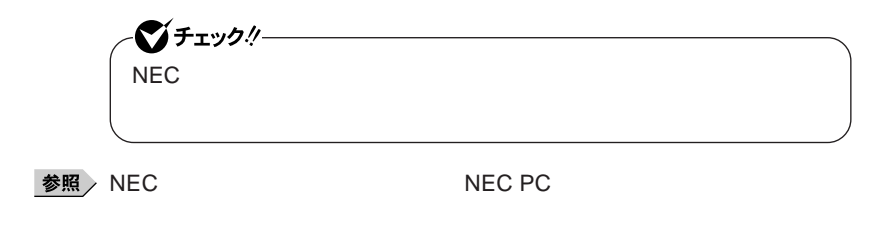

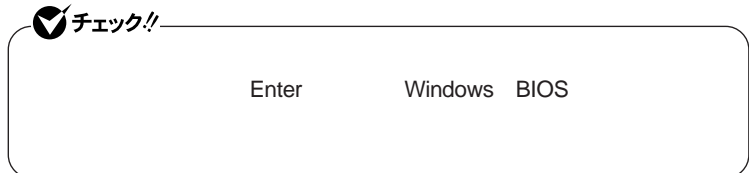

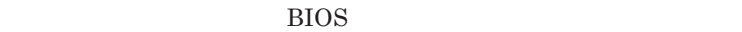

BIOS**セットアップユーティリティを起動した場合は、設定できる項目が制限**

**うに設定しておくと、通常の利用者は**BIOS**セットアップユーティリティで設定**

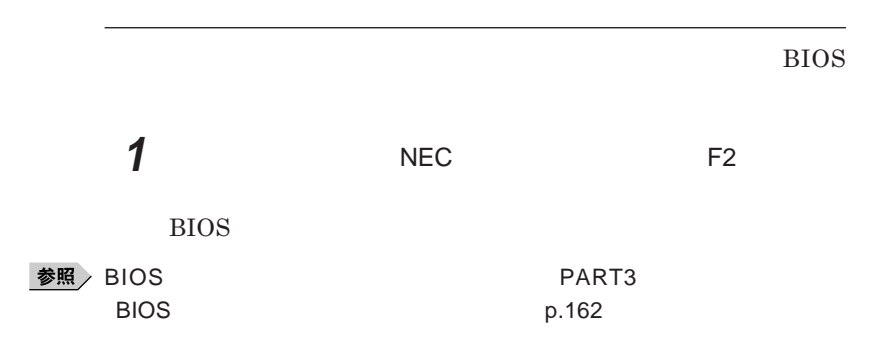

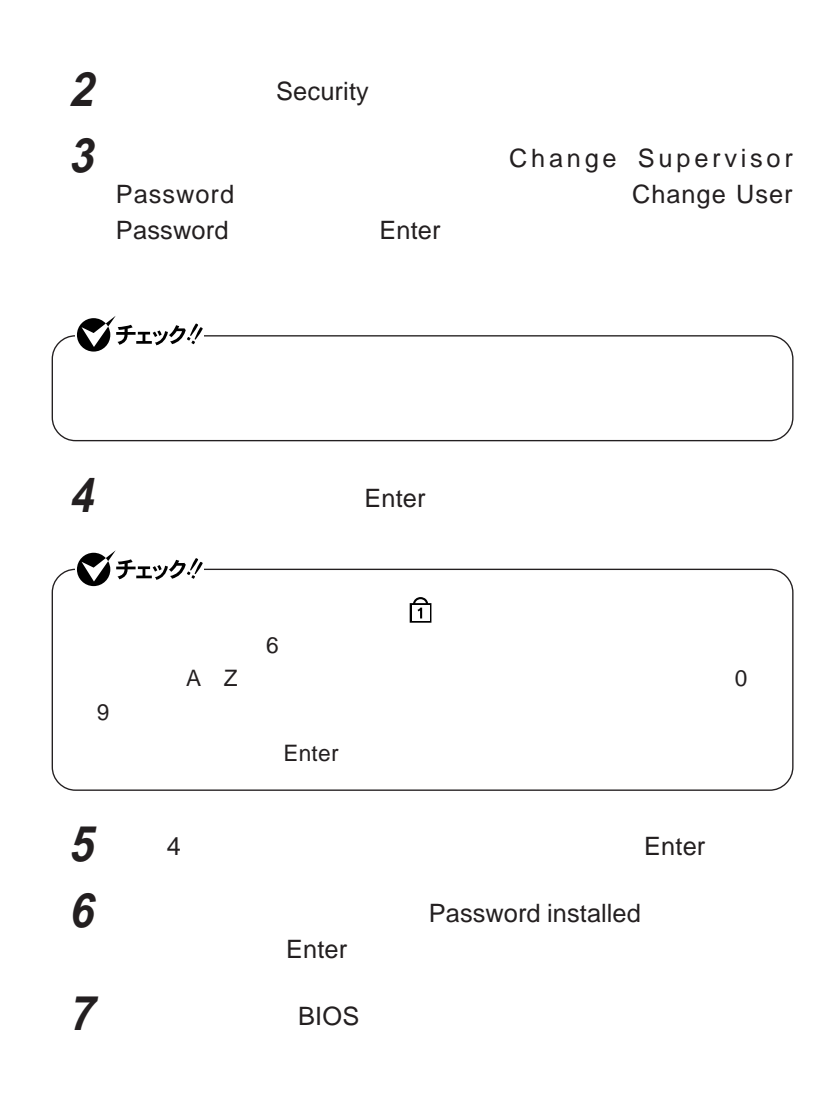

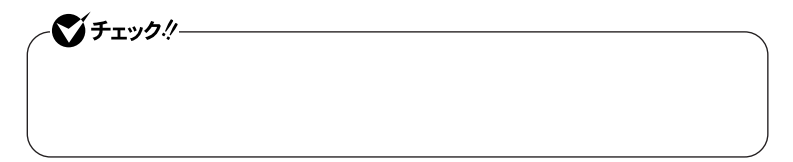

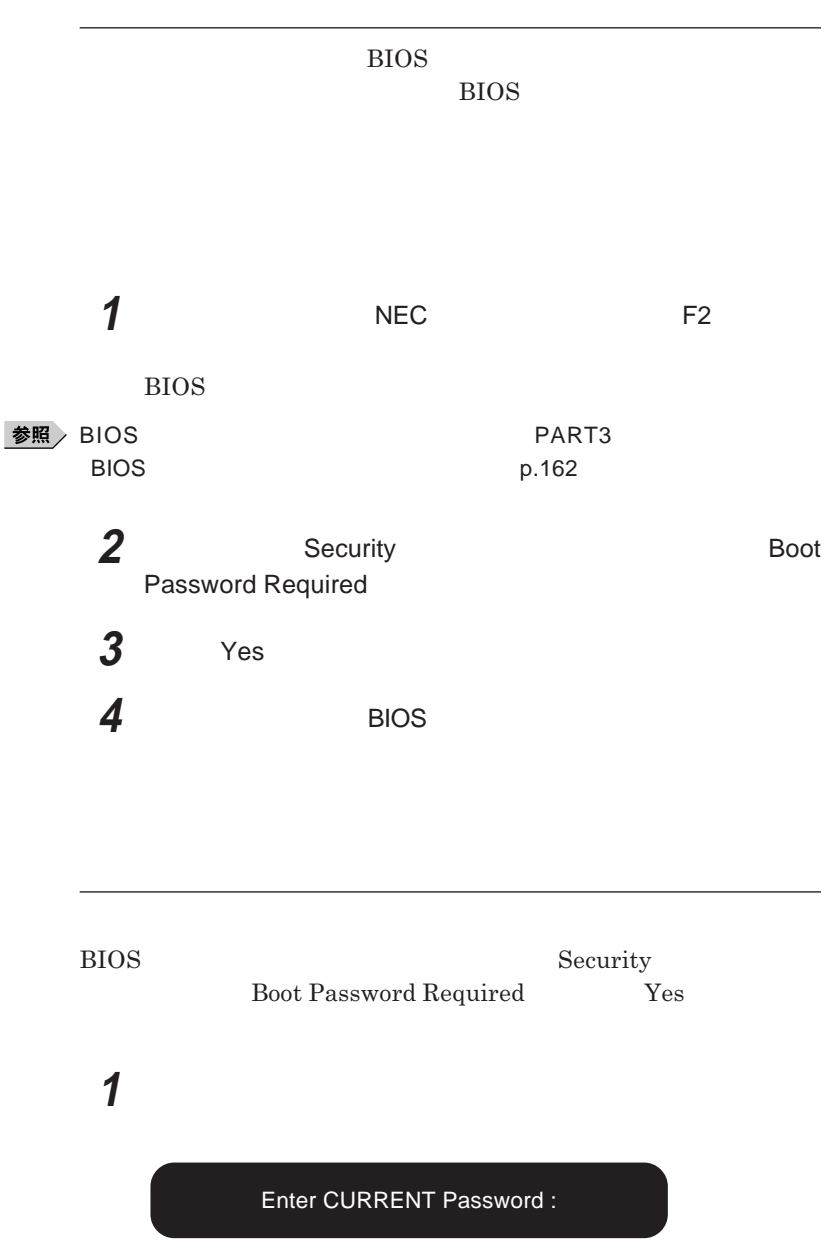

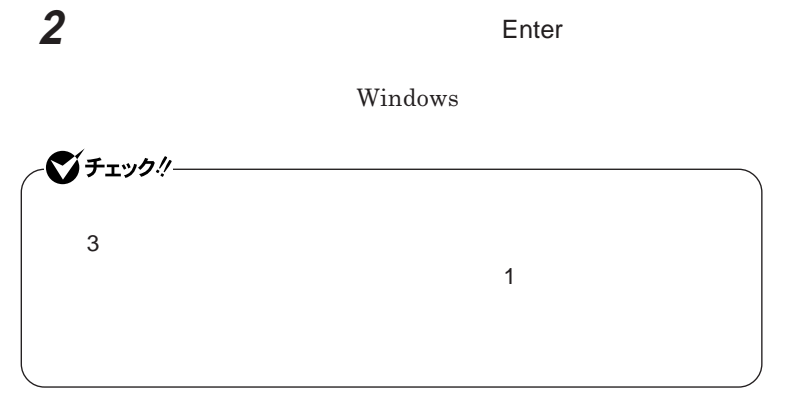

参照

**ア編』 トラブル解決**Q&A**「電源を入れたとき」**

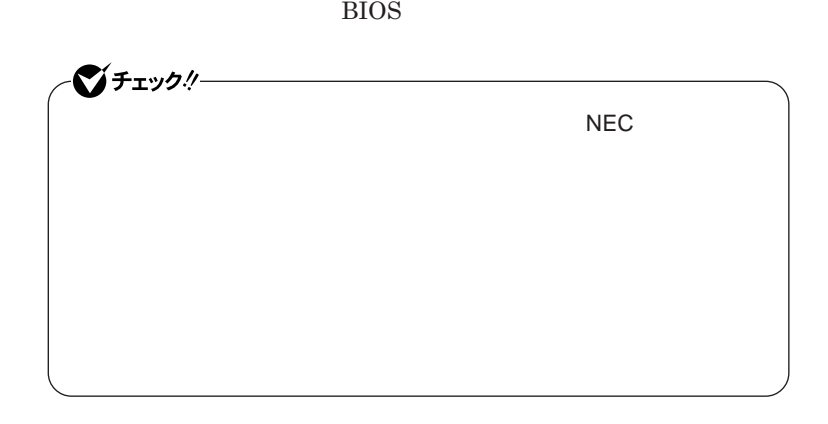

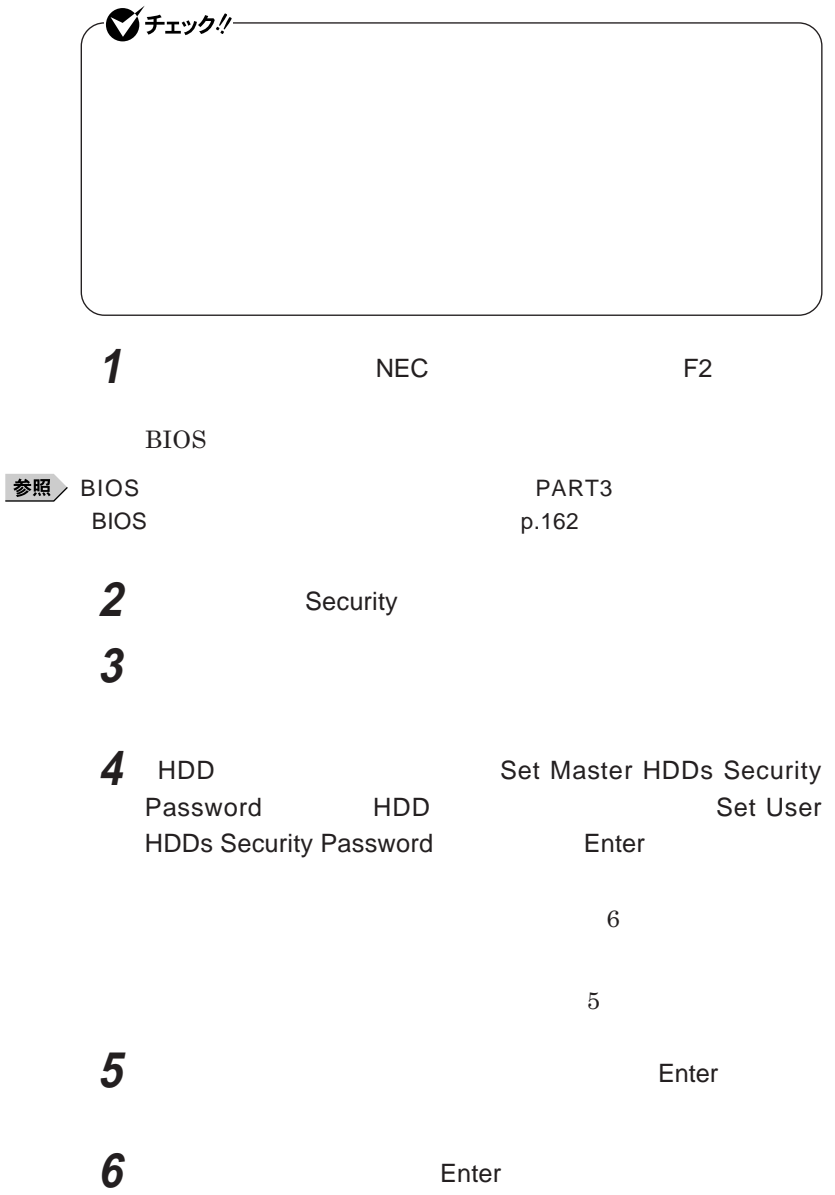

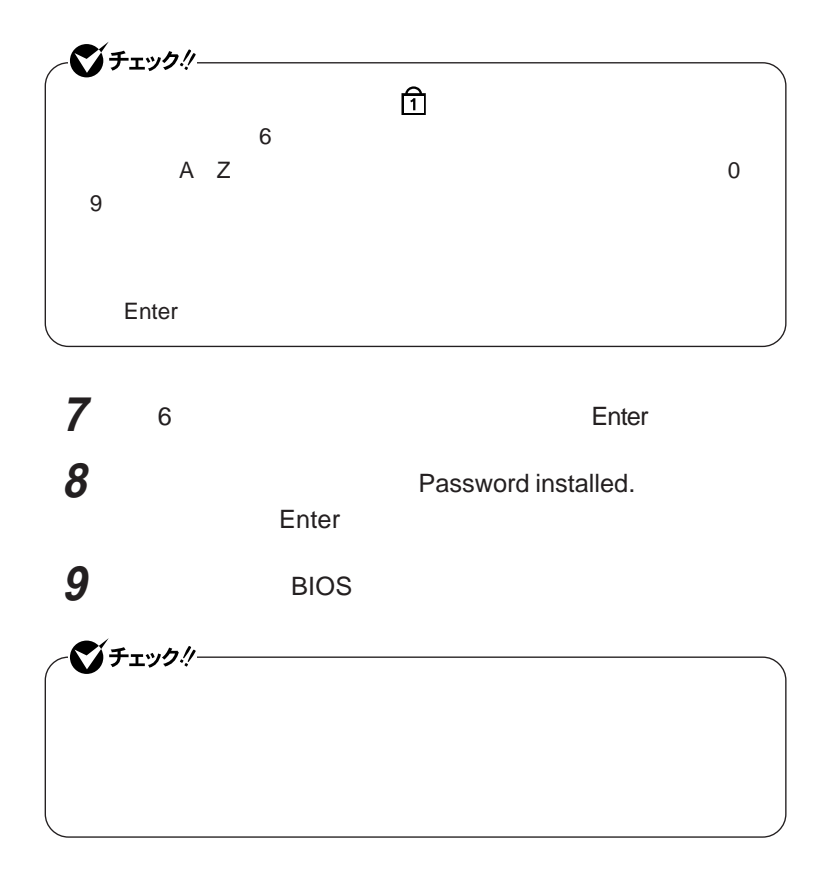

**Hard Disk locked, enter user password:** 

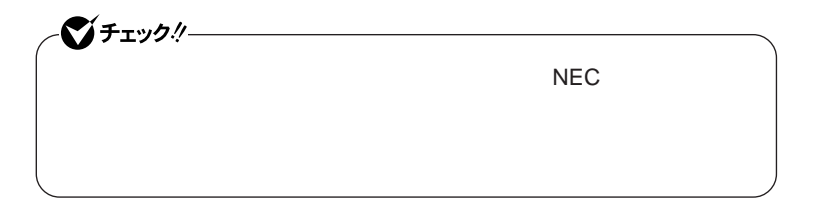

#### Enter

@ Enter **を押す** Hard Disk locked, enter master password: *C* Enter

ーンチェック!/-

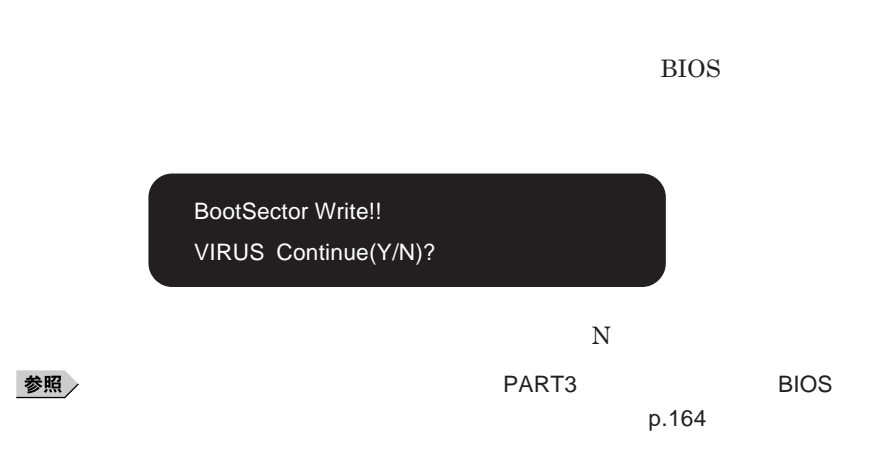

## **PK-SC/CA02**

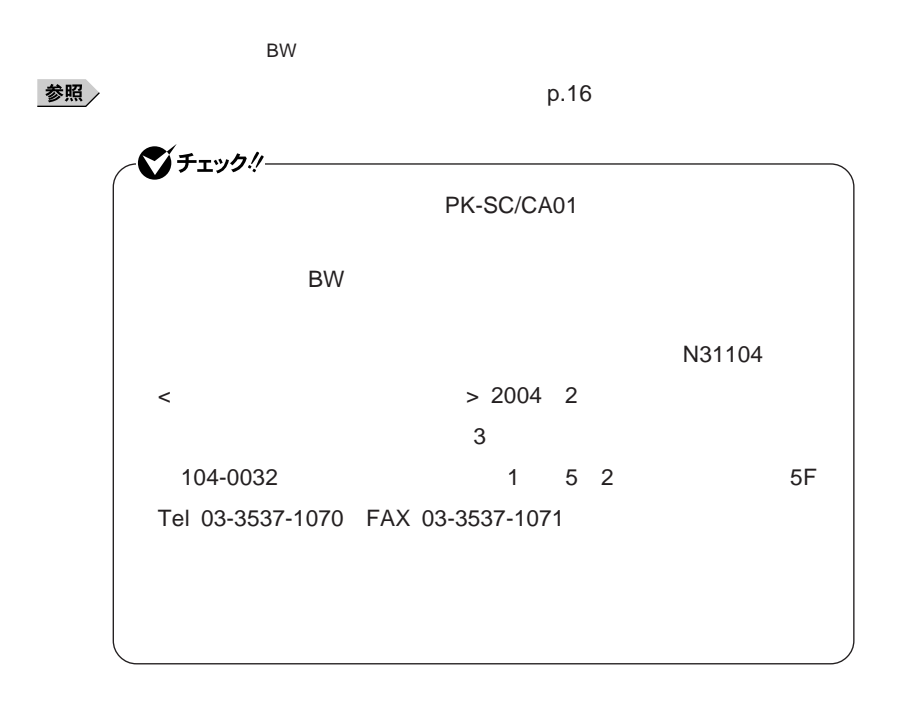

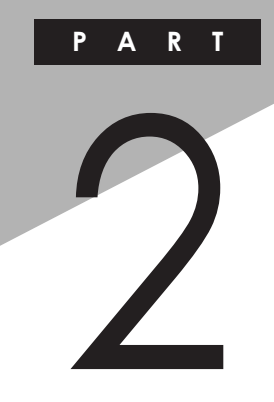

## 周辺機器の接続と設定

 $\overline{1}$ 

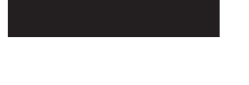

p.130

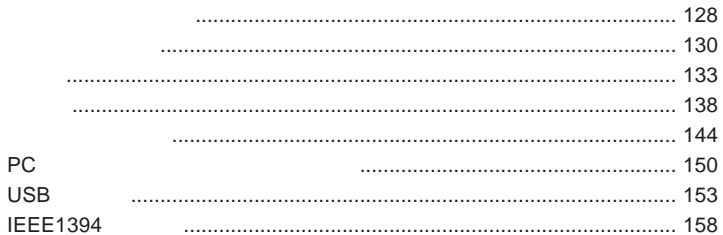

<span id="page-127-0"></span>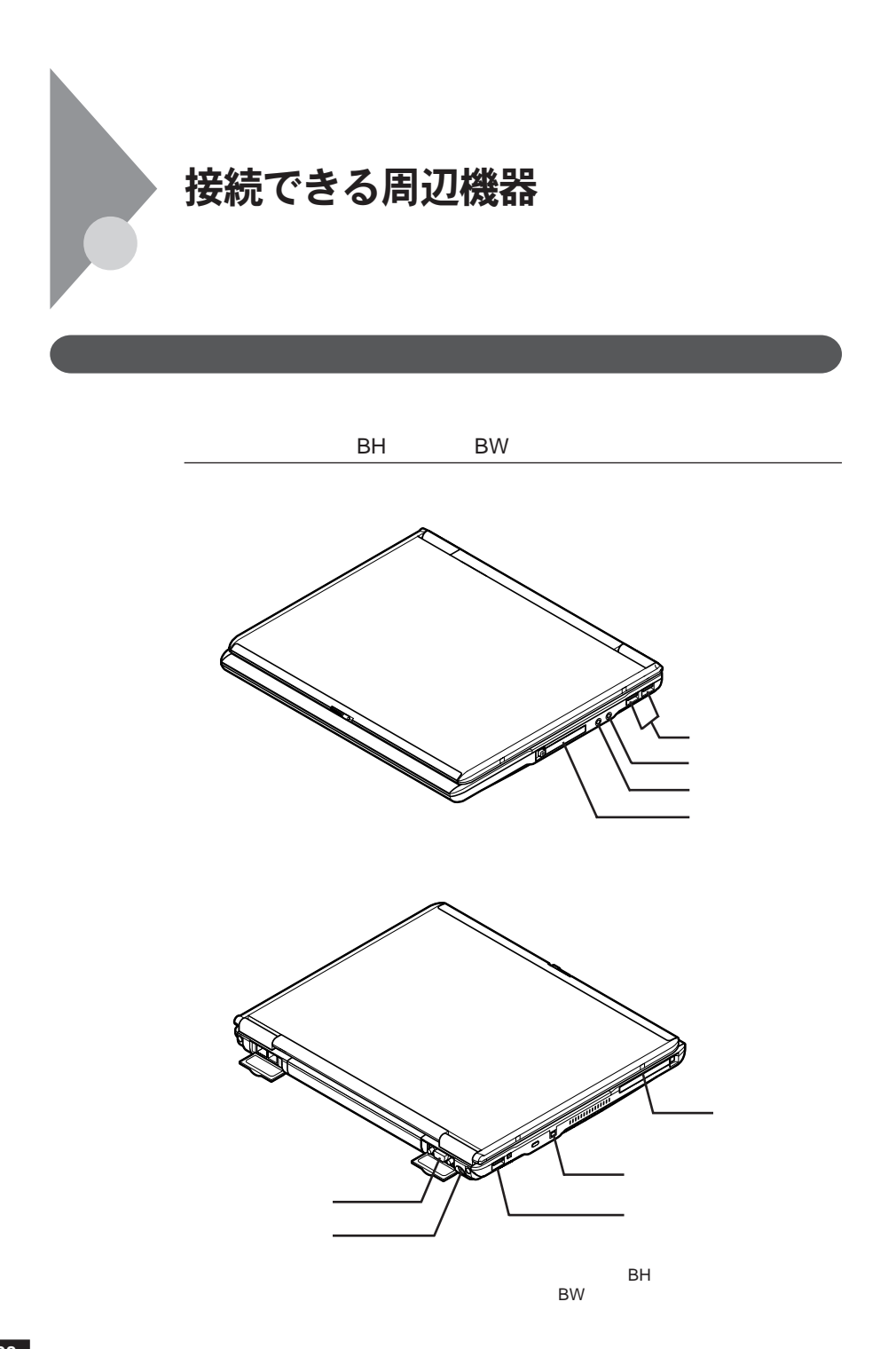

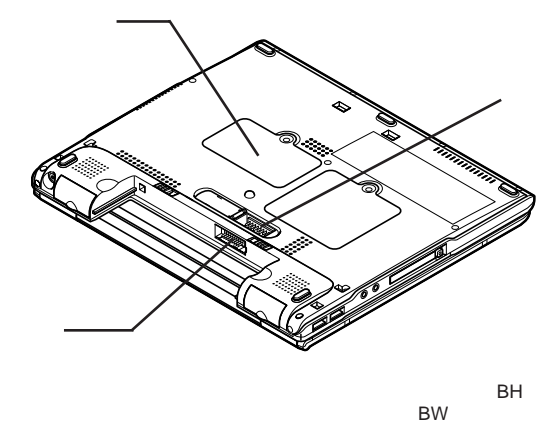

BW Services and the services and the services of the services of the services of the services of the services of the services of the services of the services of the services of the services of the services of the services

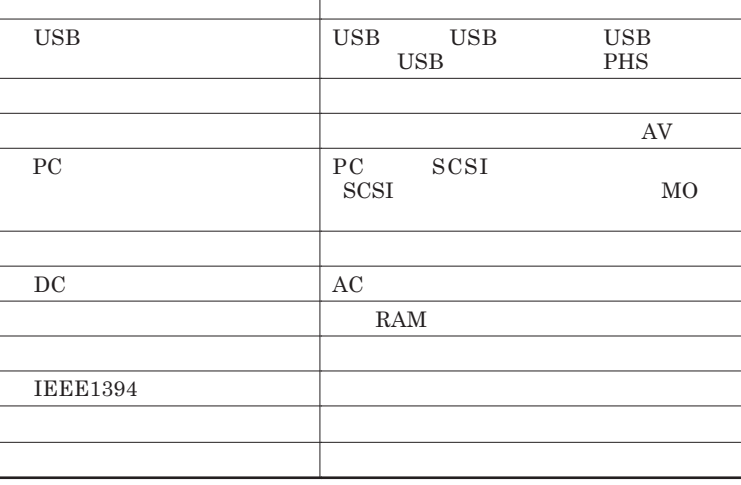

<span id="page-129-0"></span>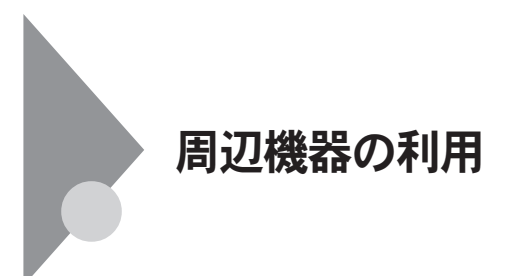

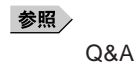

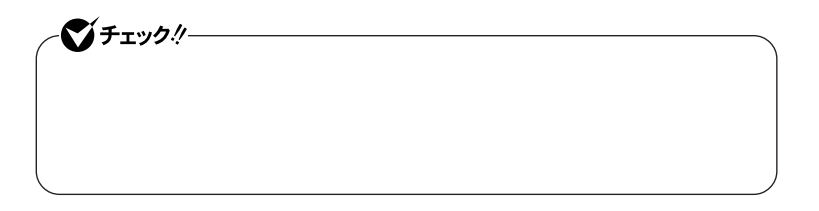

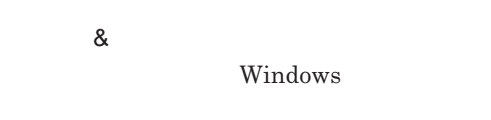

**EXC 2007年** 

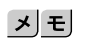

**&** 

 $\&$ 

**README** 

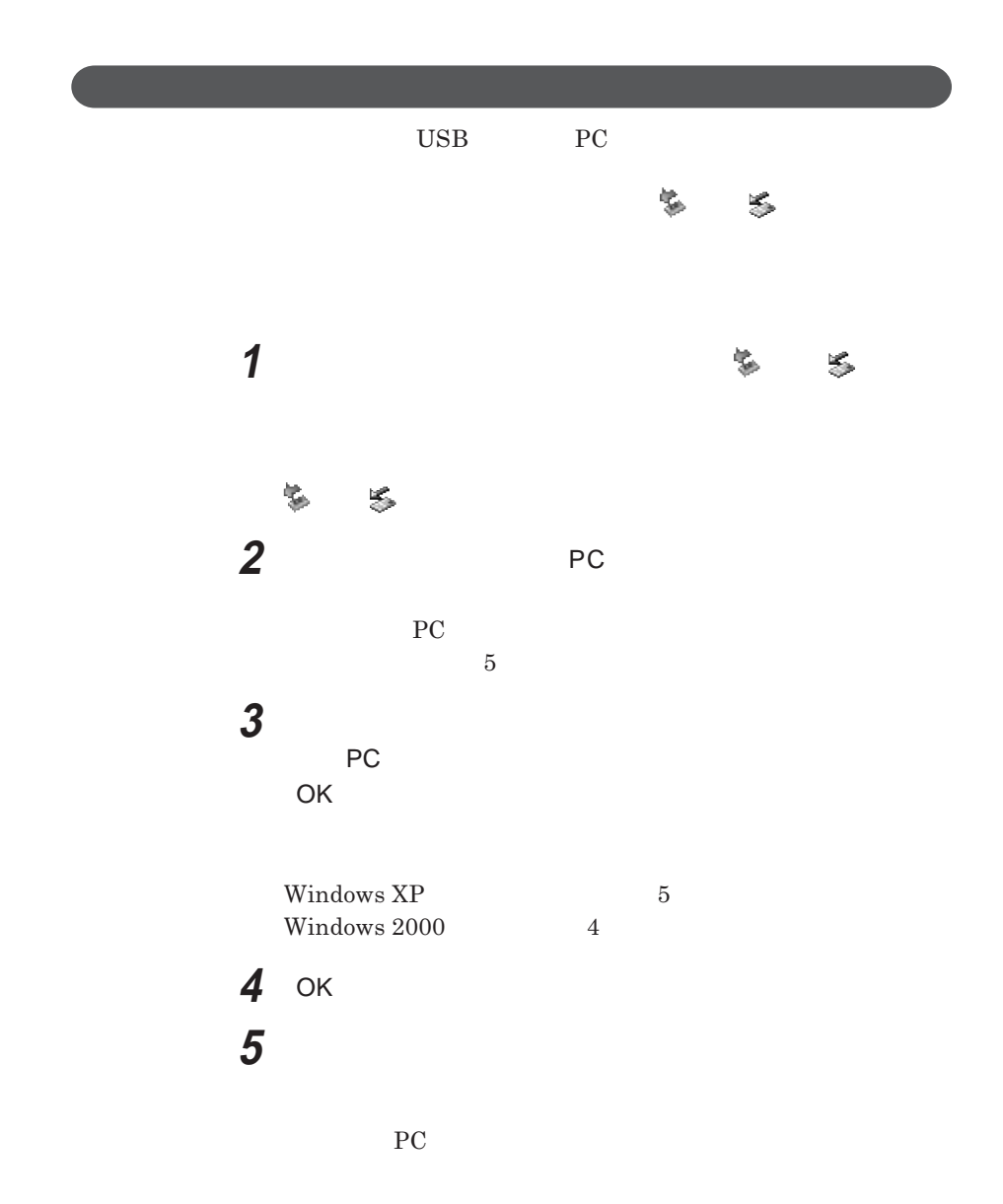

<span id="page-132-0"></span>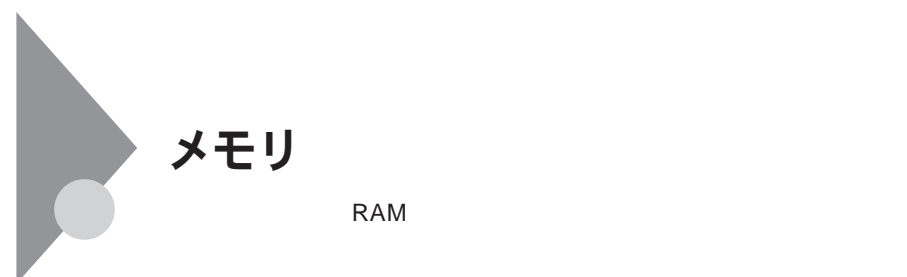

 $256M$ 

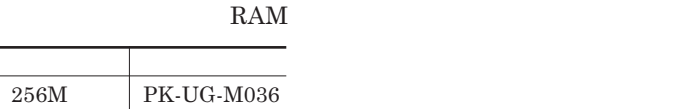

512M PK-UG-M037

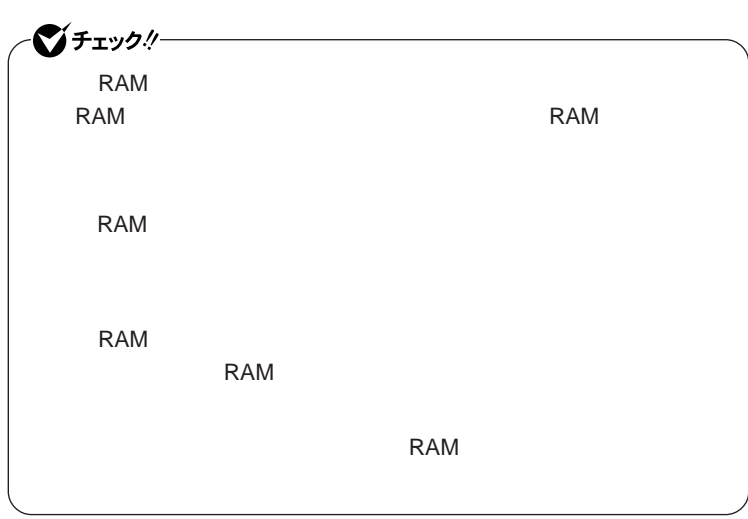

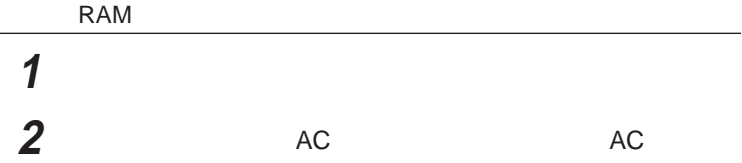

2

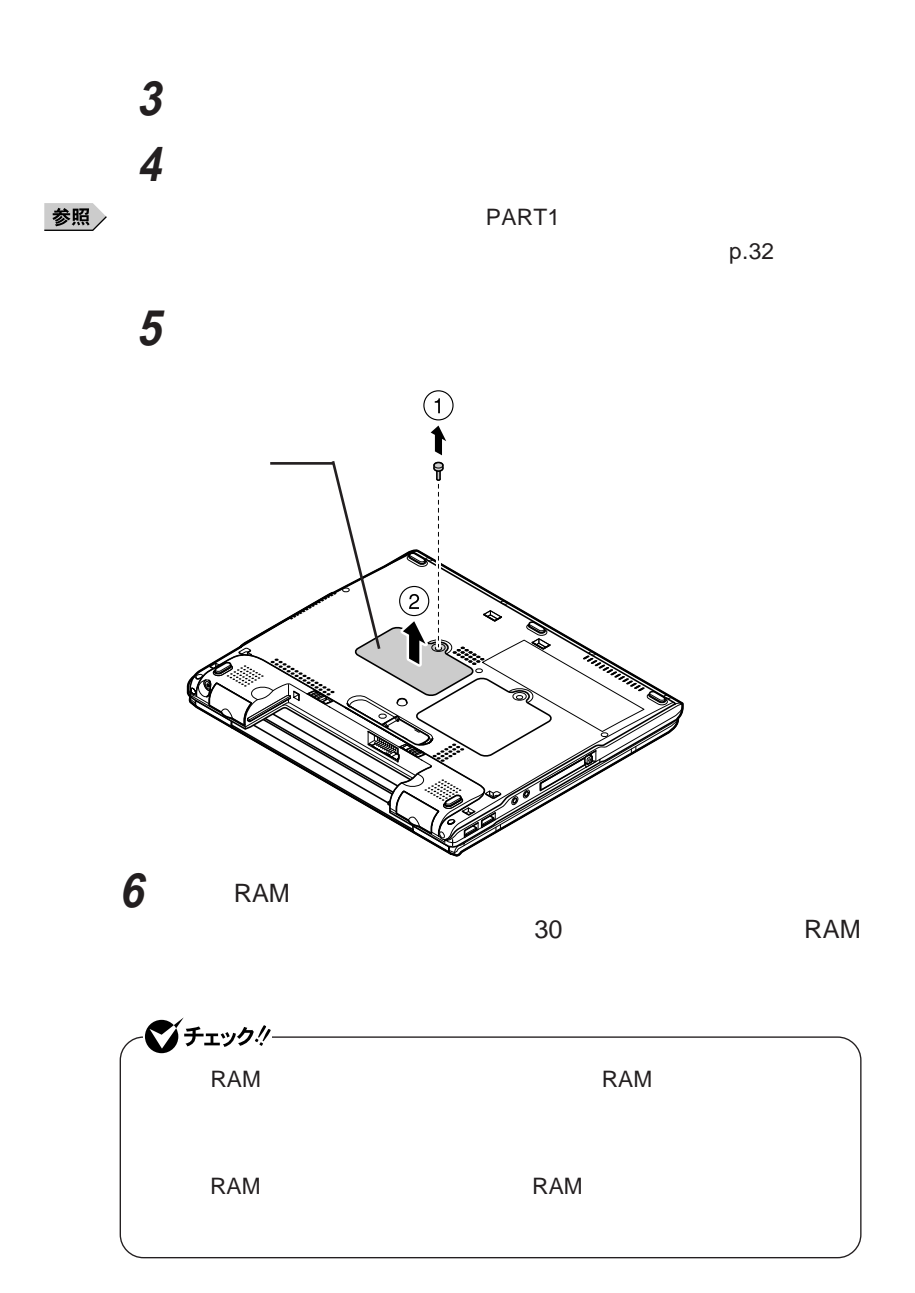

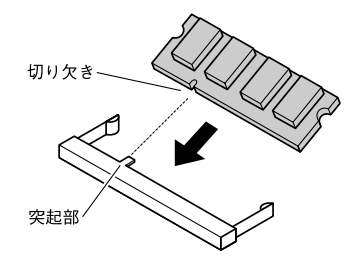

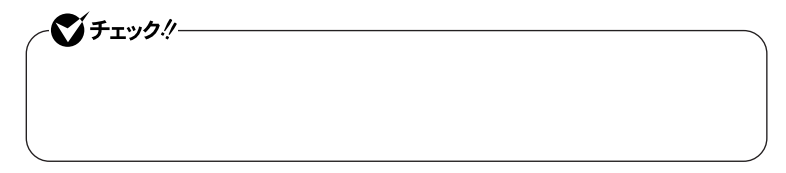

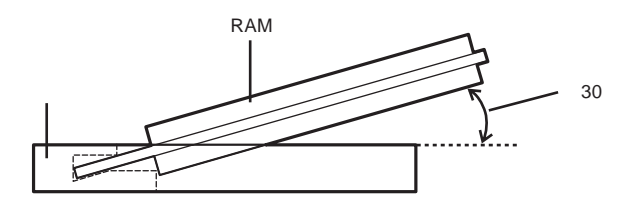

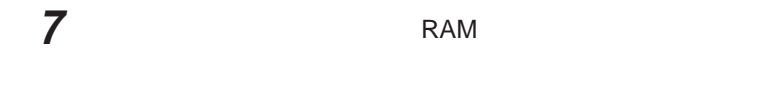

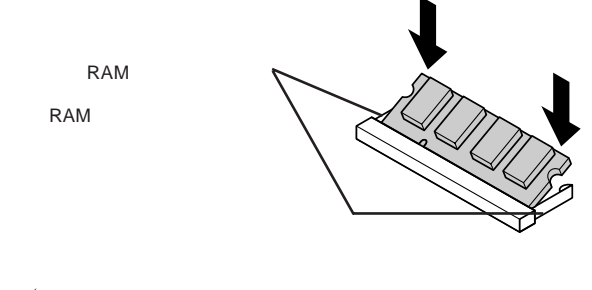

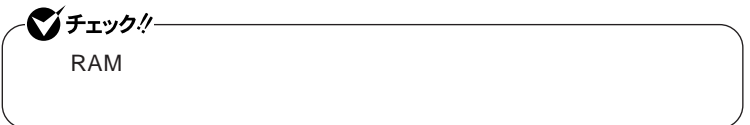

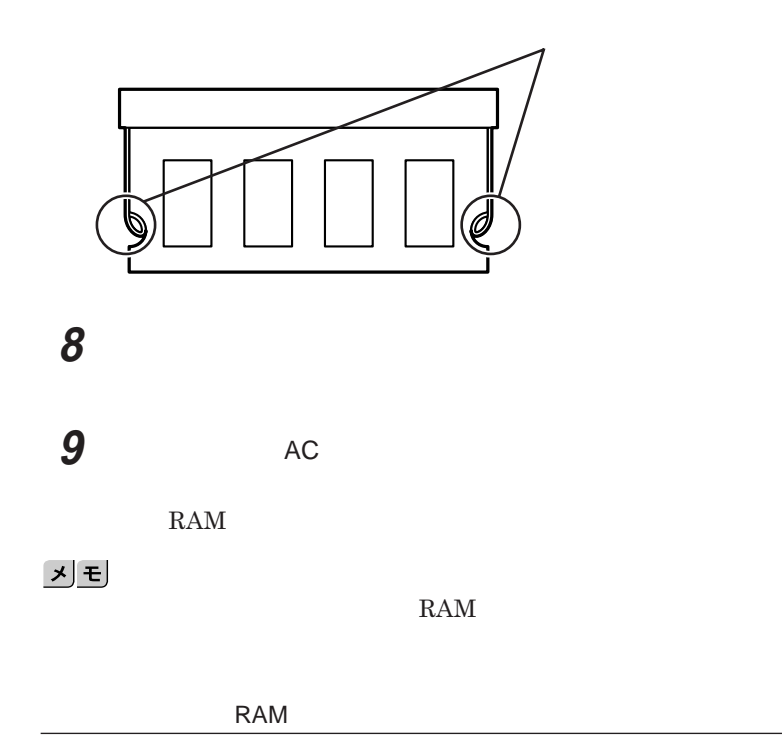

## **1 次の操作を行う**

Windows **XP** 

Windows 2000

## **2 「全般」タブで右下に表示されている内容を確認する**

KB MB

**「\*** KB RAM **または「\*** MB RAM **と表示されています。**

**メモリ容量が増えていない場合は、増設**RAM**ボードが正しく取り付けられて**

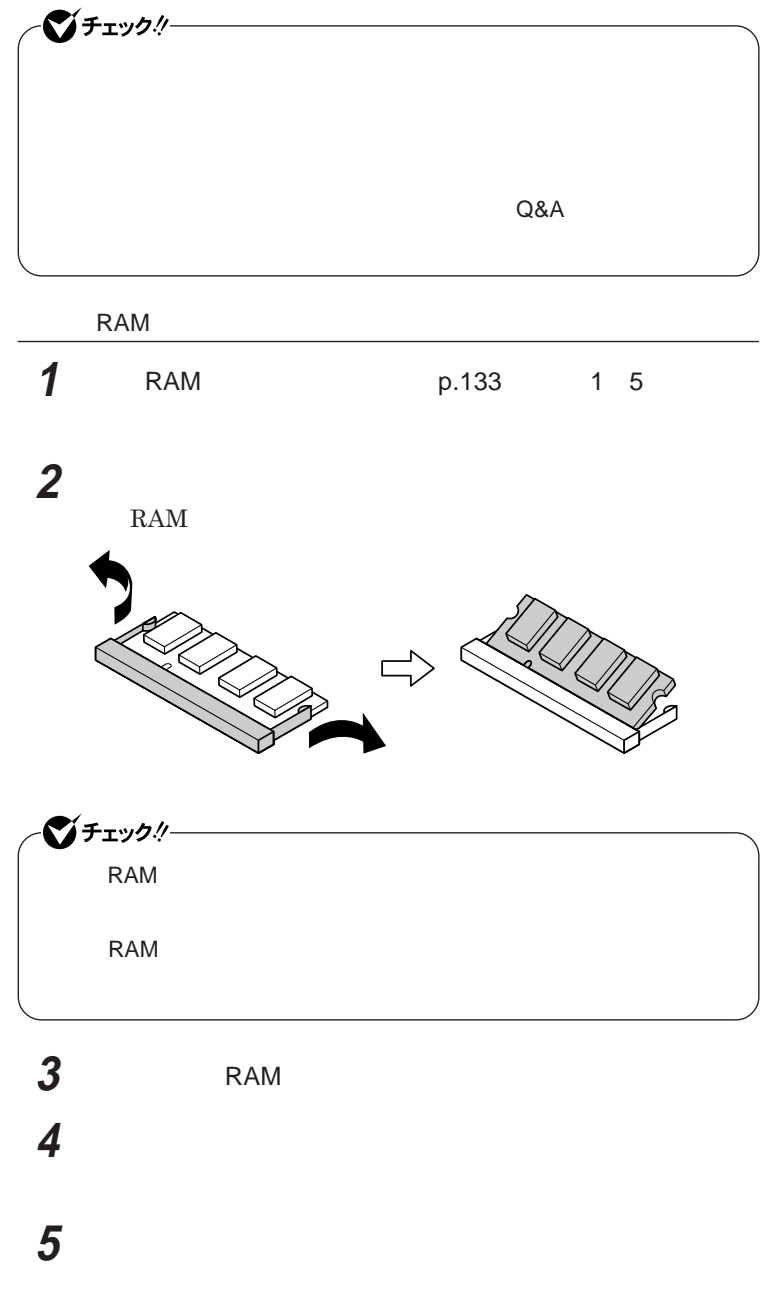

<span id="page-137-0"></span>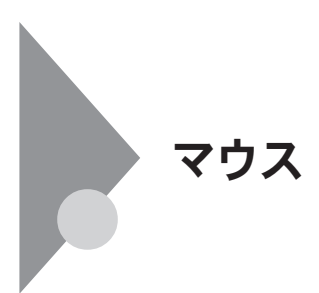

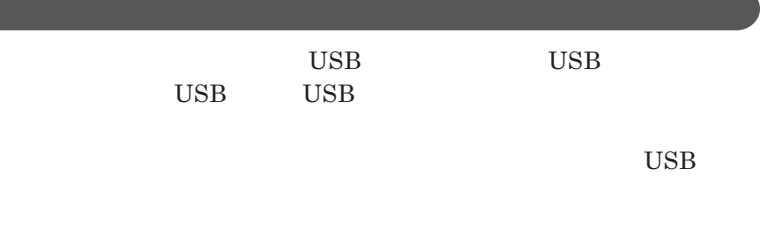

**用するための設定を行ったあと、**NX**パッドを使用する場合も設定が必要で**

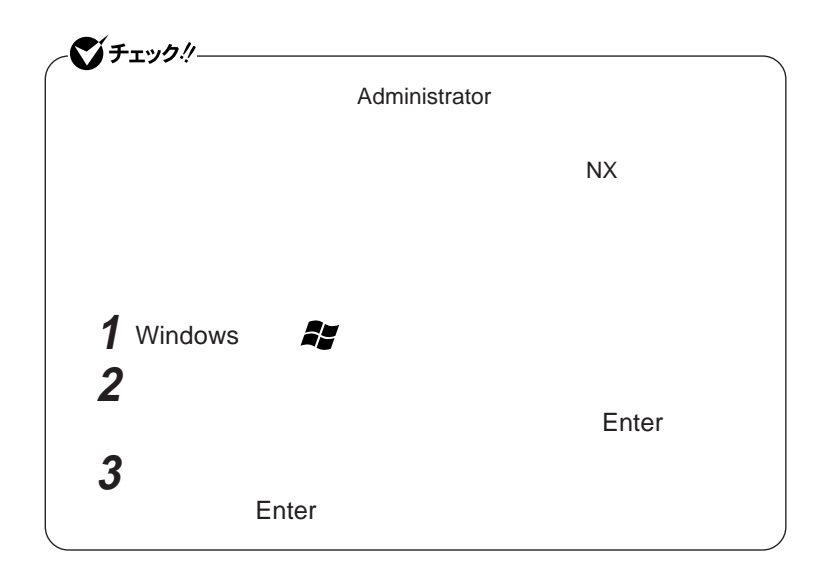

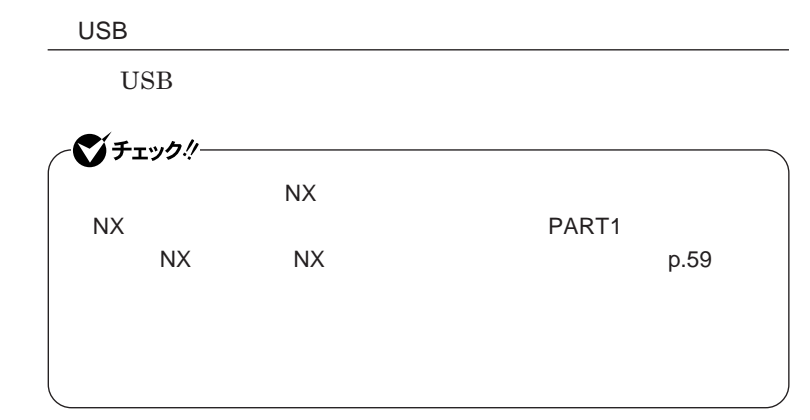

Windows **XP** 

# **1 「デバイス マネージャ」を開き、「マウスとそのほかのポインティ**

**2** NX PAD NX PAD**のプロパティ」が表示されます。**

## **3 「ドライバ」タブをクリックし、「ドライバの更新」ボタンをクリック**

**4 「一覧または特定の場所からインストールする(詳細)を選択し、**

**5 「検索しないで、インストールするドライバを選択する」を選択し、**

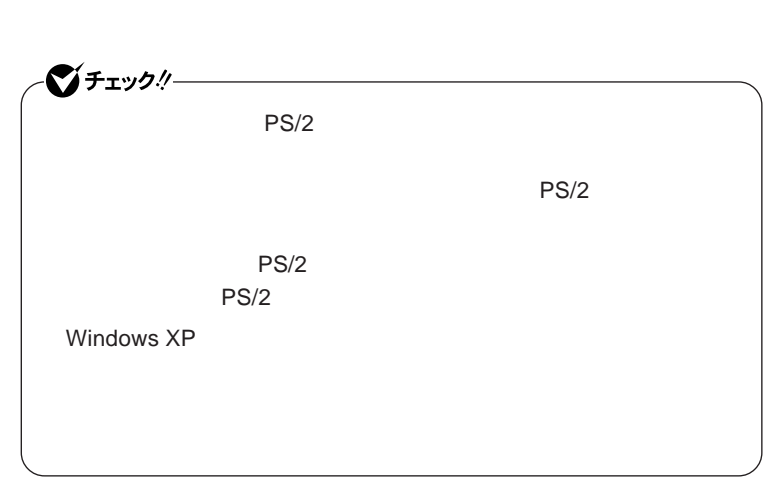

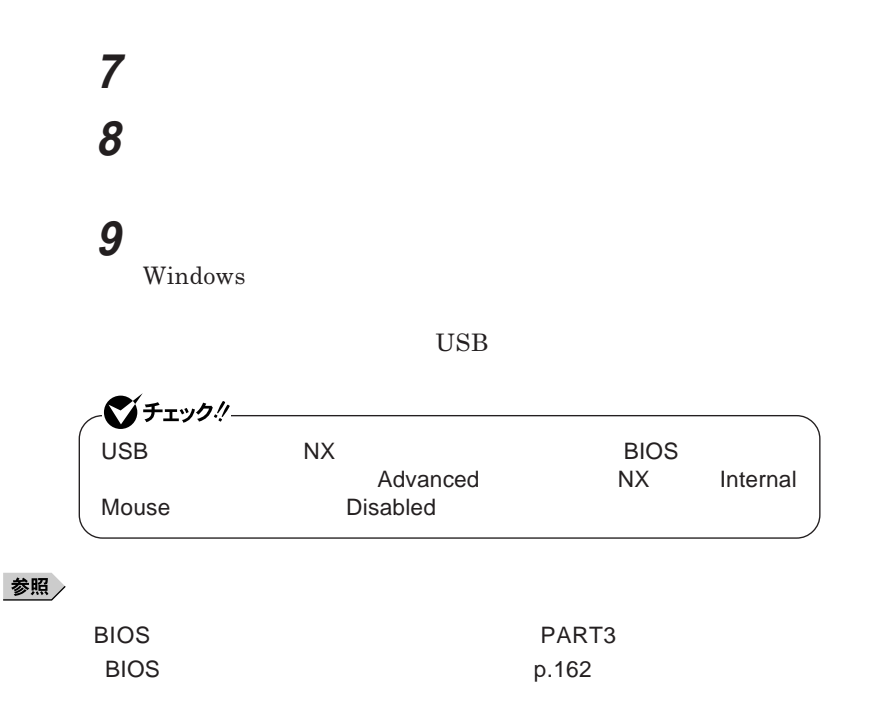

**6 PS/2 PS/2** 

Windows 2000

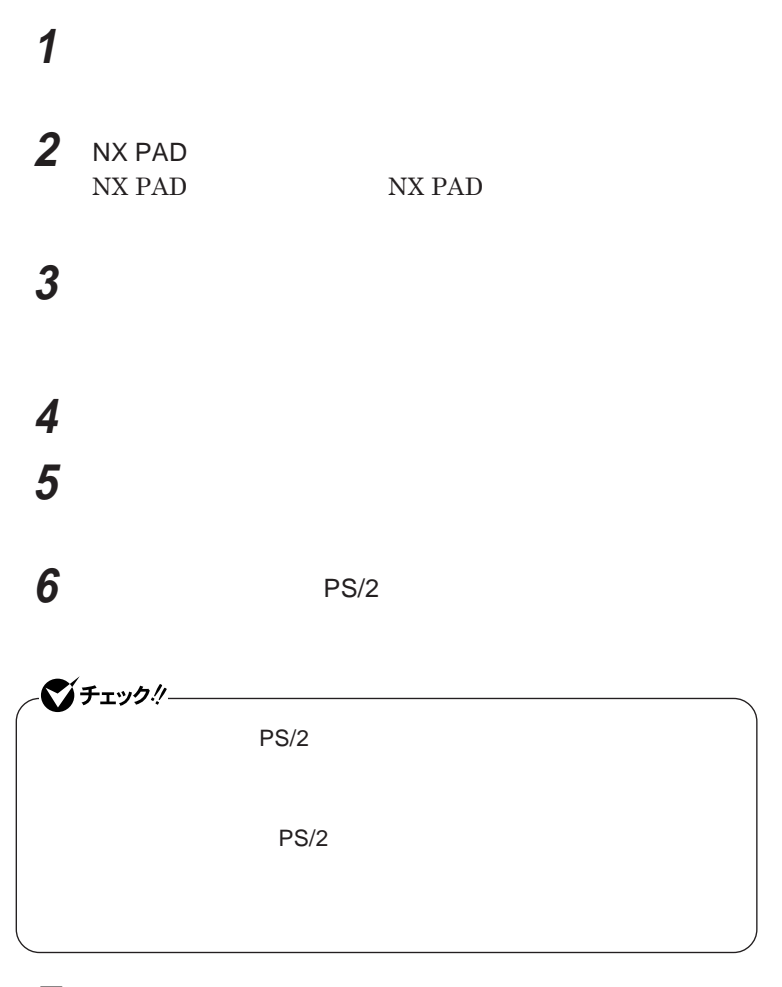

**「次へ」ボタンをクリック**

**「デバイスドライバのアップグレード ウィザードの完了」と表示**

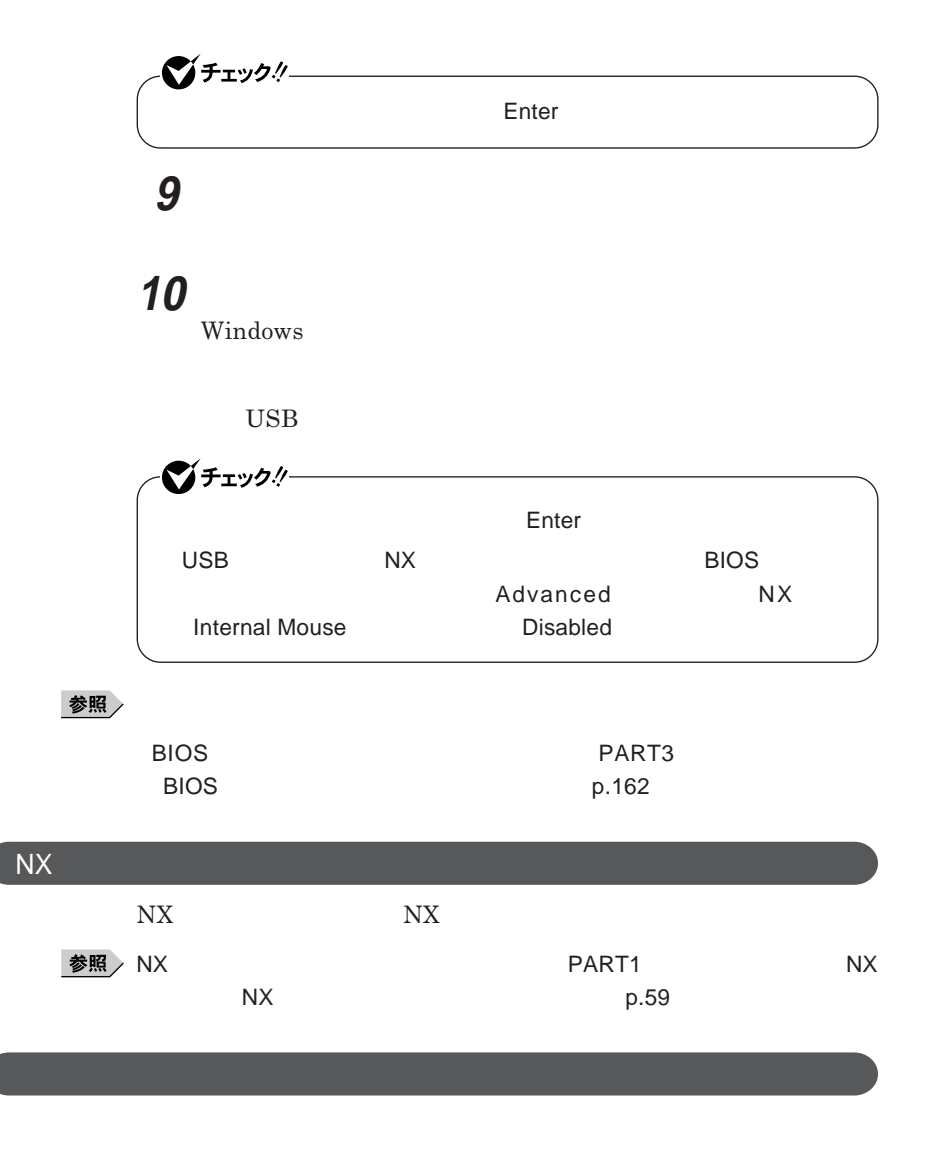

■チェック!/一

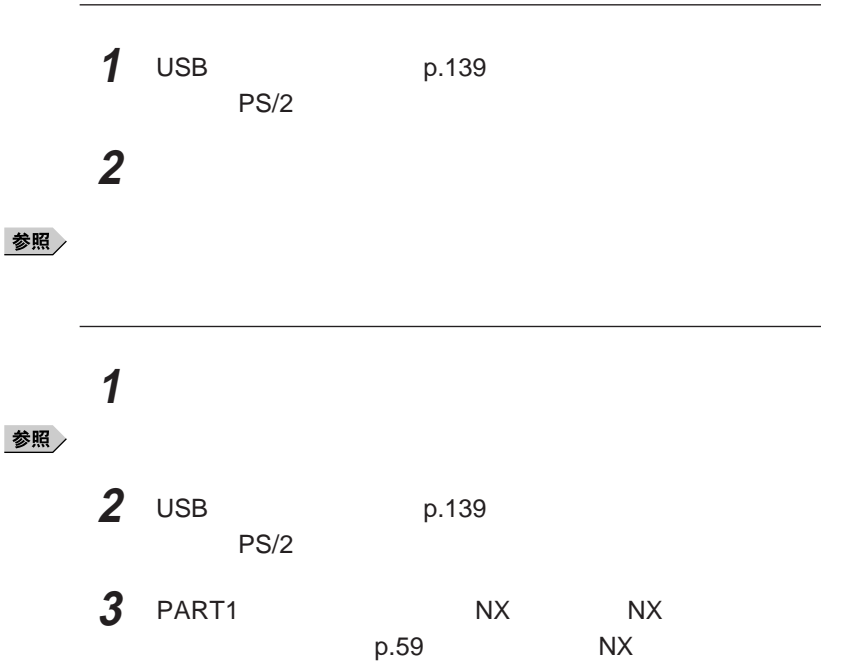

<span id="page-143-0"></span>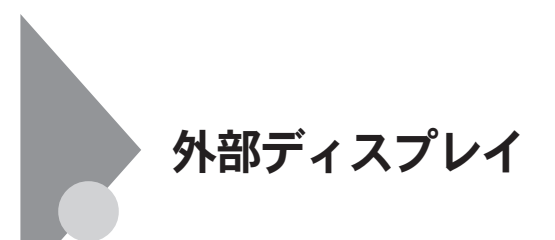

## CRT**ディスプレイの接続**

#### CRT**ディスプレイ接続時の解像度と表示色**

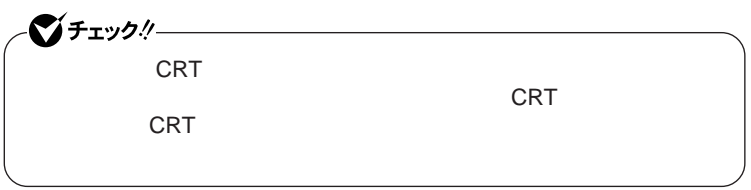

#### $CRT$

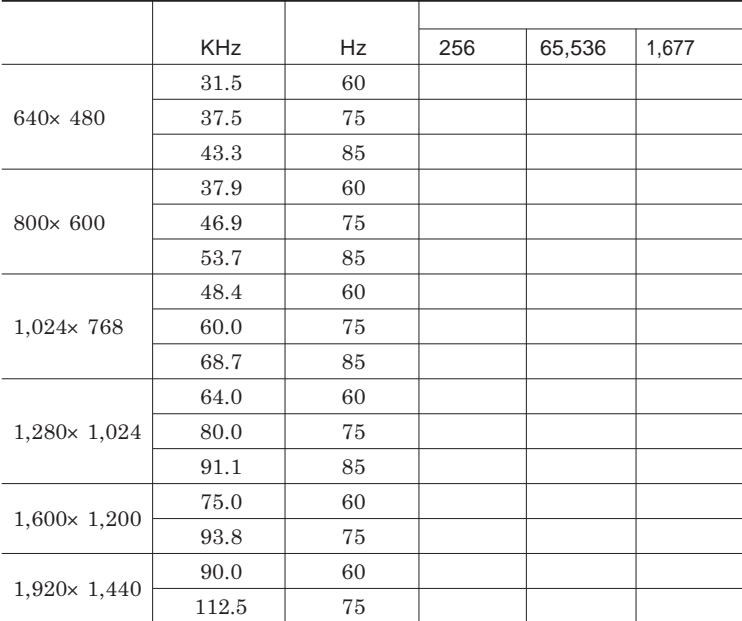

Windows XP
<span id="page-144-0"></span>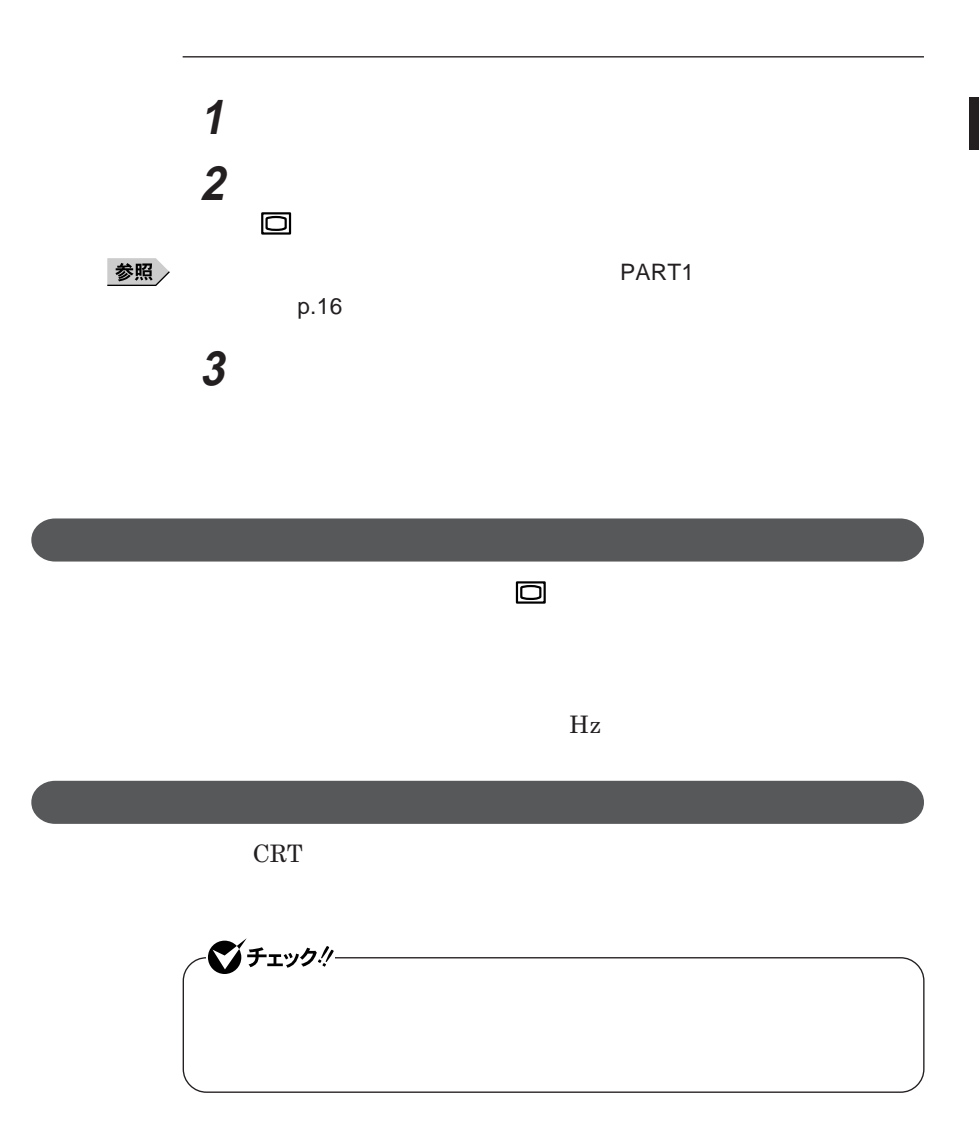

**1 次の操作を行う**

Windows **XP** 

Windows 2000

**2 「設定」タブをクリックし、「詳細設定」または「詳細」ボタンをクリ**

**3** ATI

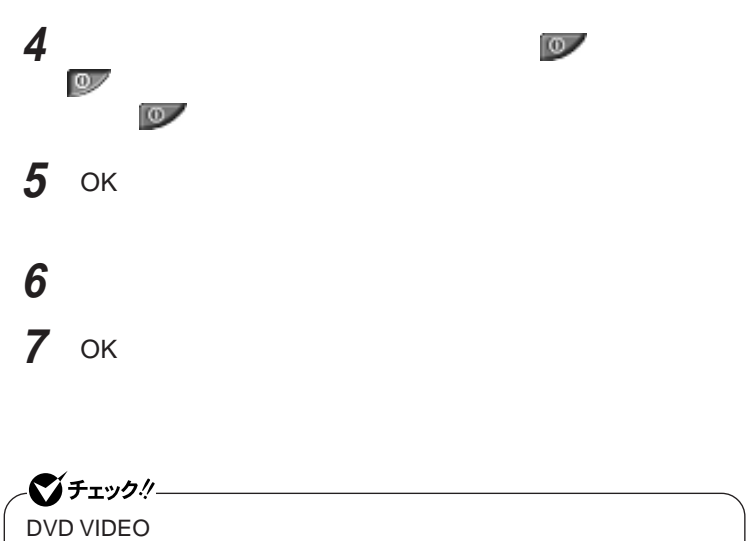

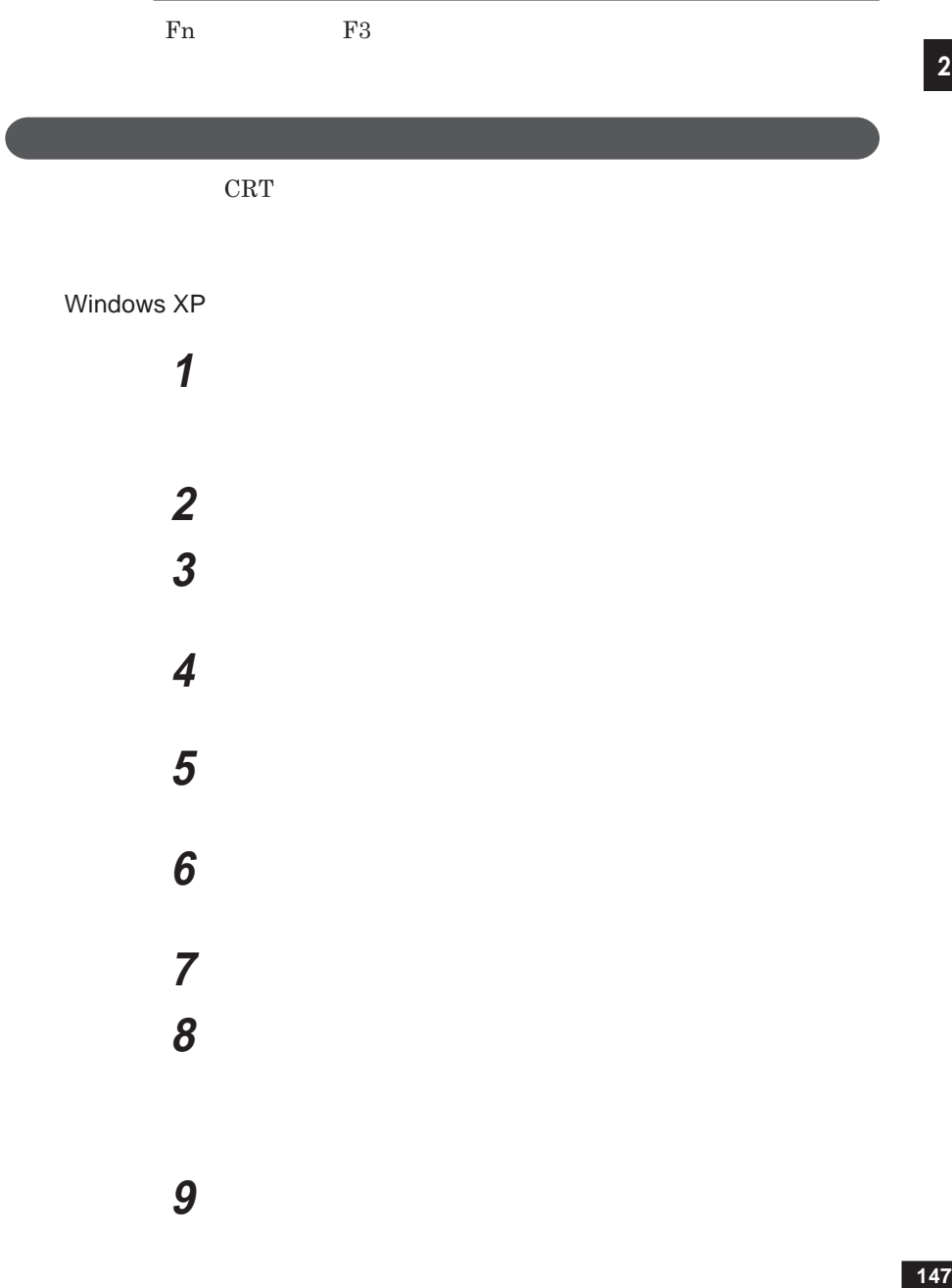

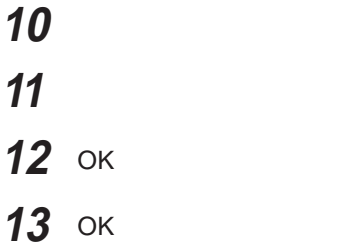

Windows 2000

 **「スタート」ボタン→「設定」「コントロール パネル」をクリックし、 「設定」タブをクリックし、「詳細」ボタンをクリック 「モニタ」タブをクリックし、「プラグアンドプレイモニタ」または 「プロパティ」ボタンをクリック 「ドライバ」タブをクリックし、「ドライバの更新」ボタンをクリック 「次へ」ボタンをクリック 「このデバイスの既知のドライバを表示して、その一覧から選択 「このデバイス クラスのハードウェアをすべて表示」を選択する 「製造元」「モデル」を選択し、「次へ」ボタンをクリック**

# **「次へ」ボタンをクリックし、再び「次へ」ボタンをクリック 「完了」ボタンをクリック 「閉じる」ボタンをクリック** OK OK

## <span id="page-149-0"></span>PCカード/コンパクトフラッシュカード

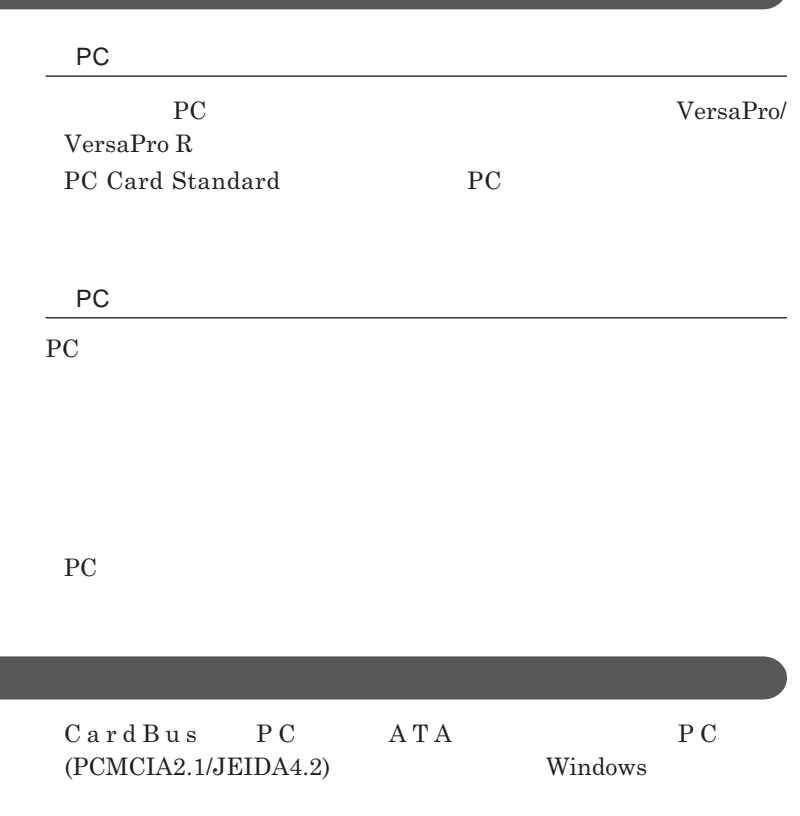

PC**カード使用時の注意**

#### <span id="page-150-0"></span>PC**カードやコンパクトフラッシュカードのセットのしかたと取り出し方**

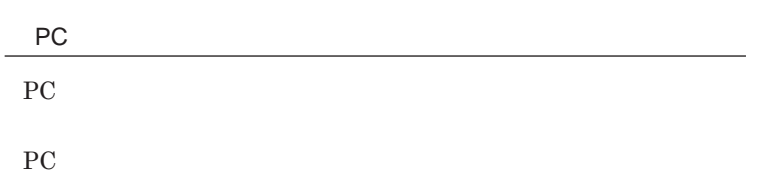

## **1 差し込む向きを確認し、ラベル面を上にして、スロットに水平に静**

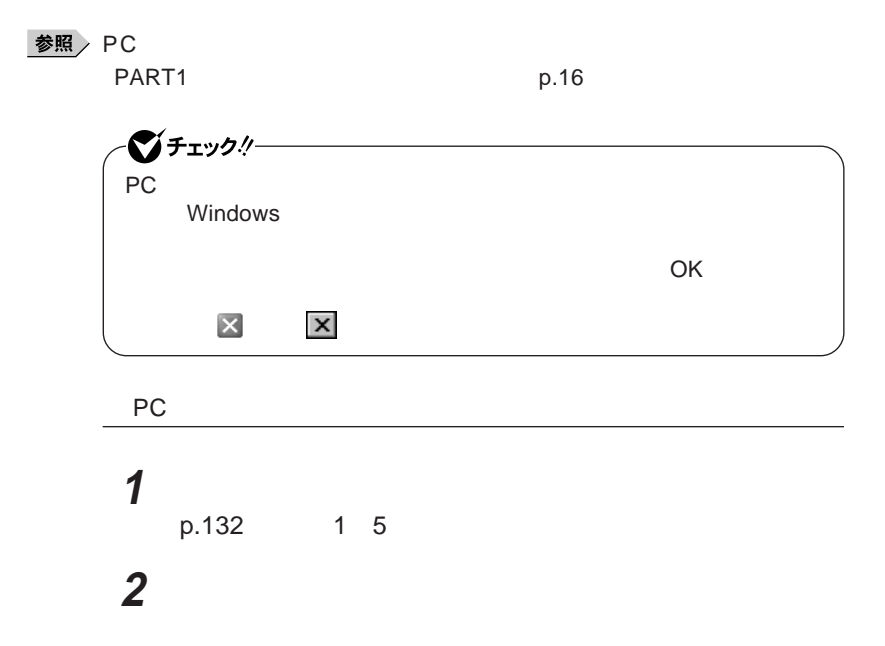

PC**カード/コンパクトフラッシュカードのセットのしかた**

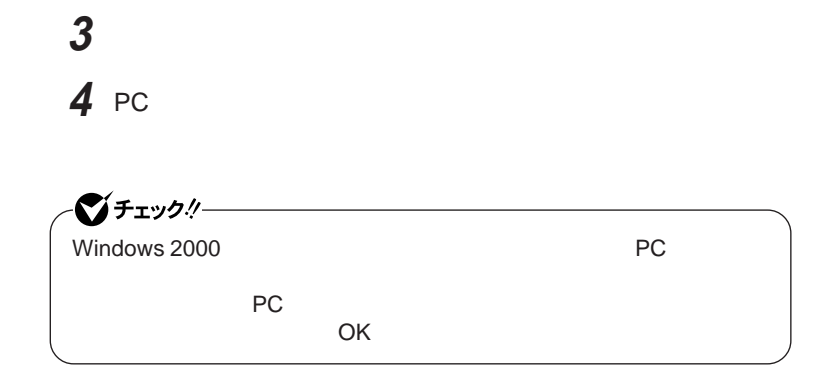

PC**カードの割り込みレベルの設定**

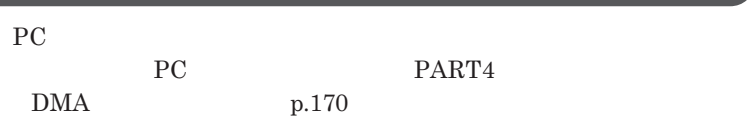

**ウェア編』 ラブル解決**Q A **「周辺機器」「別売の周辺機器を取**

<span id="page-152-0"></span>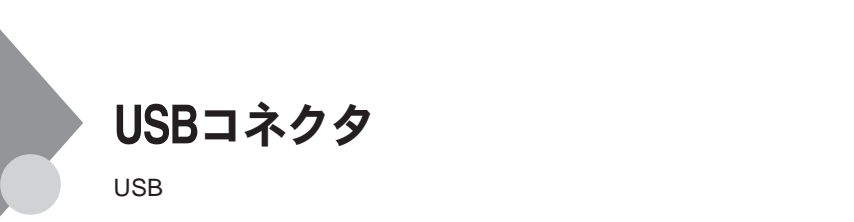

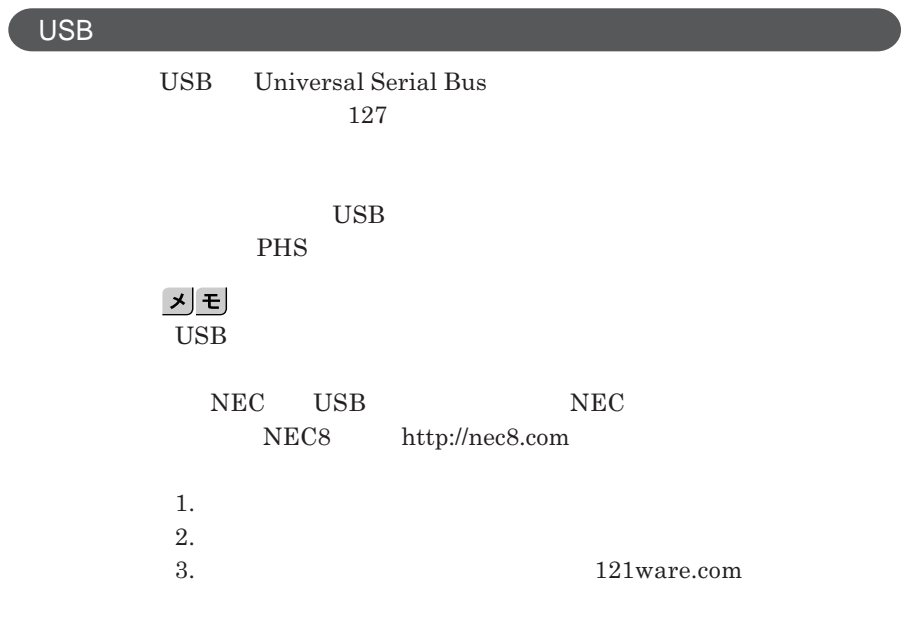

## USB**コネクタに接続する**

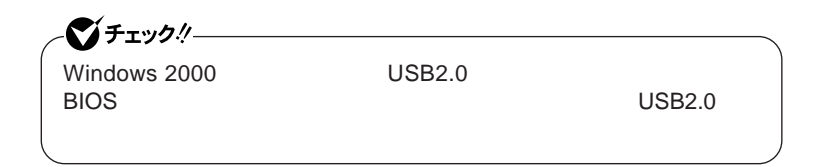

**ッチなどの設定が必要な場合がありますので、接続する**USB**対応機器の** CD-ROM

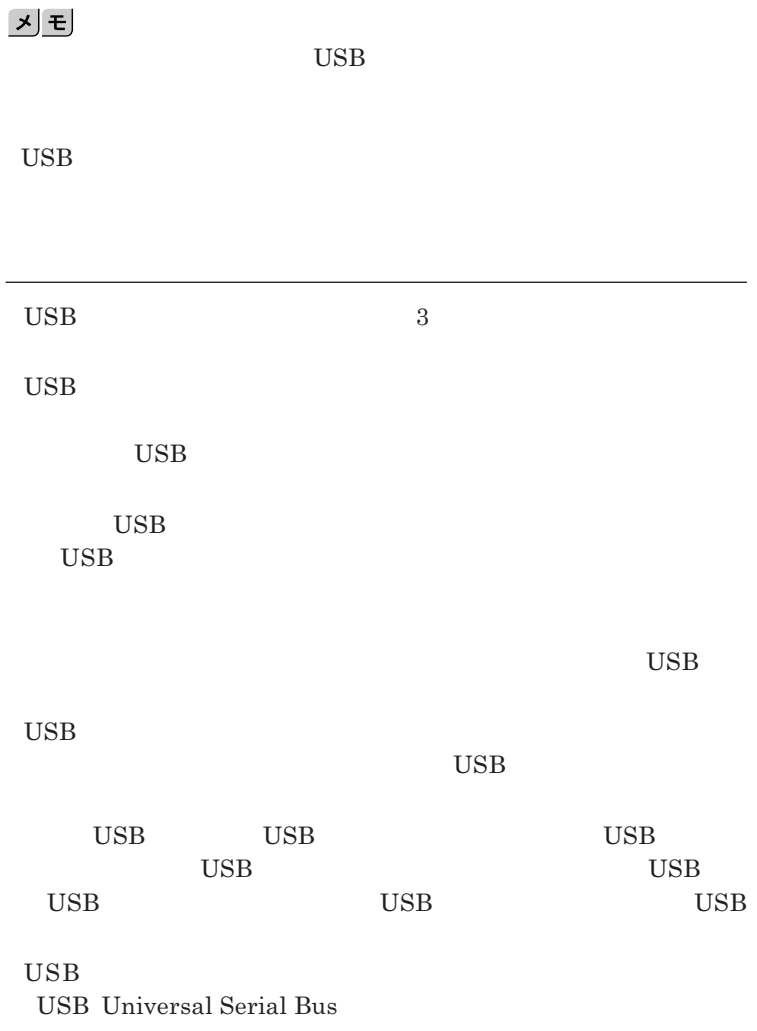

USB2.0

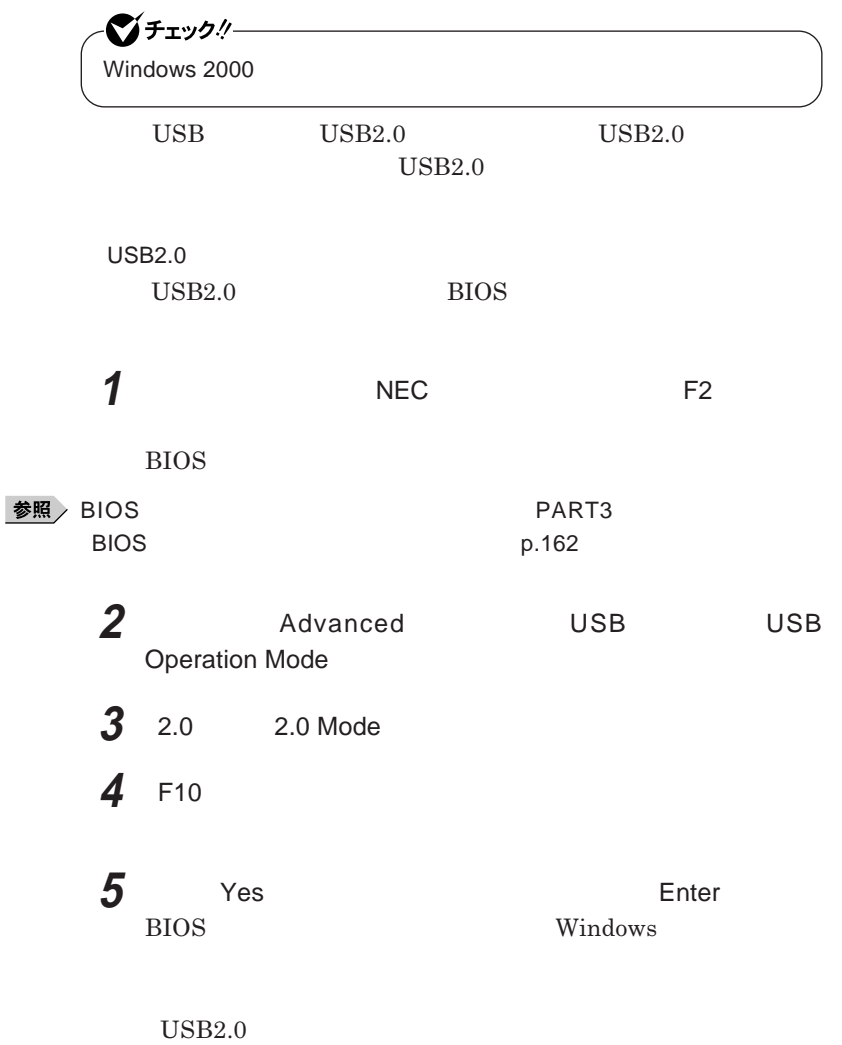

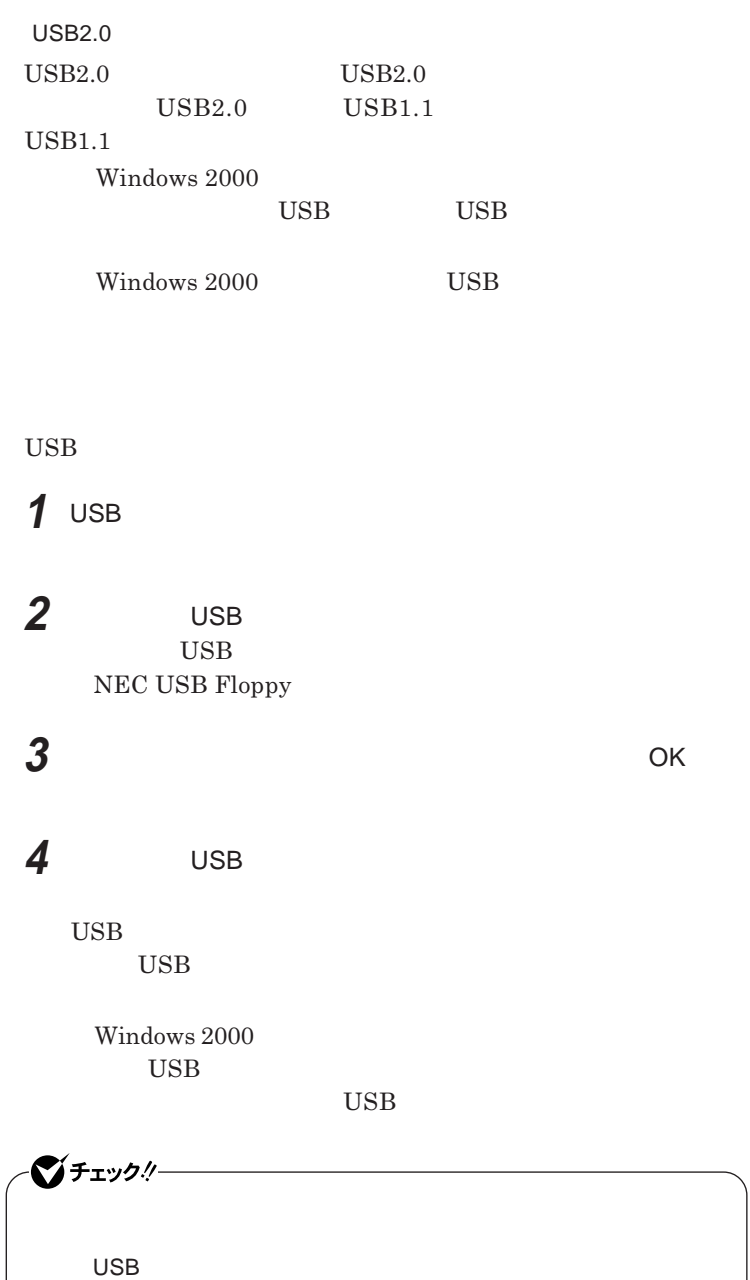

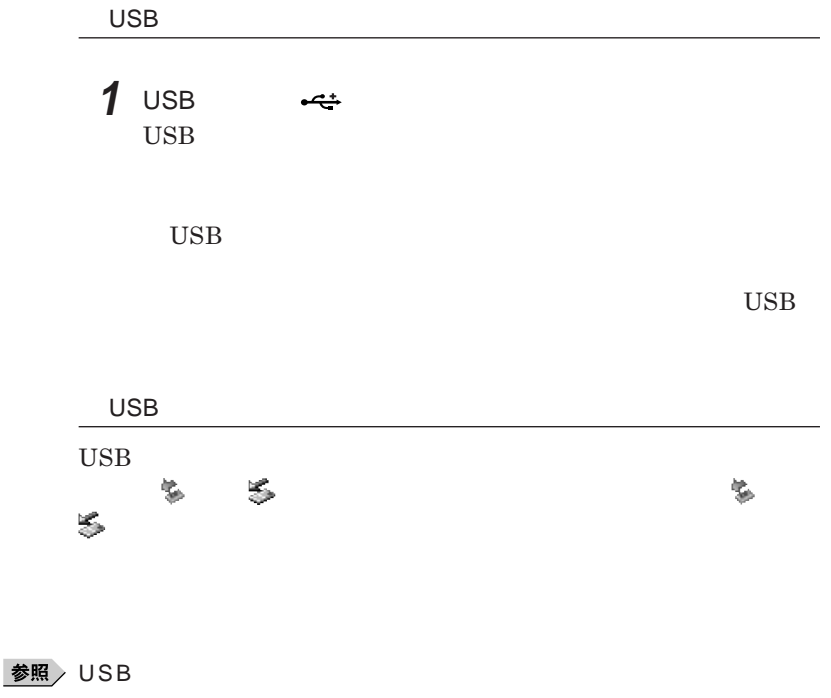

p.132

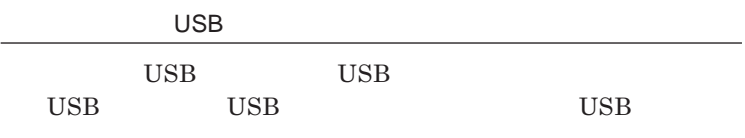

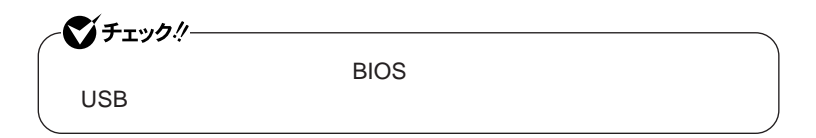

시티

**USB** 

÷

<span id="page-157-0"></span>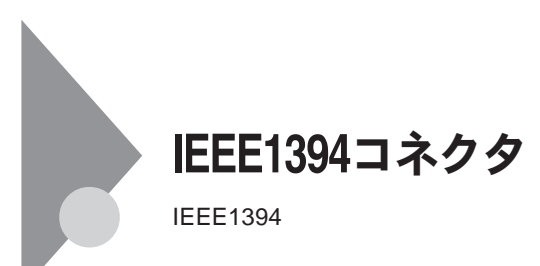

**IEEE1394** 

IEEE1394 IEEE

**IEEE1394** 

IEEE1394**対応機器を接続する**

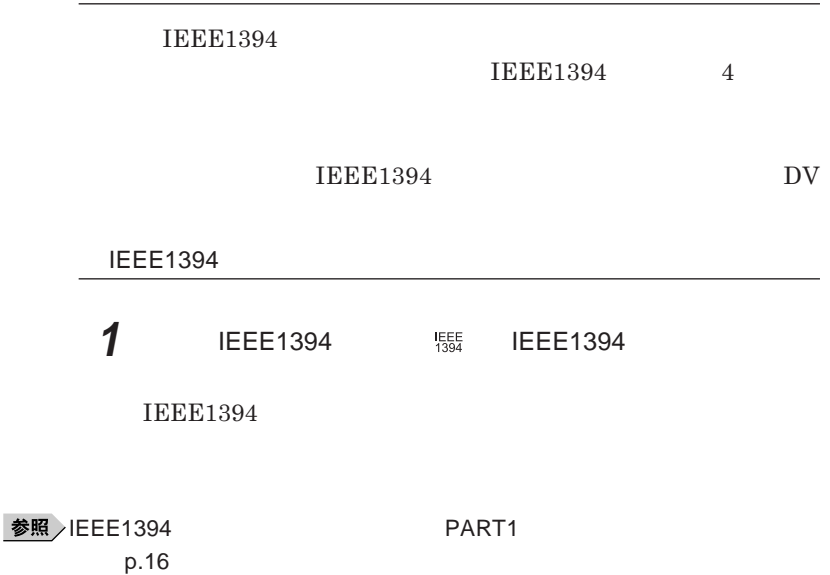

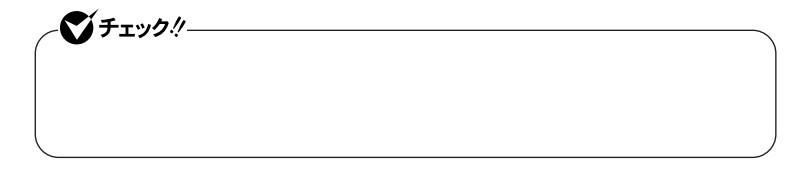

**2 ケーブルのもう一方のプラグを周辺機器に接続する**

**IEEE1394 IEEE1394 IEEE1394** 

**IEEE1394** 

Windows **XP** 

Windows 2000

**IEEE1394 Network Driver Ver2.1** 

 $NEC$  NEC8

http://nec8.com

### $x$  $\pm$

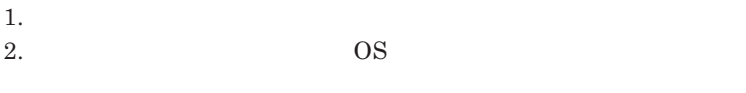

3.**表示されたメニューの「ビジネス**PC **をク ック**

- 4.**「カテゴリ検索」をク ック**
- 5.**「カテゴリ」「ネッ ワーク関連」を指定して検索し、ダウンロードする**

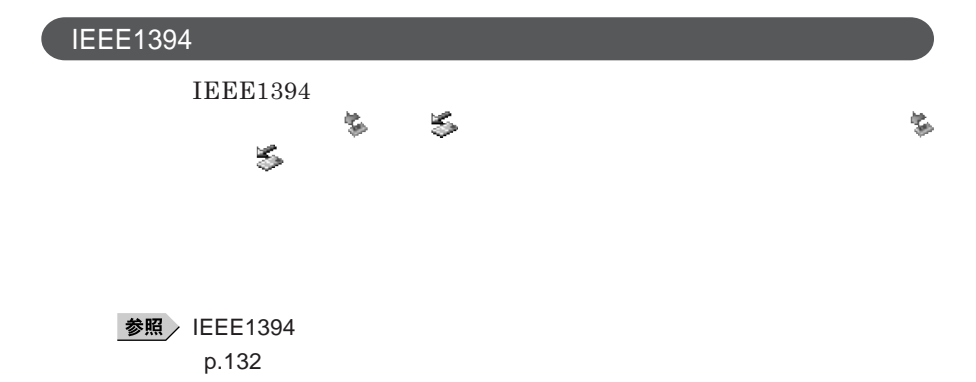

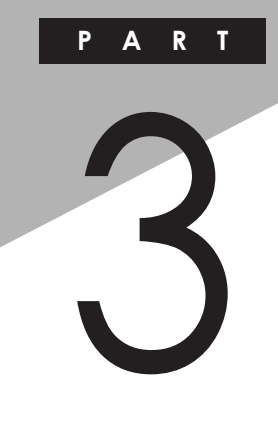

システムの設定

BIOS**セットアップユーティリティについて説明します。**BIOS**セットアップユー**

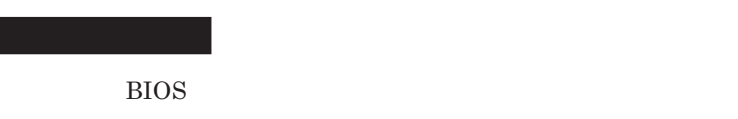

BIOS[セットアップユーティリティの使い方](#page-161-0) ............................................ 162

<span id="page-161-0"></span>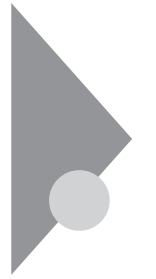

# BIOSセットアップユーティリティの 使い方

BIOS**セットアップユーティリティは、本機の使用環境を設定するためのもの**

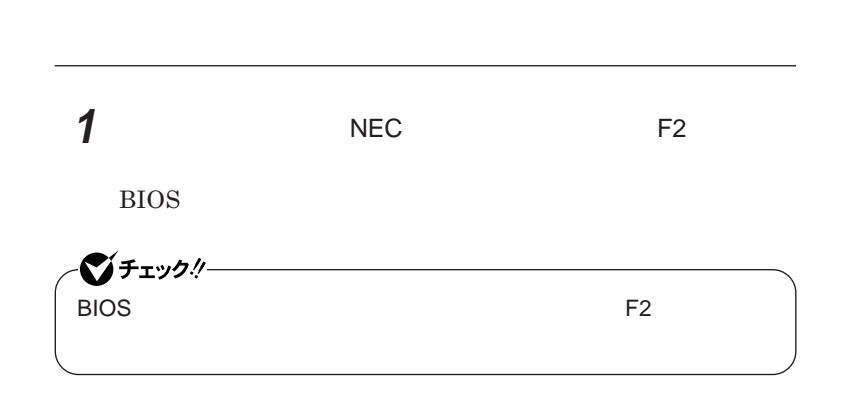

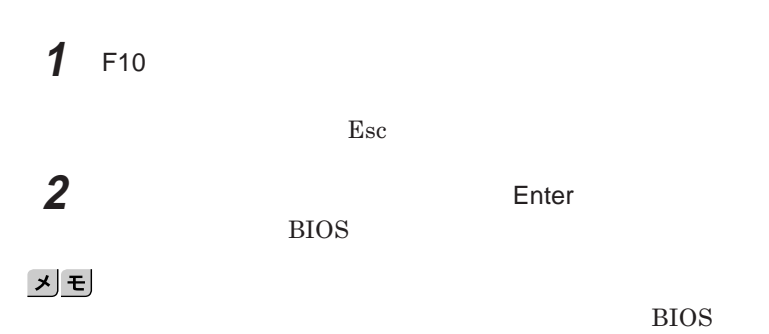

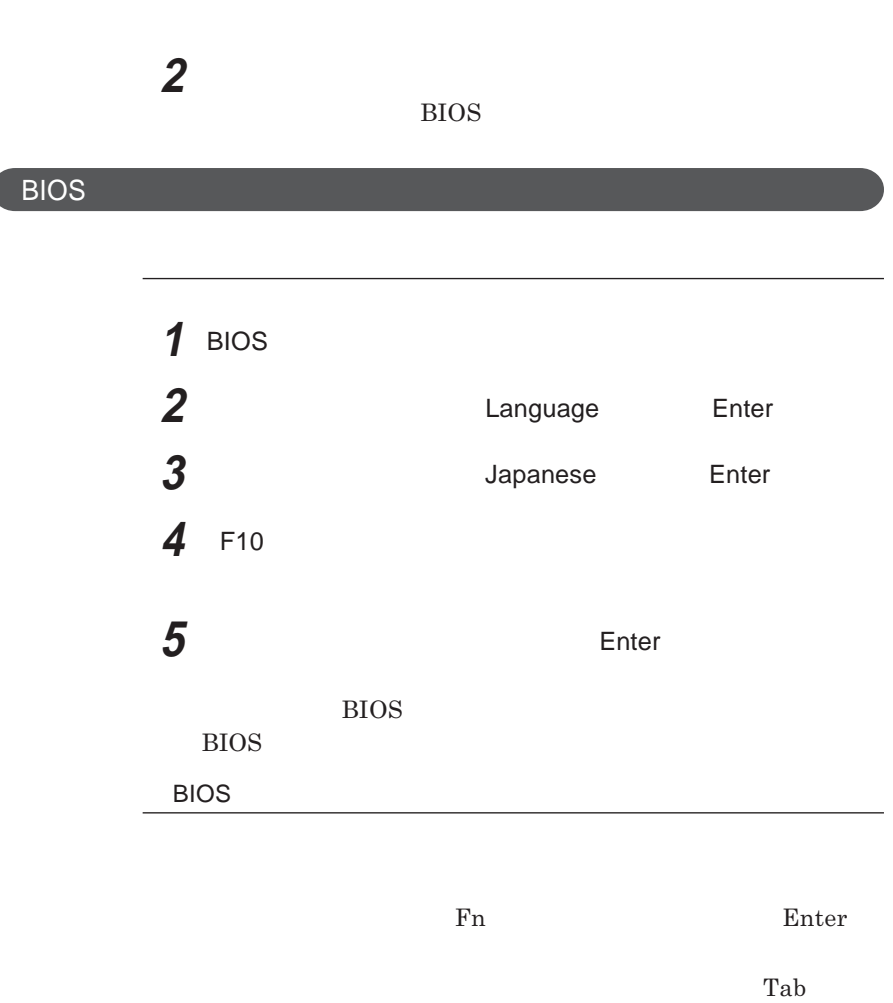

**1 キーボードの【←】【→】でメニューバーの「終了」を選ぶ**

Enter **Figure 2.1**  $\blacksquare$  Enter **Esc** 

<span id="page-163-0"></span>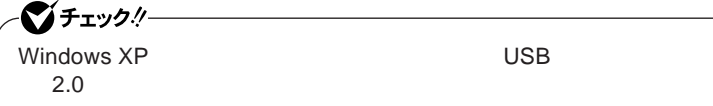

**BIOS** 

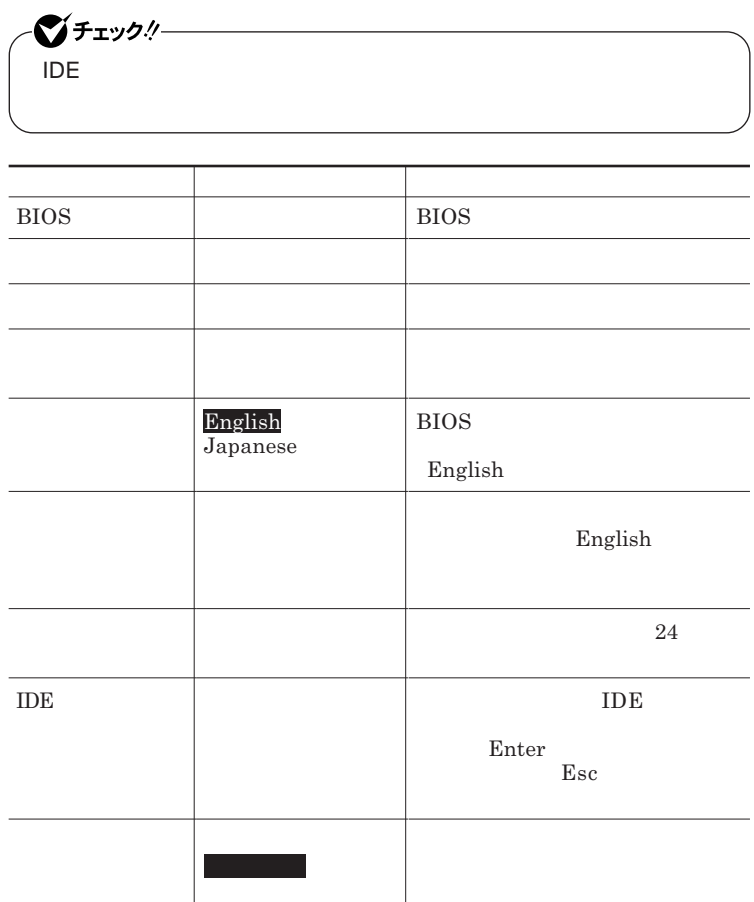

<span id="page-164-0"></span>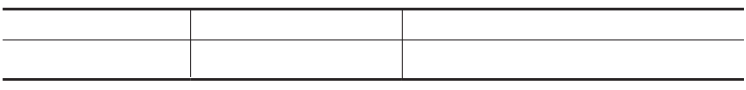

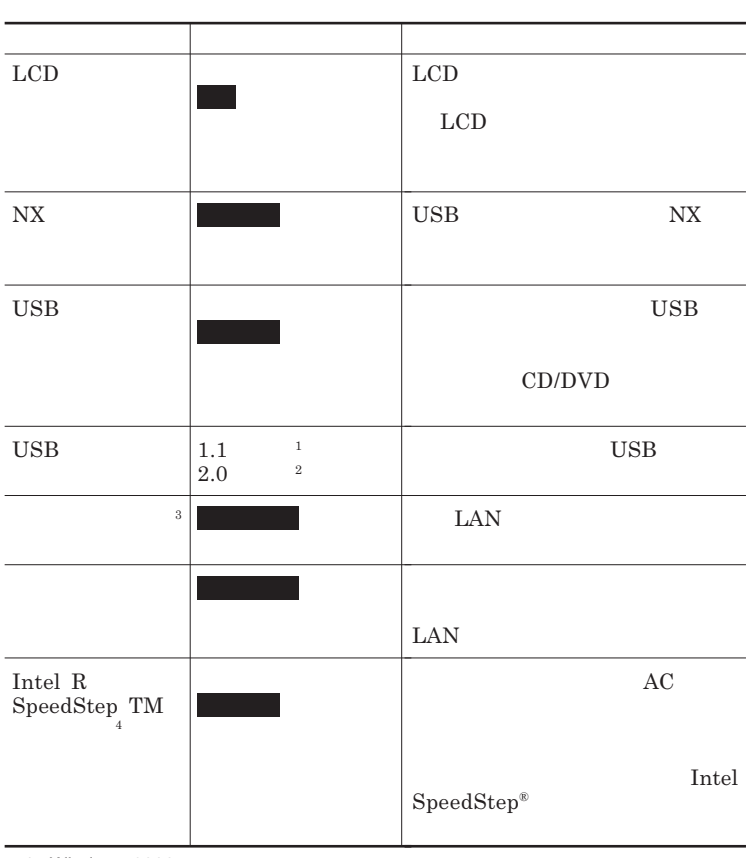

1 Windows 2000

2 Windows XP<br>3 LAN

LAN

4 Pentium<sup>®</sup> M

<span id="page-165-0"></span>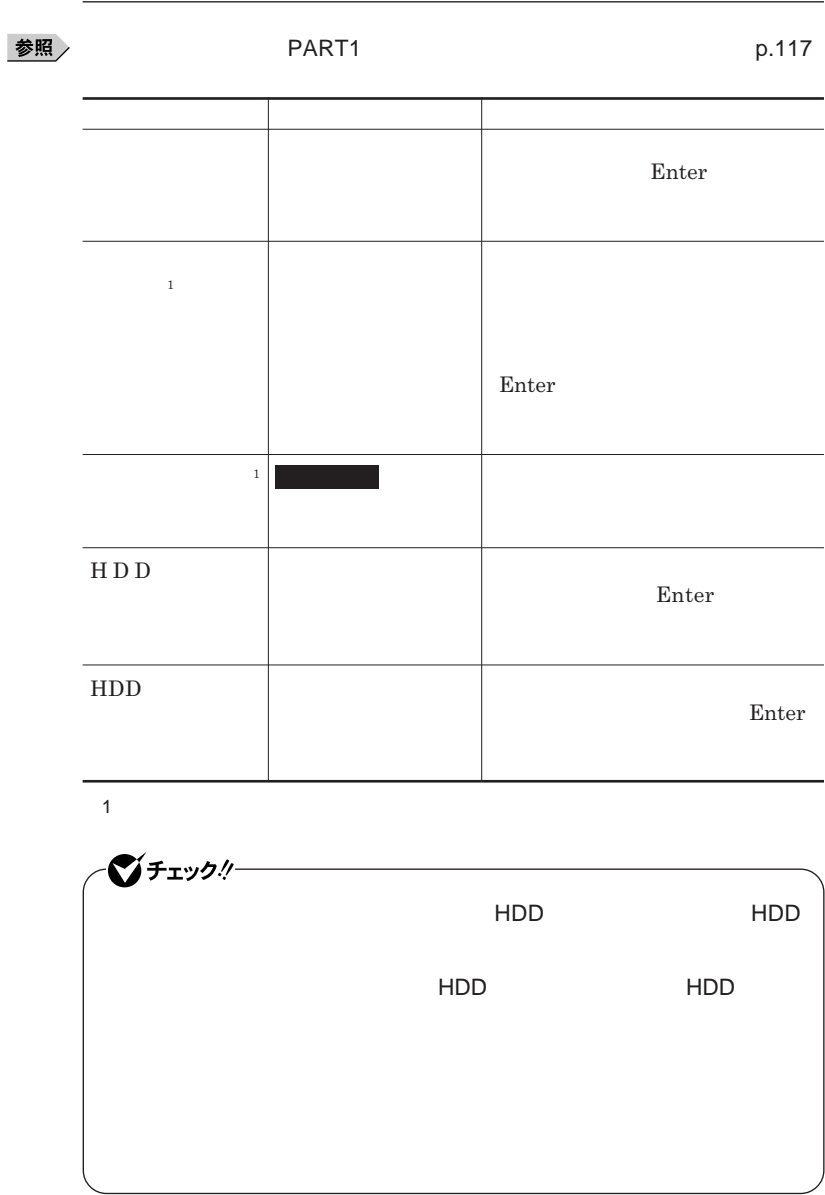

<span id="page-166-0"></span>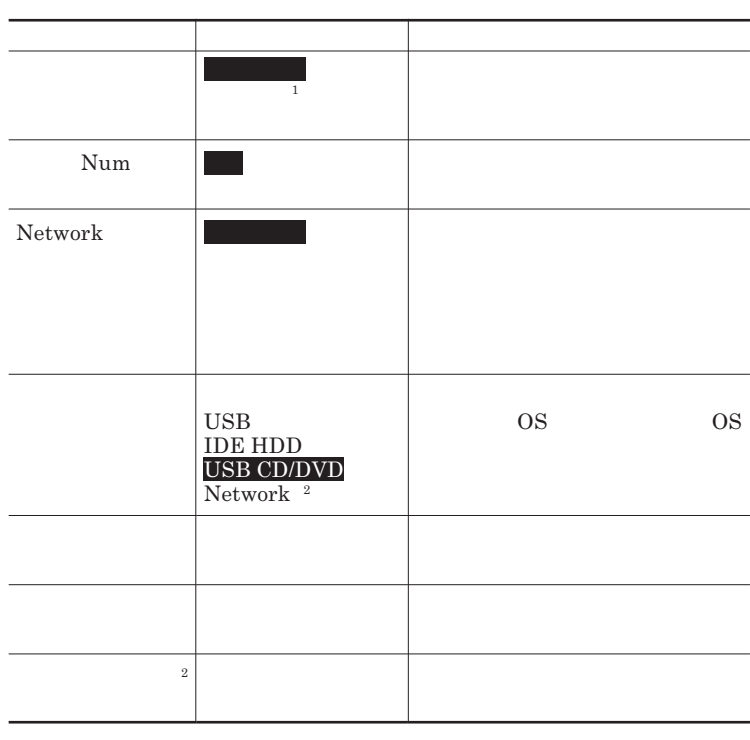

1 BIOS $\overline{P}$ 

ート」<br>2 Network

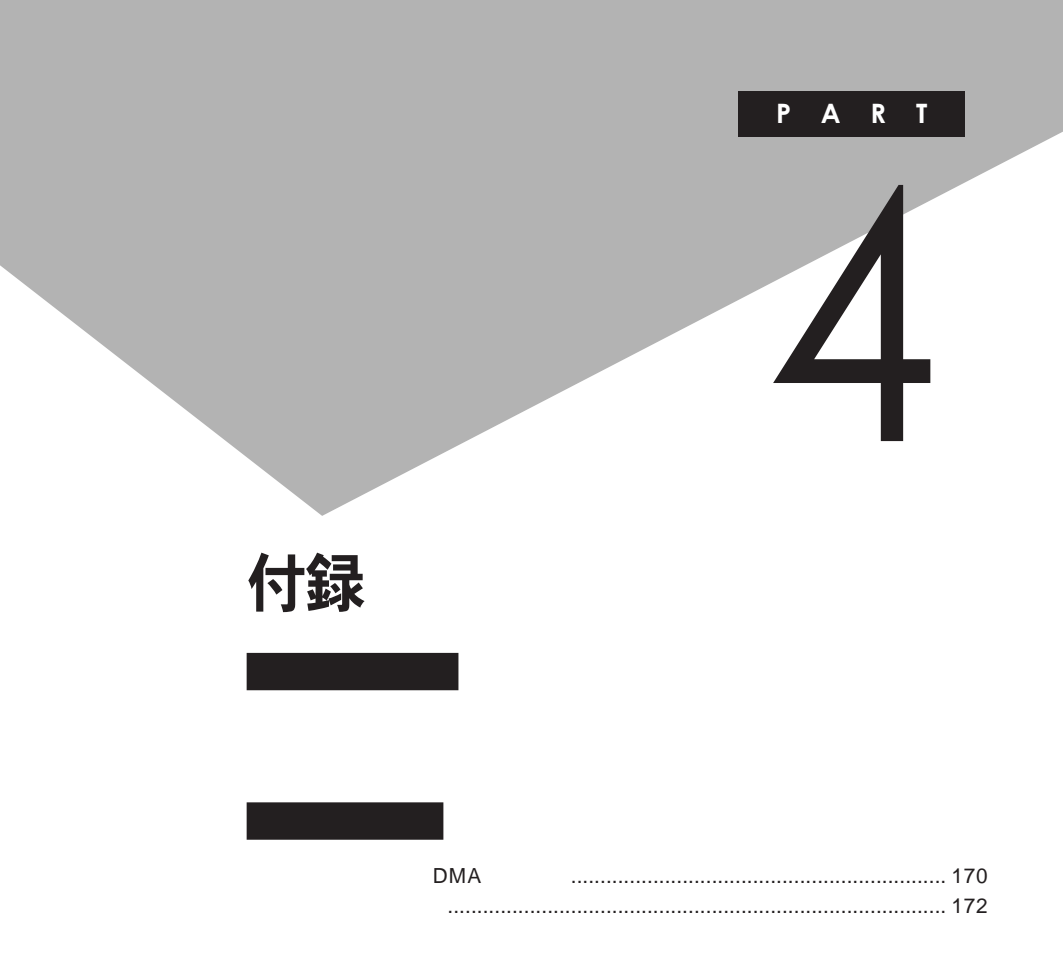

## <span id="page-169-0"></span>割り込みレベル·DMAチャネル

**EXALUTE IRQ DMA** 

**DMA** 

 $IRQ$  **c**  $CPU$ 

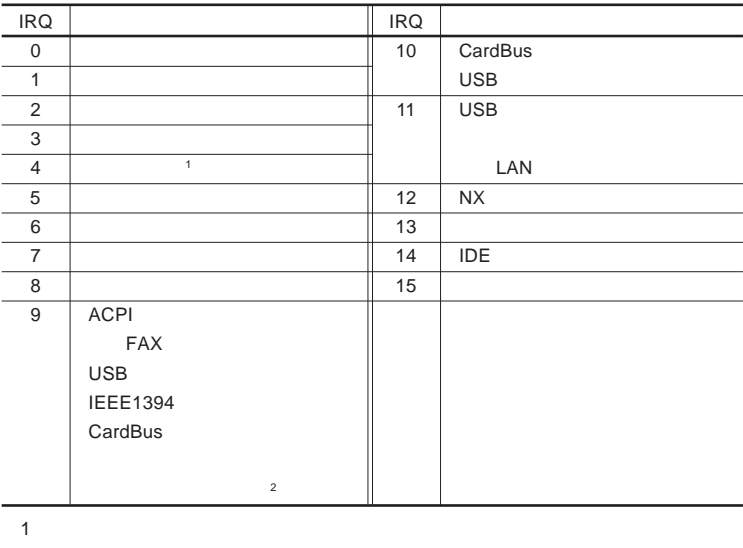

2 LAN LAN

<span id="page-170-0"></span>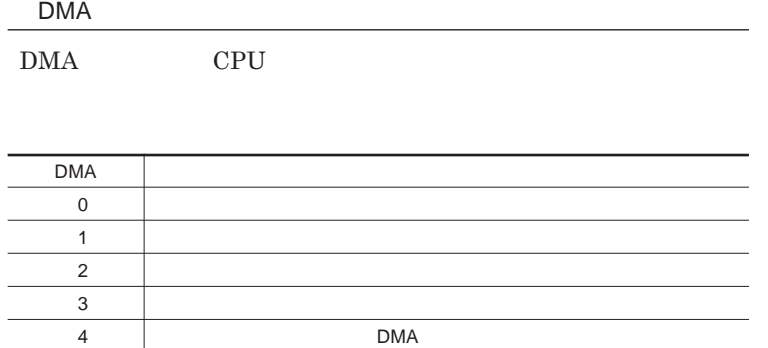

<span id="page-171-0"></span>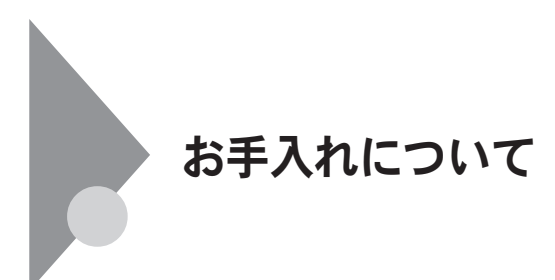

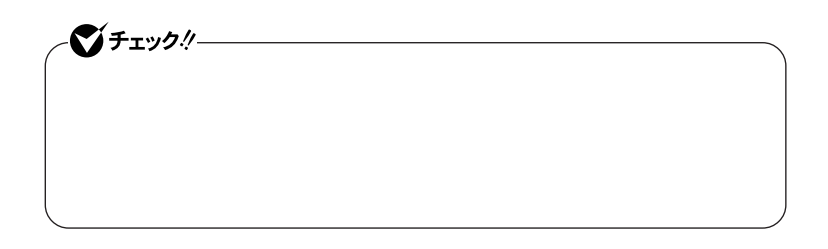

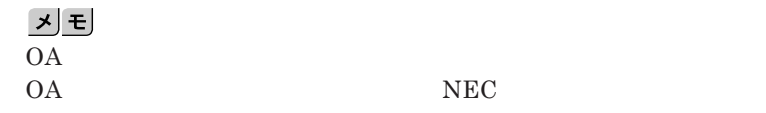

● お願う NEC<br>→ NEC PC

<span id="page-172-0"></span>**■ 本体/**NX**パッド/キーボード**

**ゴミがとれないときは、**NEC**にお問い合わせください。**

**■ 電源コード/ウォールマウントプラグ/**AC**アダプタ**

◆ 照 / NEC **best defined** a set of the NEC PC

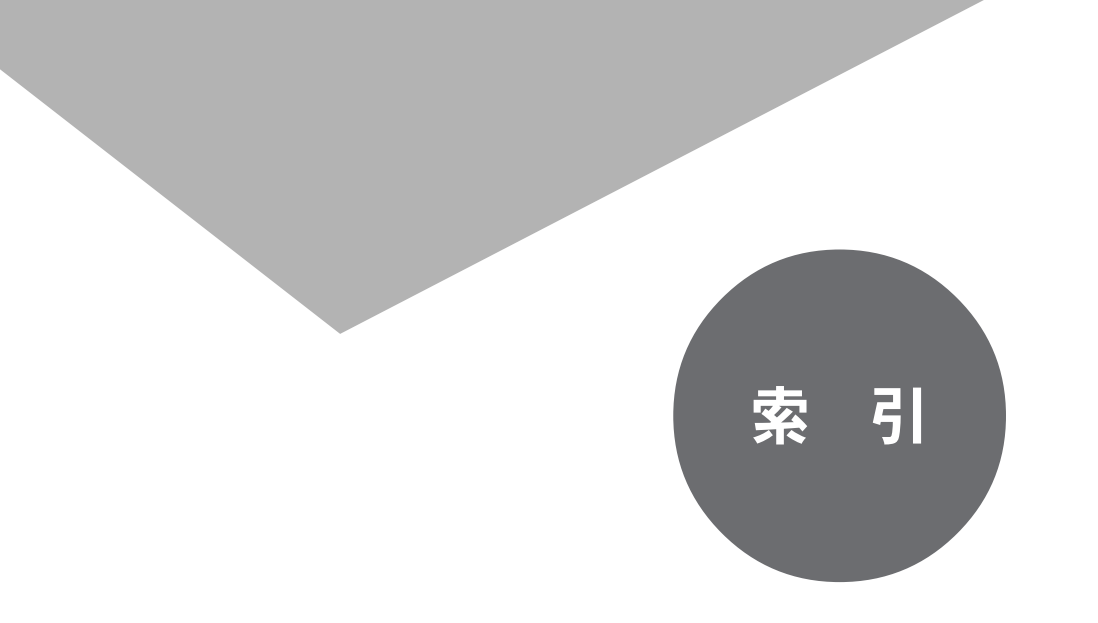

CD-R/RW with DVD-

**BIOS** 

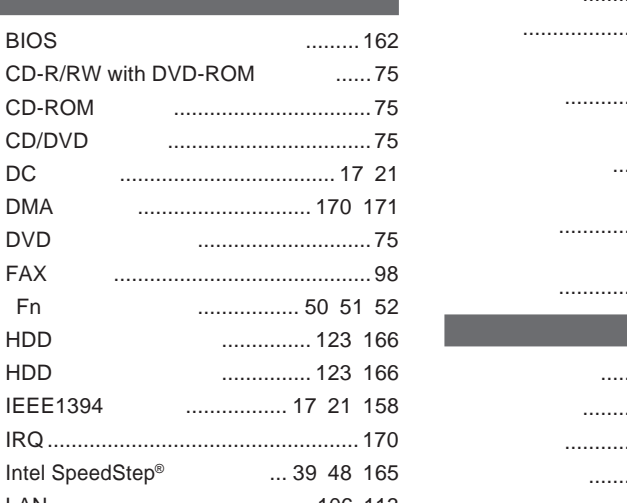

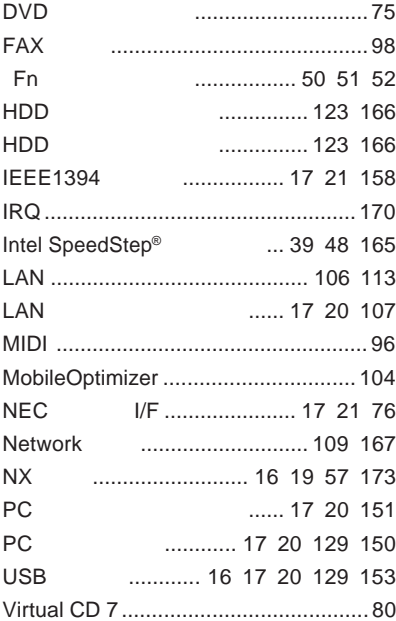

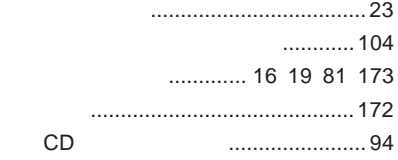

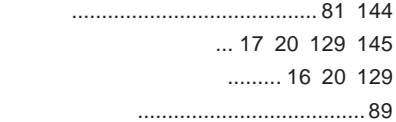

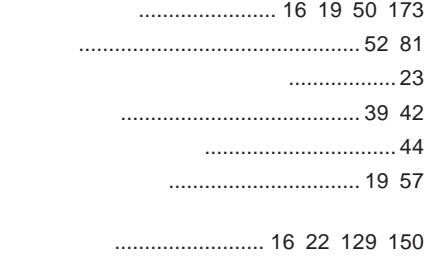

 ................................[. 16](#page-15-0) [22](#page-21-0) [151](#page-150-0)

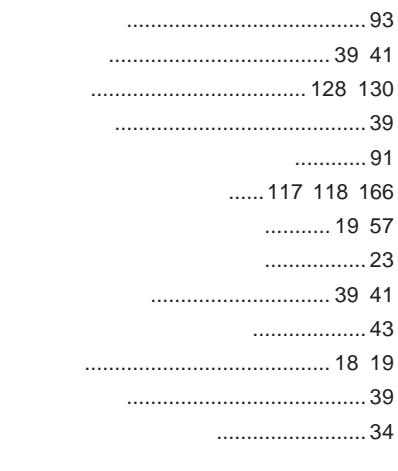

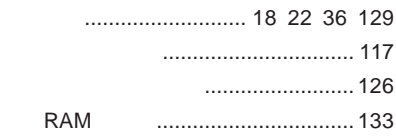

### **タッチ** [.................................................. 65](#page-64-0) **タッチパネル** [............................ 16](#page-15-0) [22](#page-21-0) [63](#page-62-0) **ダブルタッチ** [........................................ 65](#page-64-0) **[ディスプレイストレッチ機能](#page-87-0)** .................. 88 **[ディスプレイの切り替え](#page-51-0)** ................ 52 [145](#page-144-0) **デバイスドライバ** [............................... 131](#page-130-0) **[デバイスマネージャ](#page-5-0)** ....................... 6 [130](#page-129-0)

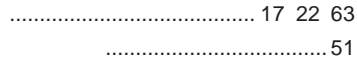

### ........................... 122 166 ................. 18 21 129 134

#### ........ 117 118 122 166

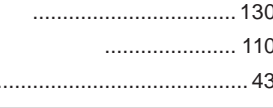

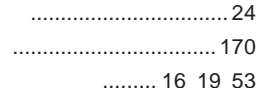

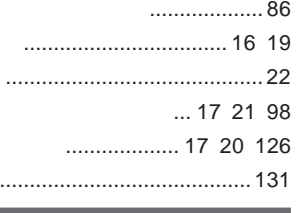

 $\ddotsc$ 

 $\ddotsc$ 

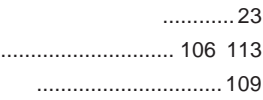

### ....... 122 166 ..................... 18 21 33 .... 18 21 32 34  $\ldots \ldots \ldots \ldots \ldots \ldots \ldots \ldots \ldots \ldots \ldots \ldots$ . 28 ............ 17 18 21 31 129 .................................31 ........................77 ............ 73 173

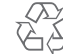

Li-ion

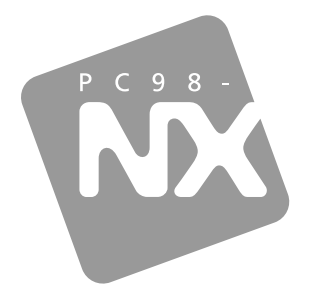

## PC98-NX SERIES VersaPro

BH

/BW

2004 1 **NEC**  $\overline{P}$ 853-810602-097-A